### **Contra Costa County PeopleSoft Training**

ePay

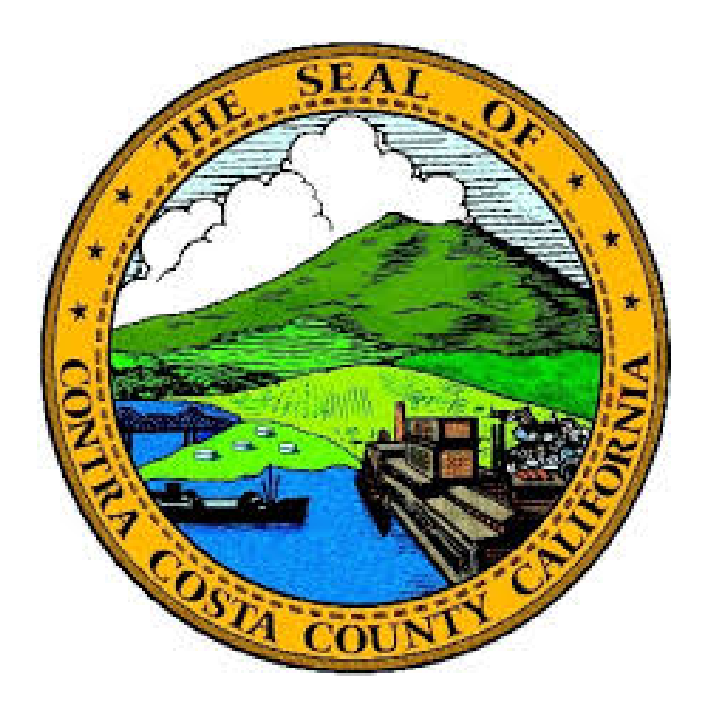

# **Training Guide**

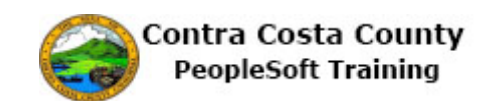

## **Table of Contents**

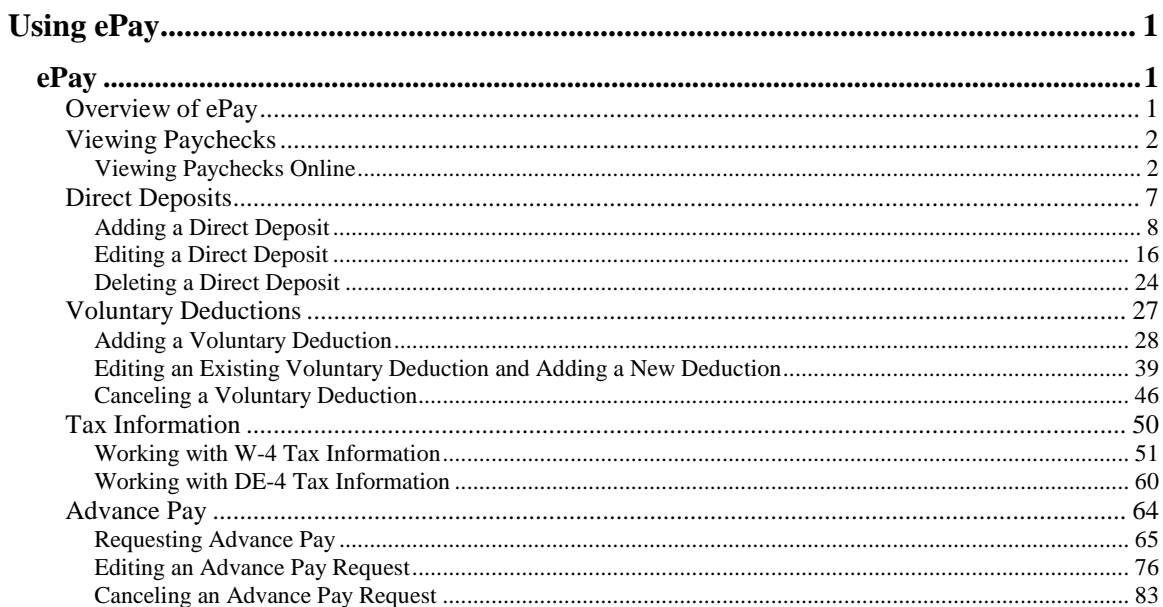

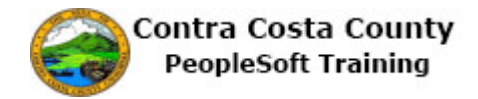

#### <span id="page-2-0"></span>**Using ePay**

#### <span id="page-2-1"></span>**ePay**

<span id="page-2-2"></span>Overview of ePay

#### **Overview of ePay**

The ePay portion of PeopleSoft Employee Self Service enables employees to complete the following tasks online:

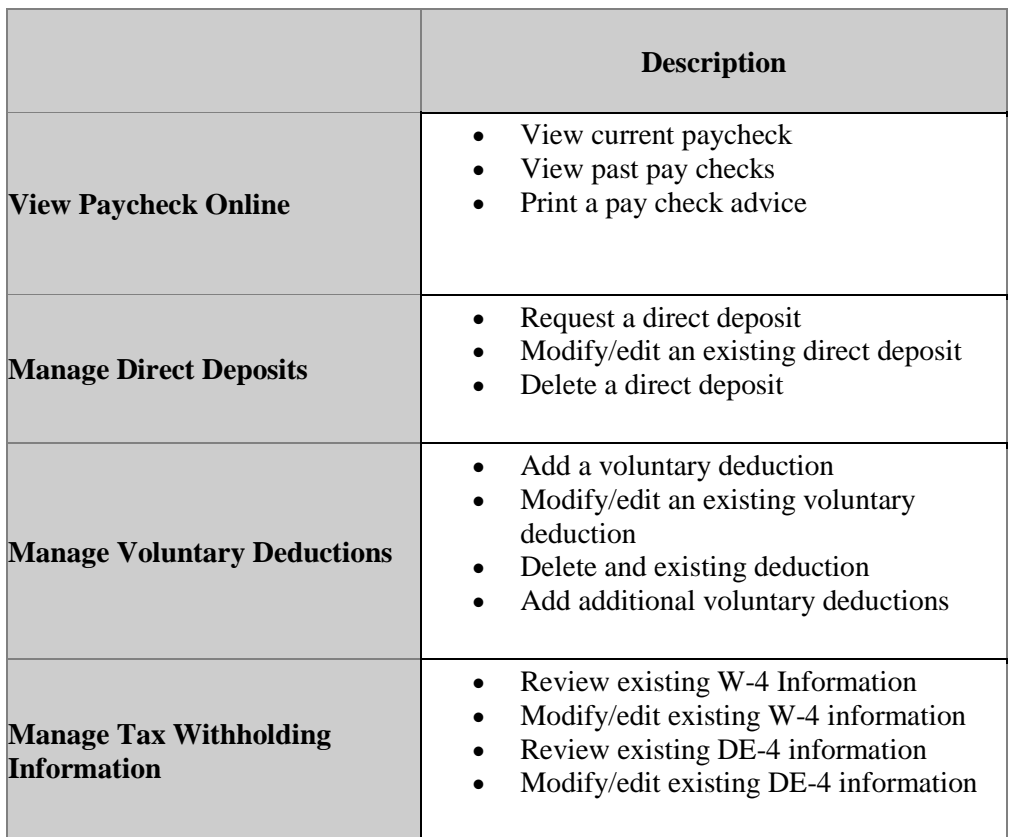

Each of these tasks is covered in one lessons in the ePay portion of Employee Self Service training:

- Viewing Paychecks
- Managing Direct Deposits

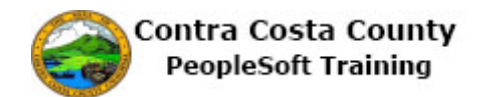

- Managing Voluntary Deductions
- Managing Tax Information

#### <span id="page-3-0"></span>Viewing Paychecks

#### **Viewing Paychecks Online**

The Employee Self Service feature of PeopleSoft 9.2 allows you to view your paychecks online. You can

- View your current paycheck
- View past checks

The steps involved in viewing paychecks online are covered in the single topic in this lesson:.

• Viewing Paychecks Online

This topic is available for play-back through the UPK player in

- See-It! Mode—allows you to watch a "video" demonstration of the topic
- Try-It! Mode—allows you use your mouse and keyboard to complete transactions in a simulated environment.

Both See-It! And Try-It! Provide guided instructions and explanations of important features of PeopleSoft transactions. The full text of the instructions and explanations included in the UPK Player are also available in two printed documents—A Training Guide and a Job Aid.

Here are some key points to keep in mind about viewing paychecks online

- 1. You can view your current paycheck online
- 2. You can view past paychecks online
- 3. You can print your paycheck advice for current and past paychecks using your browser's Print menu
- 4. You can only view your own paychecks, not those of other employees. Other employers cannot view your paychecks through Employee Self Service
- 5. Paychecks are presented in view-only mode; you cannot edit the information in the checks
- 6. The first time you use Employee Self Service to view your paycheck, the most current pay check will appear in the top row of the Select Paycheck grid.
- 7. You can use the column headers in the Select Paycheck grid to sort in either ascending or descending order the way your paychecks are listed.

#### <span id="page-3-1"></span>**Viewing Paychecks Online**

#### **Viewing a Paycheck Online**

The basic steps are:

- 1. Click the **CCC Payroll Self Service** tile on the **Employee Self Service** page
- 2. Click on the check you want to review in the grid on in the Information panel
- 3. The paycheck will open in a new browser tab as a pdf file
- 4. Review your paycheck information
- 5. Click the **Close Tab** button

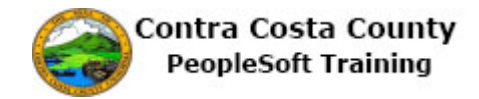

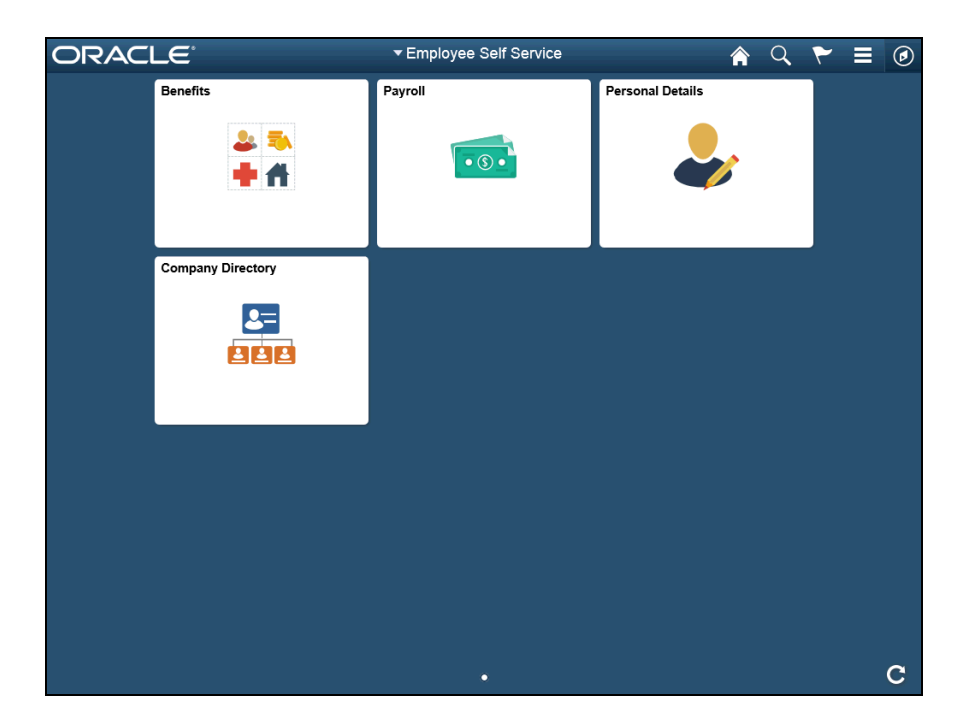

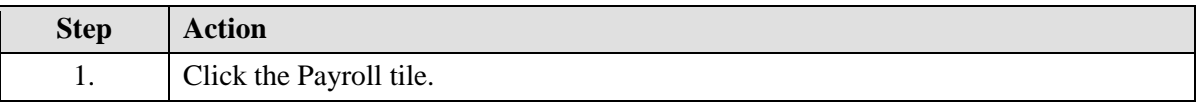

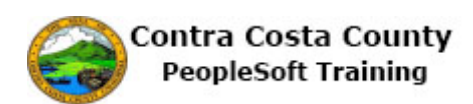

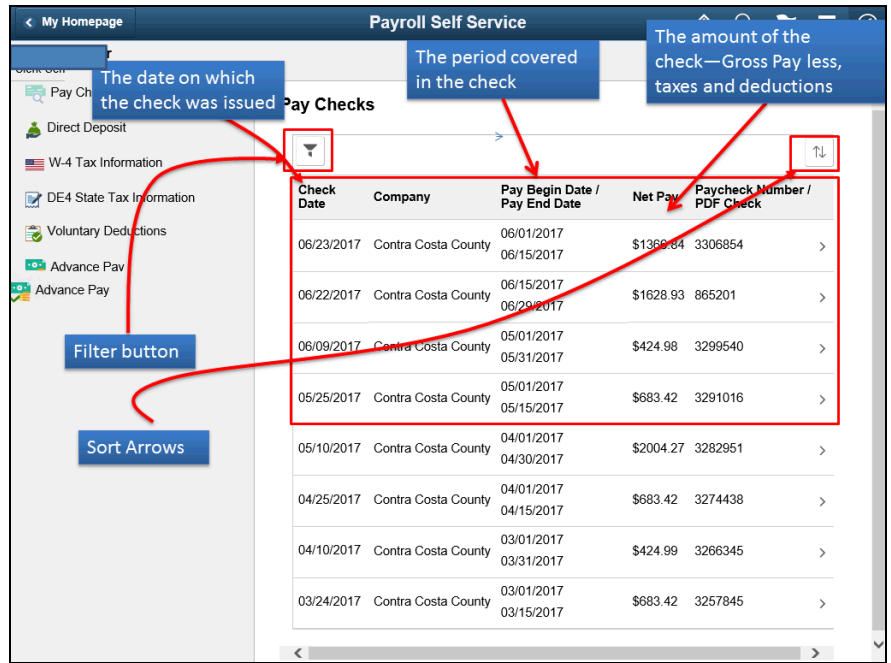

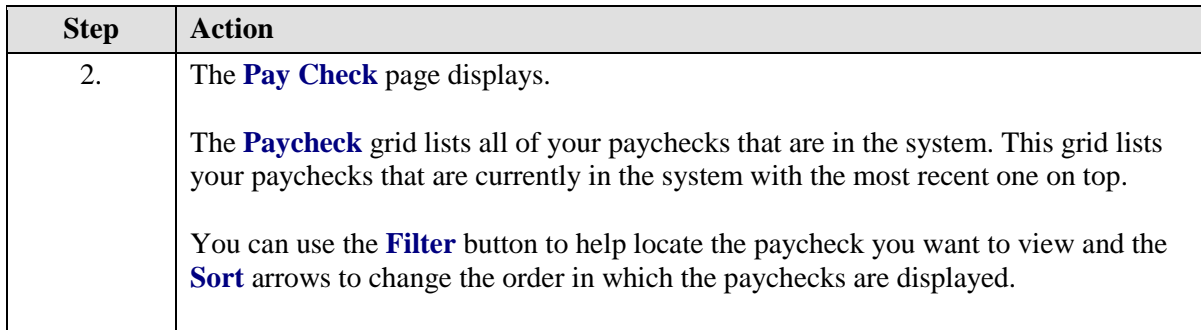

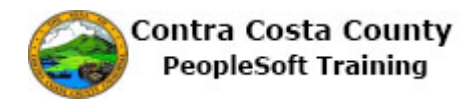

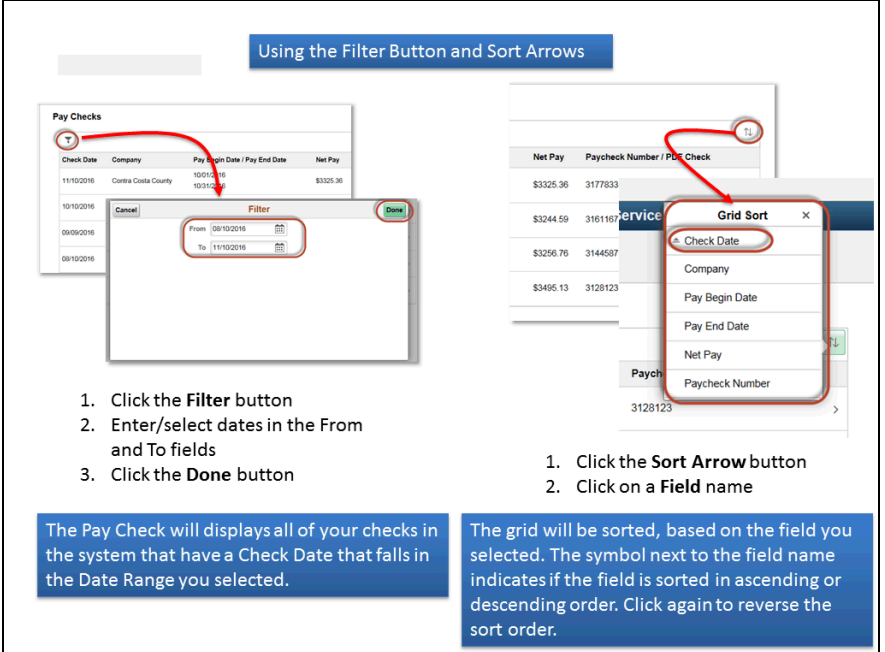

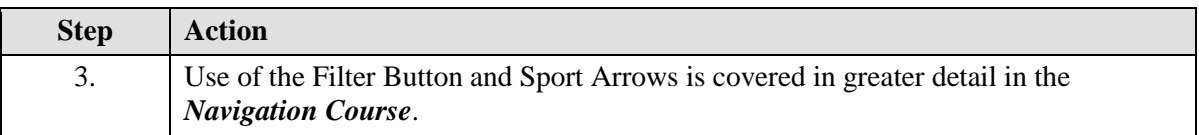

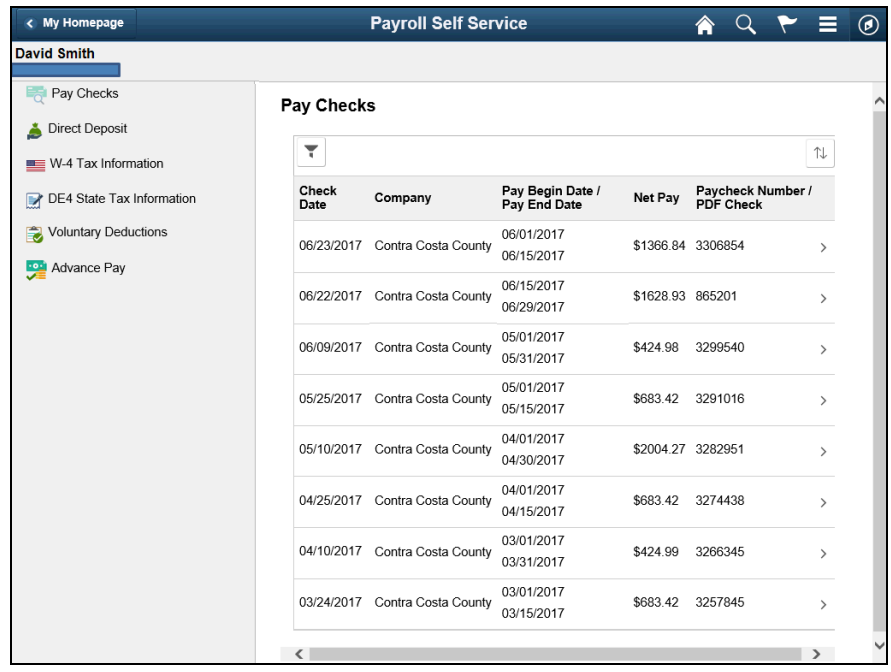

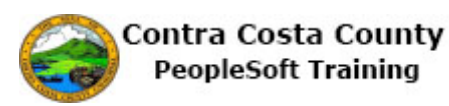

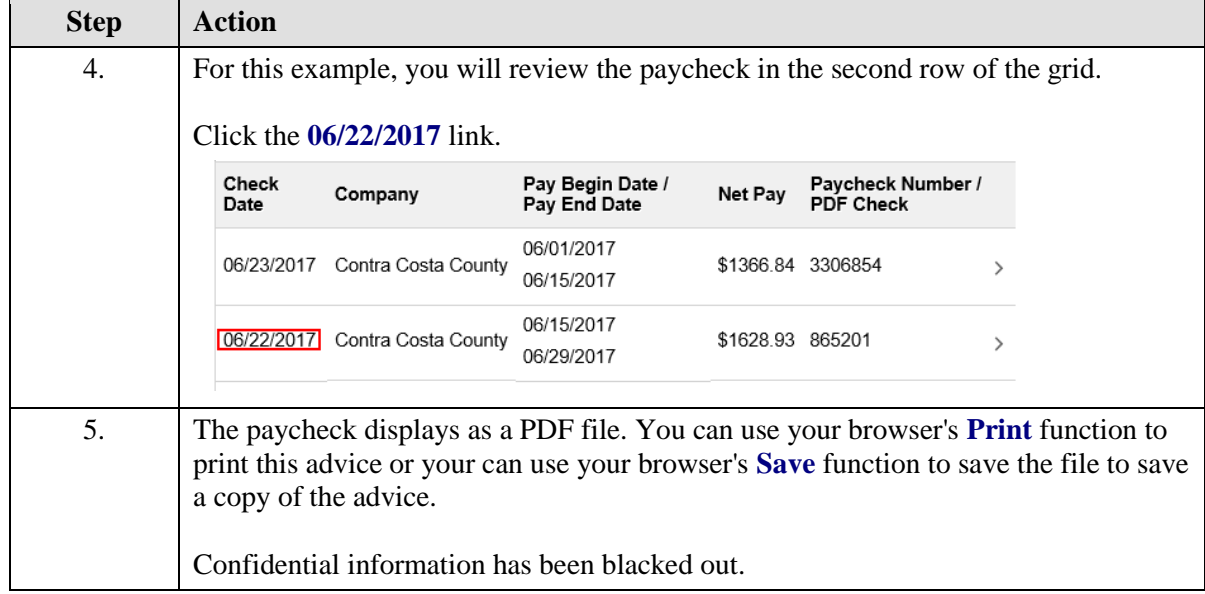

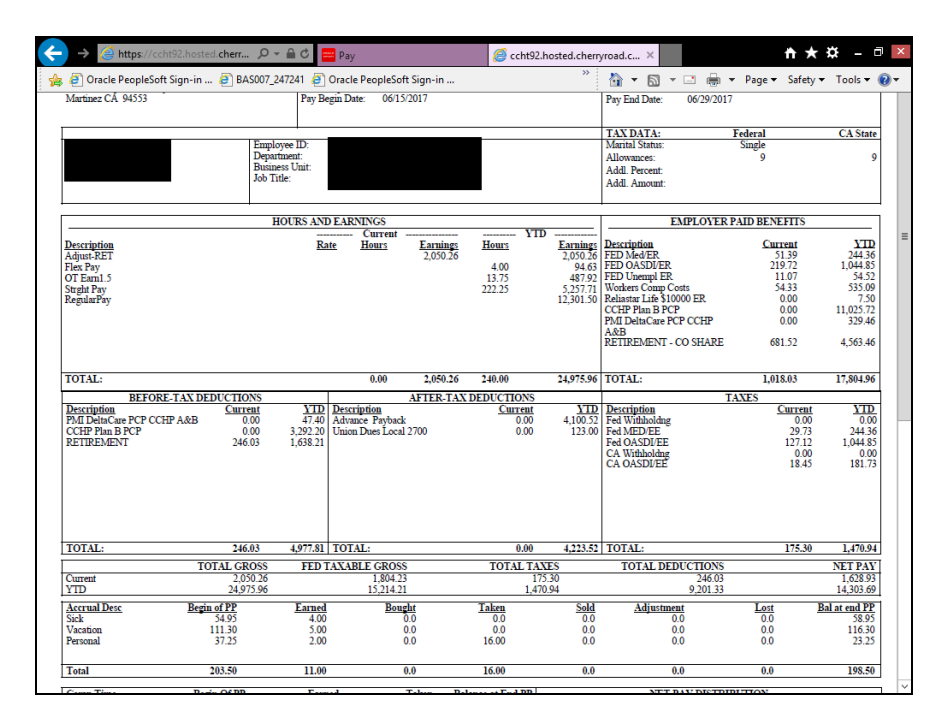

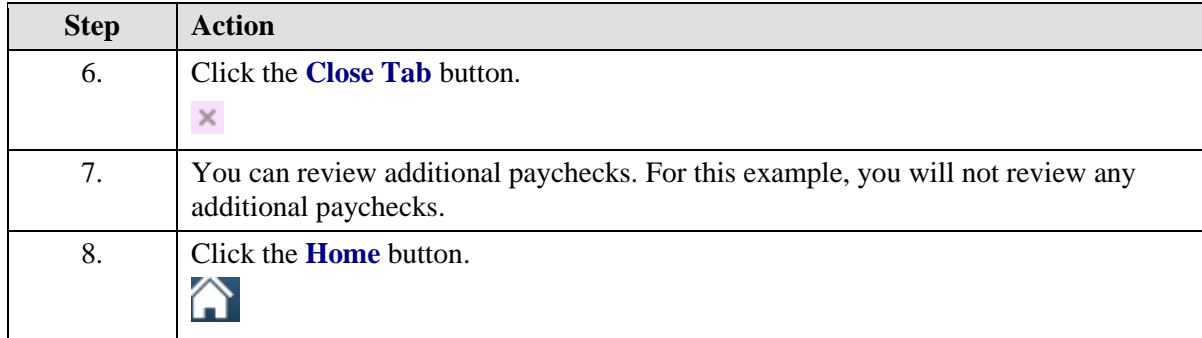

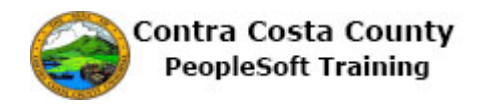

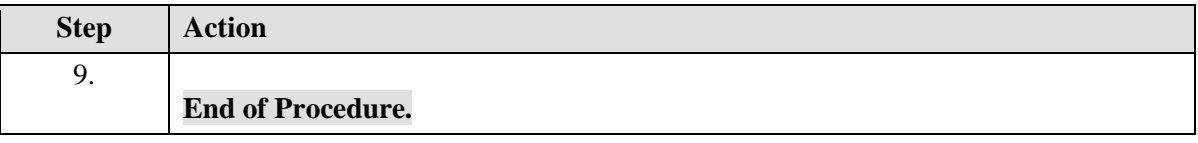

#### <span id="page-8-0"></span>Direct Deposits

#### **Direct Deposits**

The Employee Self Service feature of PeopleSoft 9.2 allows you to manage your direct deposits. You can

- Add a new direct deposit
- Edit an existing direct deposit
- Cancel/delete an existing direct deposit

The steps involved in adding, editing, and canceling direct deposits are covered in the three topics in this lesson.

- Adding a Direct Deposit
- Editing Direct Deposit Information
- Deleting a Direct Deposit

Each of these topics is available for play-back through the UPK player in

- See-It! Mode—allows you to watch a "video" demonstration of the topic
- Try-It! Mode—allows you use your mouse and keyboard to complete transactions in a simulated environment.

Both See-It! And Try-It! Provide guided instructions and explanations of important features of PeopleSoft transactions. The full text of the instructions and explanations included in the UPK Player are also available in two printed documents—A Training Guide and a Job Aid.

Here are some key points to keep in mind about direct deposits:

- 1. You can only have one direct deposit. The system will not allow you to add additional direct deposits.
- 2. All direct deposits must be for 100% of your net pay.
- 3. Direct deposits can be made to either a savings account or a checking account.
- 4. You can only add direct deposit information once a day. If you delete a direct deposit, for example, on a Monday and later that day realize that you want to add a new direct deposit, you will have to wait until the following day to make the changes. The system will not allow you to add a new direct deposit on the same day as you delete an existing direct deposit.
- 5. The system validates that bank routing number that you enter when adding or editing a direct deposit. It validates that the number is 9 digits long. It must confirm to routing number conventions, and must be for a bank that is in the Contra Costa County PeopleSoft system.
- 6. If you want to use a bank that is not in the system fort your direct deposit, you must contact the payroll staff. They will enter that banks information in the system. Once the bank information has been entered, you will be able to use it for your direct deposit.

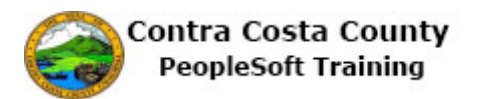

- 7. The system will generate error messages if the routing number you entered is invalid and/or not in the system.
- 8. The system does not automatically verify account numbers; verification of account numbers takes place during the pre-notification process. This process sends a small deposit to the bank and account that you have specified to ensure that the bank is able to accept/process your direct deposits. Your direct deposit does not become effective until the pre-notification has successfully completed.

#### <span id="page-9-0"></span>**Adding a Direct Deposit**

#### **Adding a Direct Deposit**

The basic steps are:

- 1. Click the **Payroll** tile on the Employee Self Service page
- 2. Click the **Direct Deposit** link on the Actions panel
- 3. Click the **Add Account** button
- 4. Enter information on the **Direct Deposit Details** page
	- 1. **Routing Number**
	- 2. **Account Number**
	- 3. **Retype Account Number**
	- 4. **Account Type**
- 5. Click the **Submit** button
- 6. Click the **OK** button on the **Confirm Submit** page

#### **Note**

You can add only one direct deposit. The system will not allow you to enter multiple direct deposits.

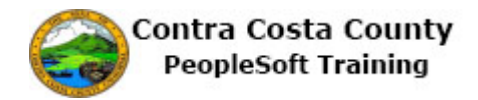

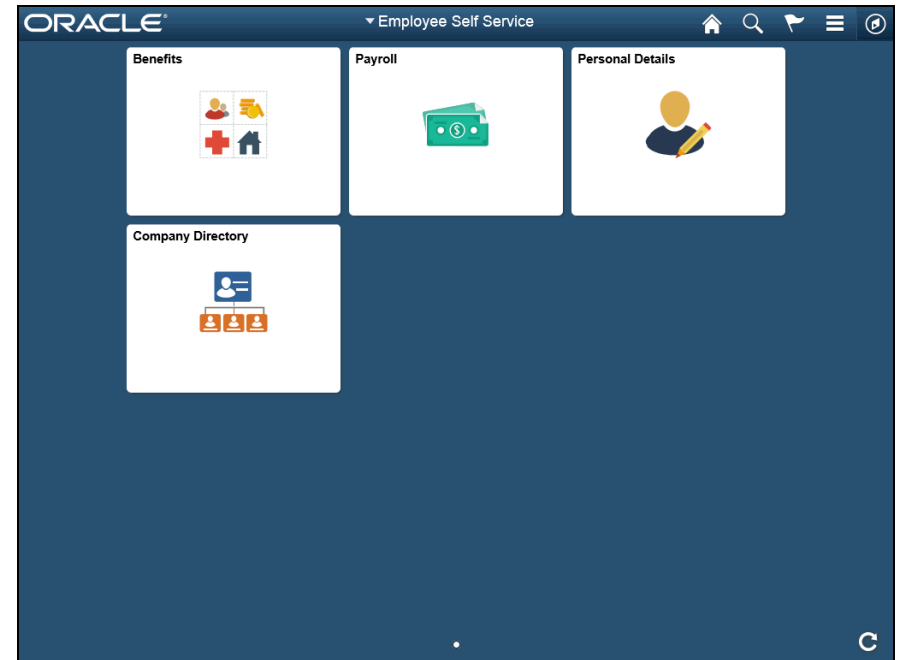

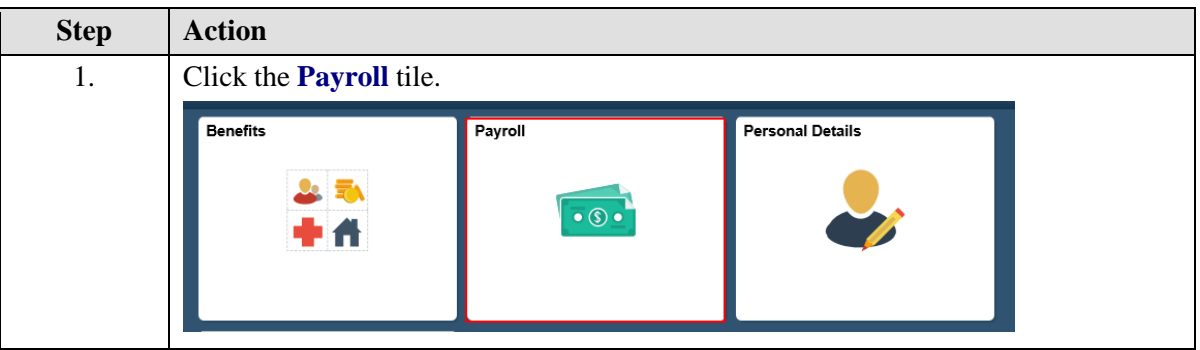

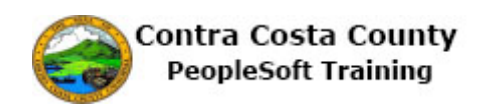

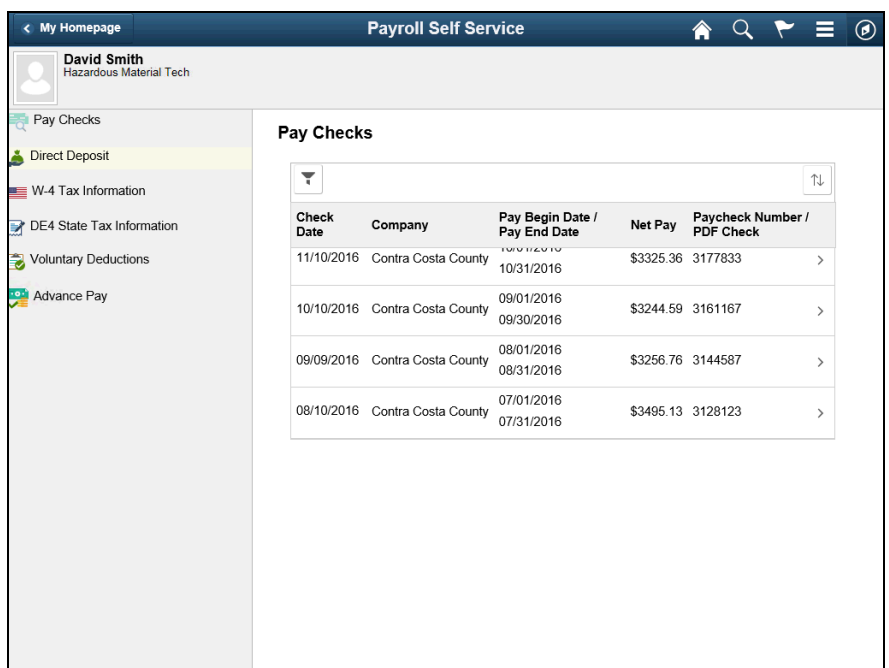

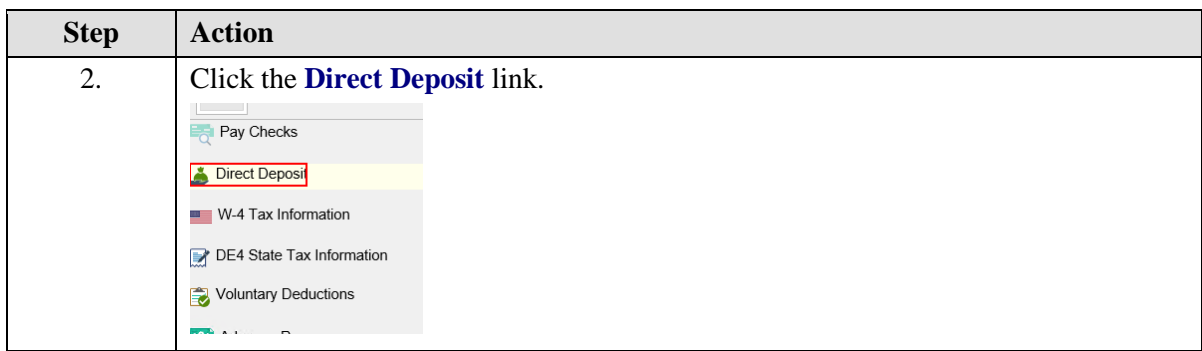

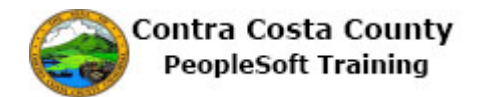

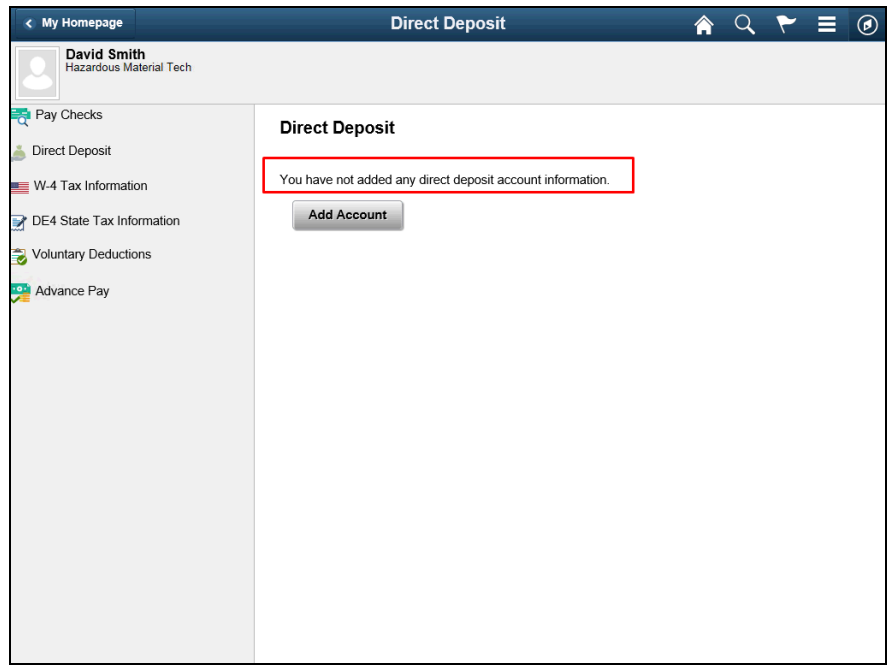

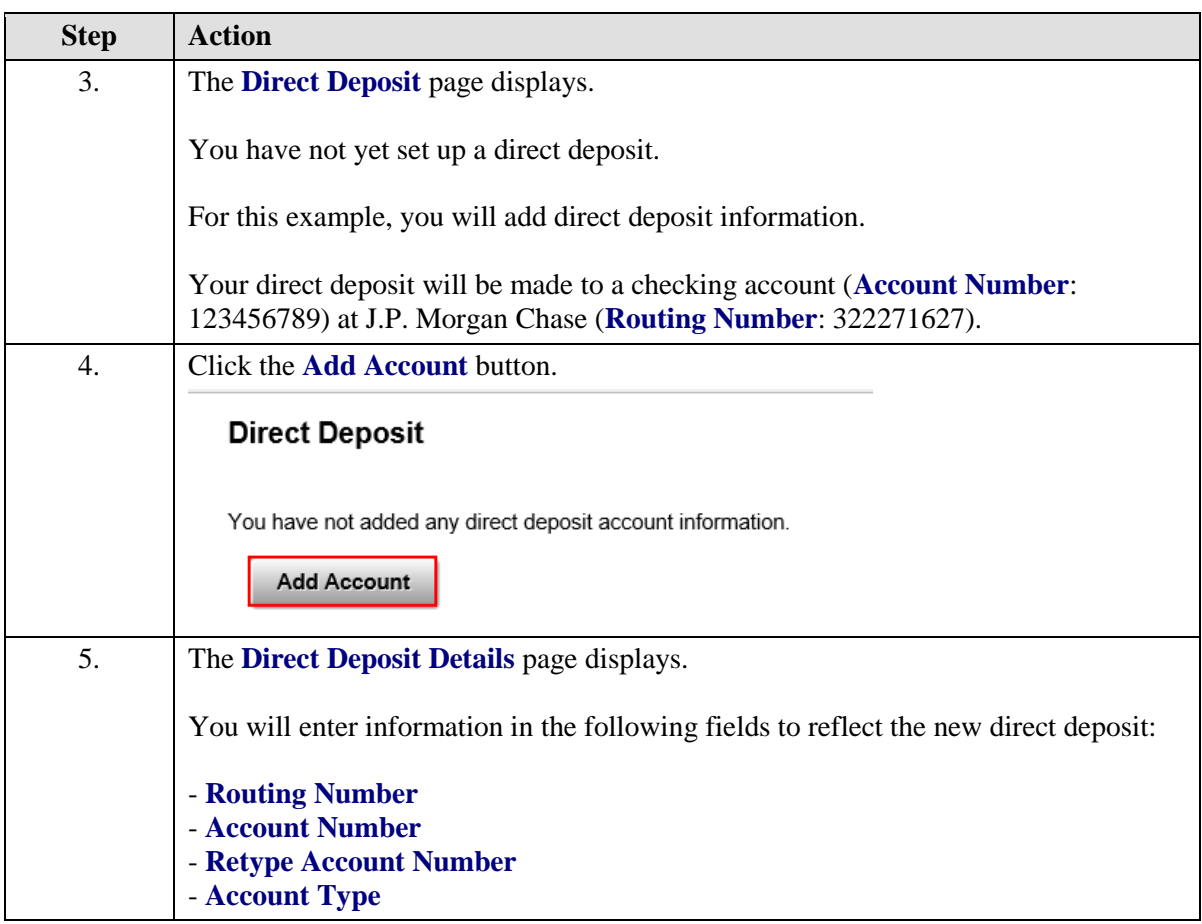

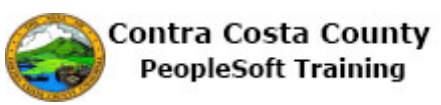

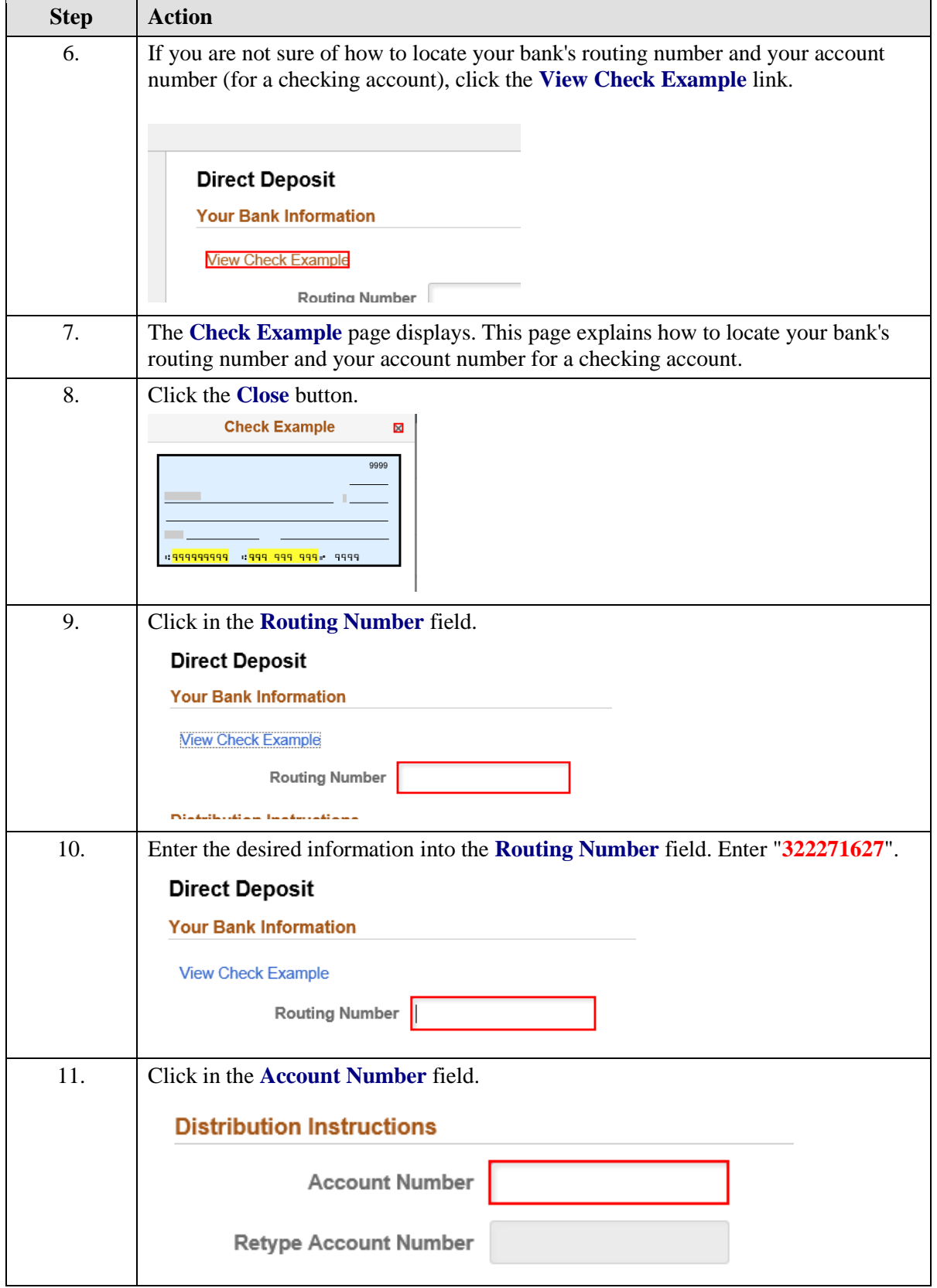

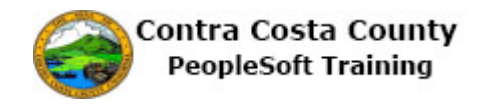

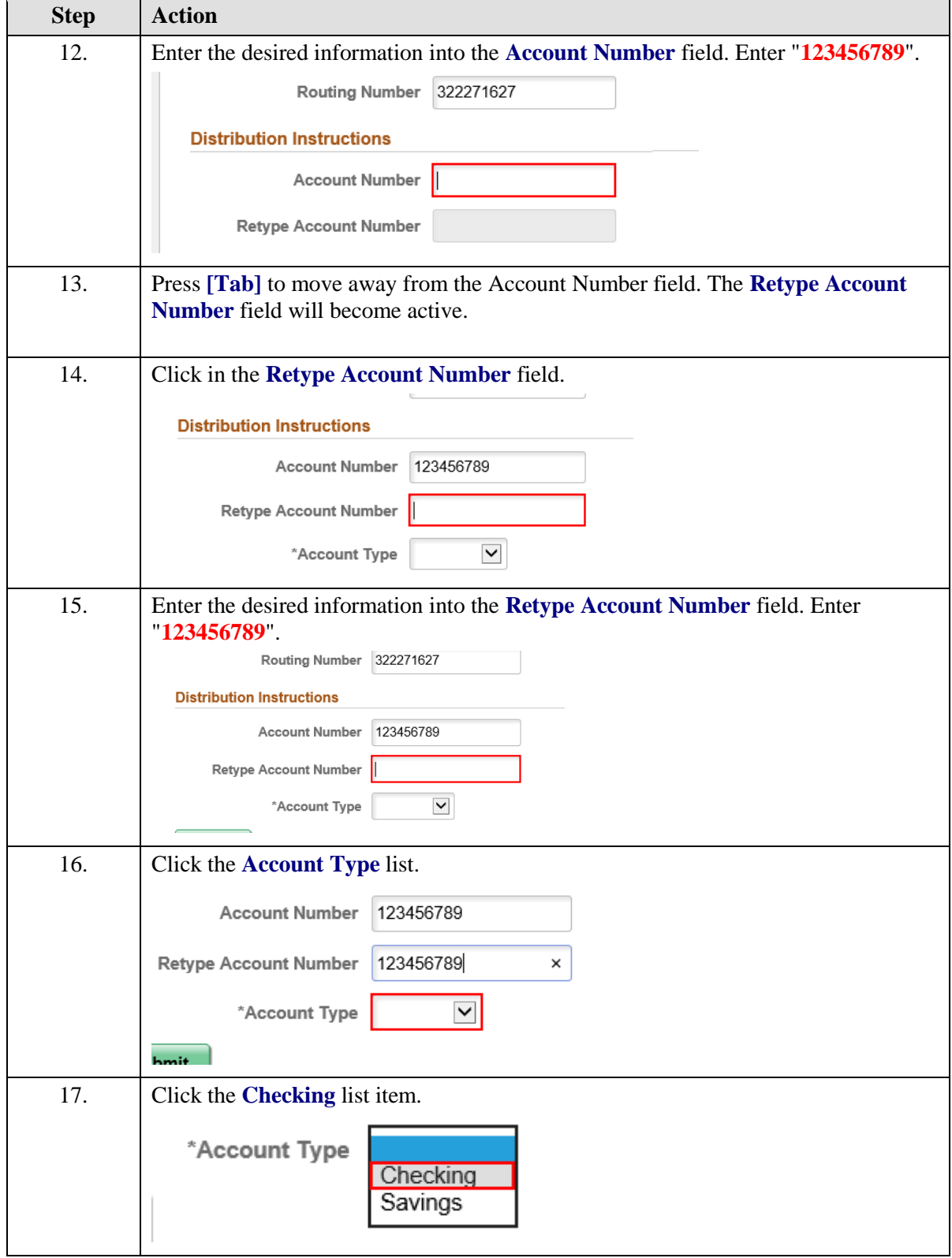

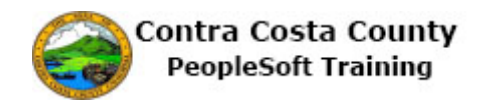

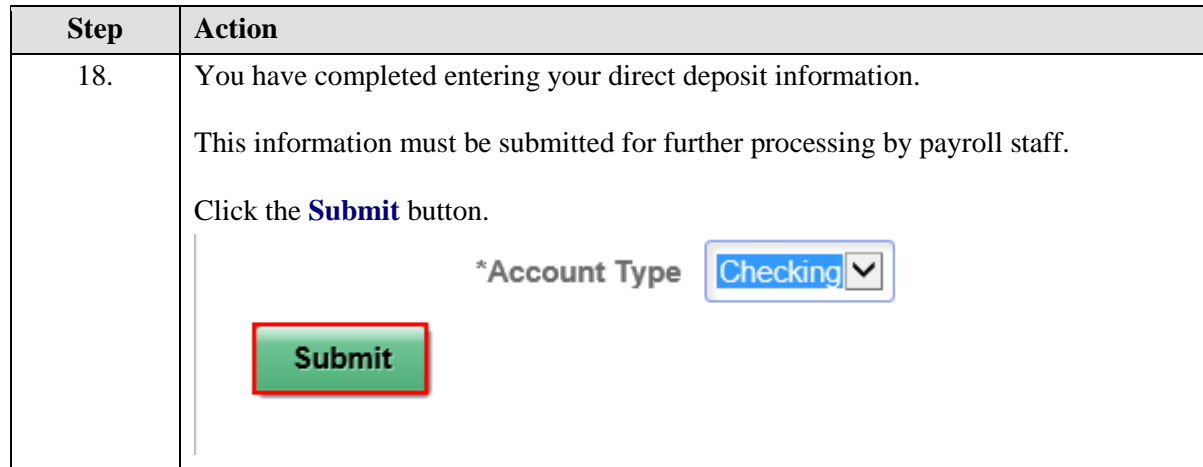

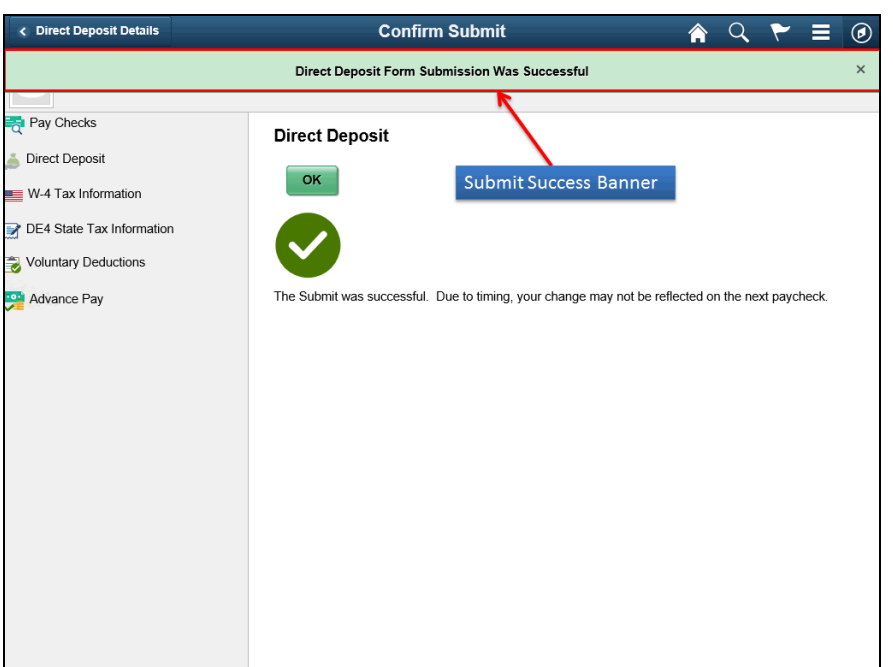

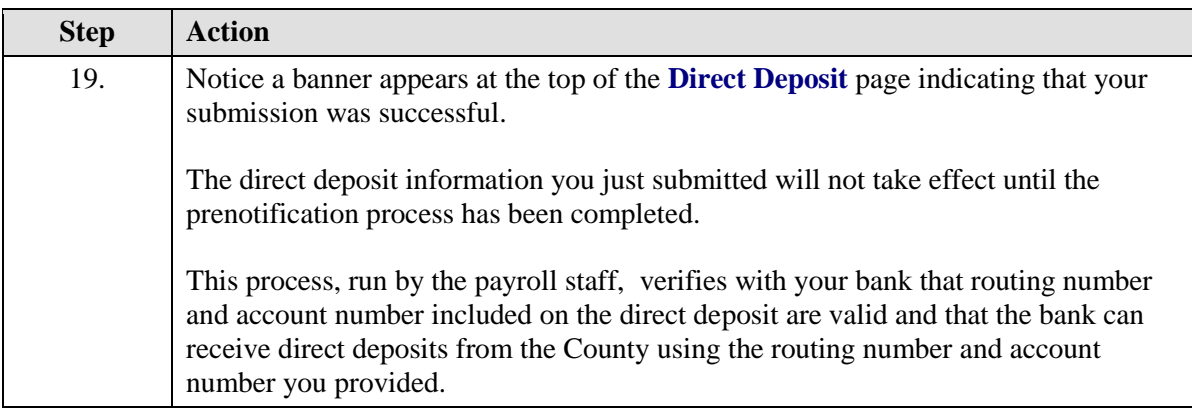

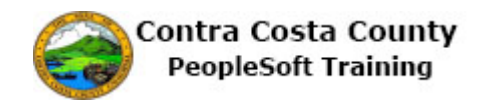

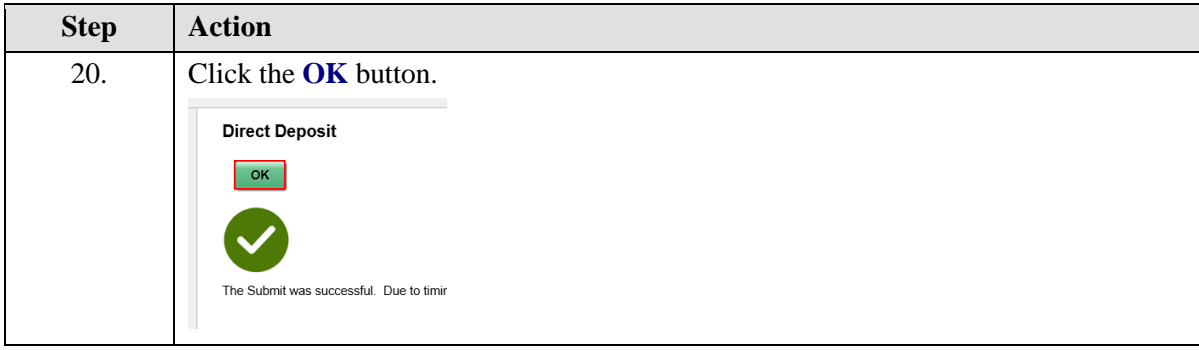

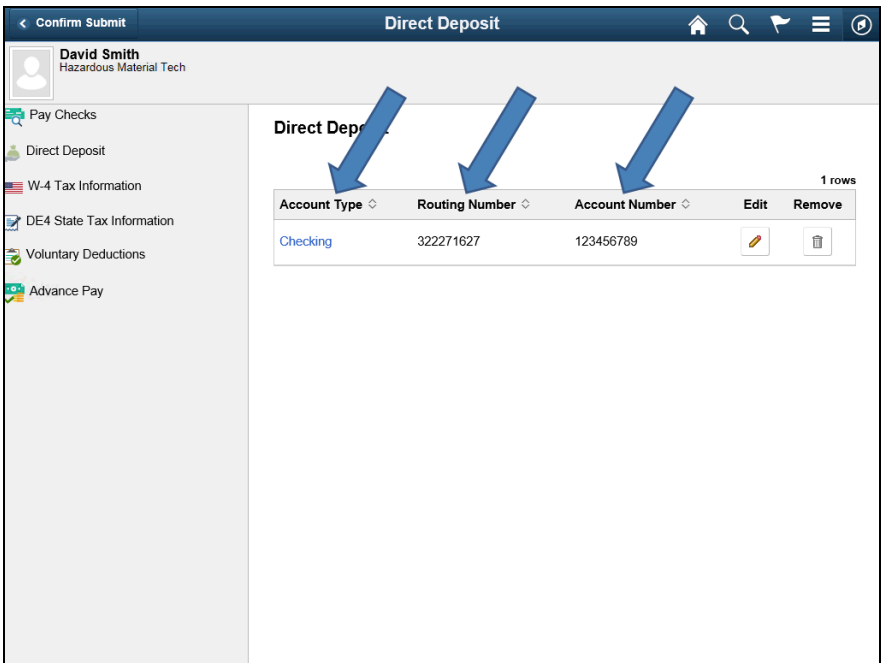

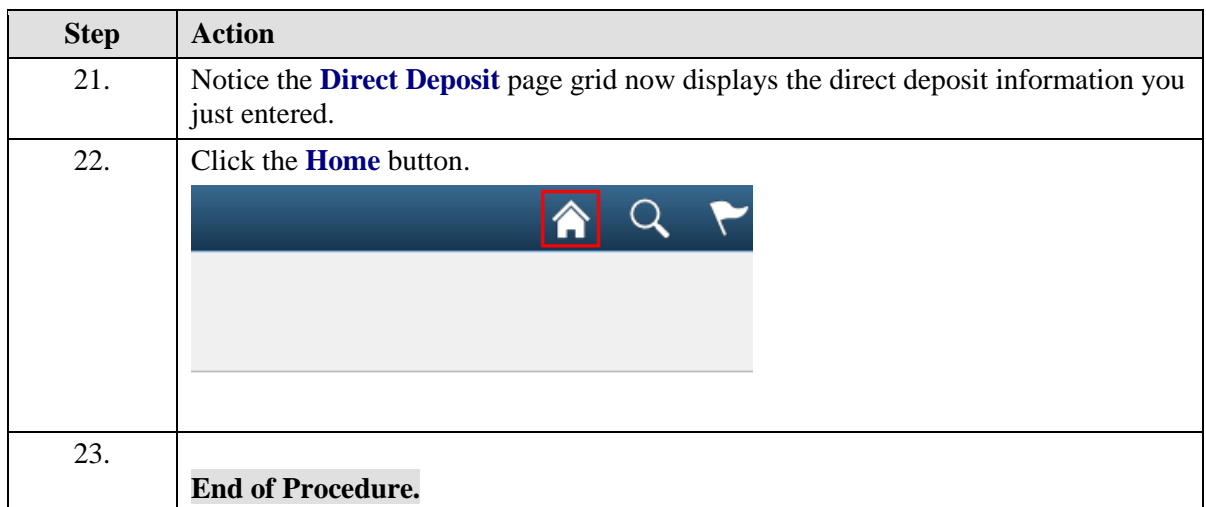

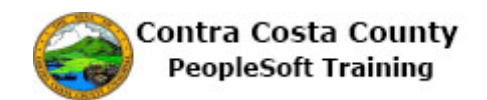

#### <span id="page-17-0"></span>**Editing a Direct Deposit**

#### **Editing a Direct Deposit**

The basic steps are:

- 1. Click the **Payroll** tile on the Employee Self Service page
- 2. Click the **Direct Deposit** link on the Actions panel
- 3. Click the **Edit** button
- 4. Edit information on the **Direct Deposit Details** page depending on what is changing (see table below)
	- 1. **Routing Number**
	- 2. **Account Number**
	- 3. **Retype Account Number**
	- 4. **Account Type**
- 5. Click the **Submit** button
- 6. Click the **OK** button on the **Confirm Submit** page

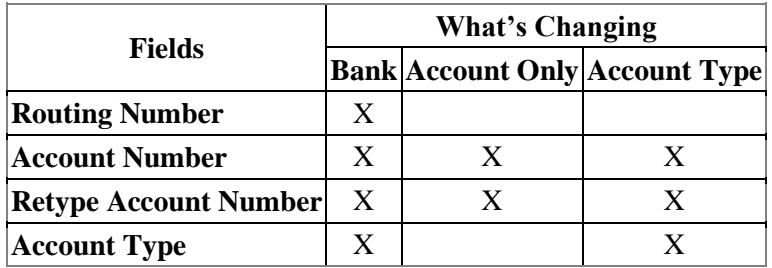

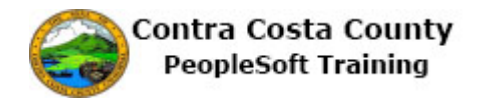

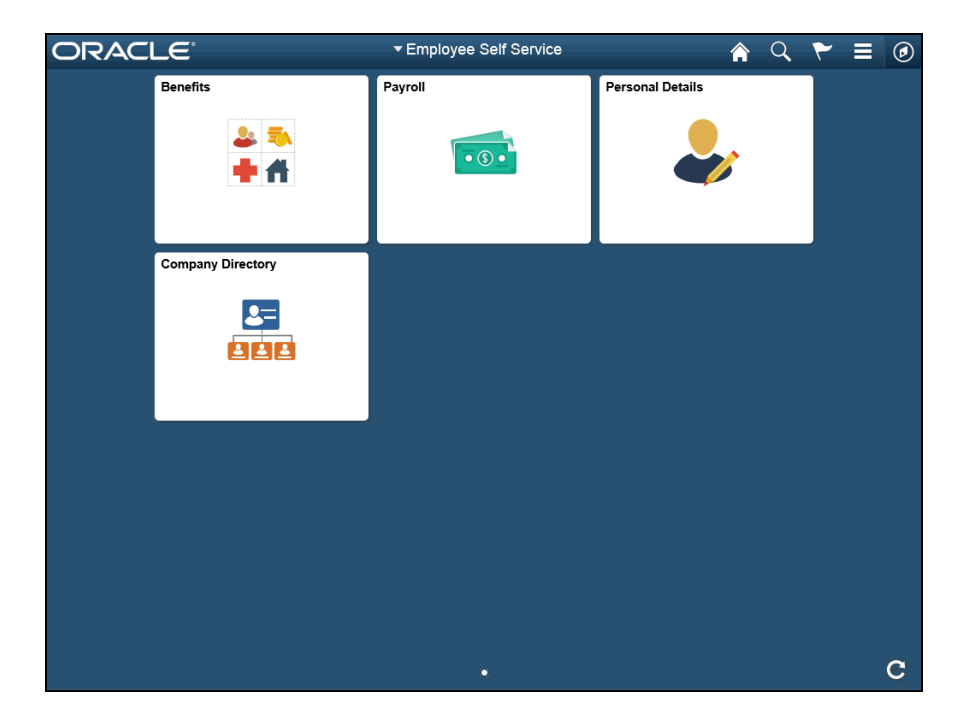

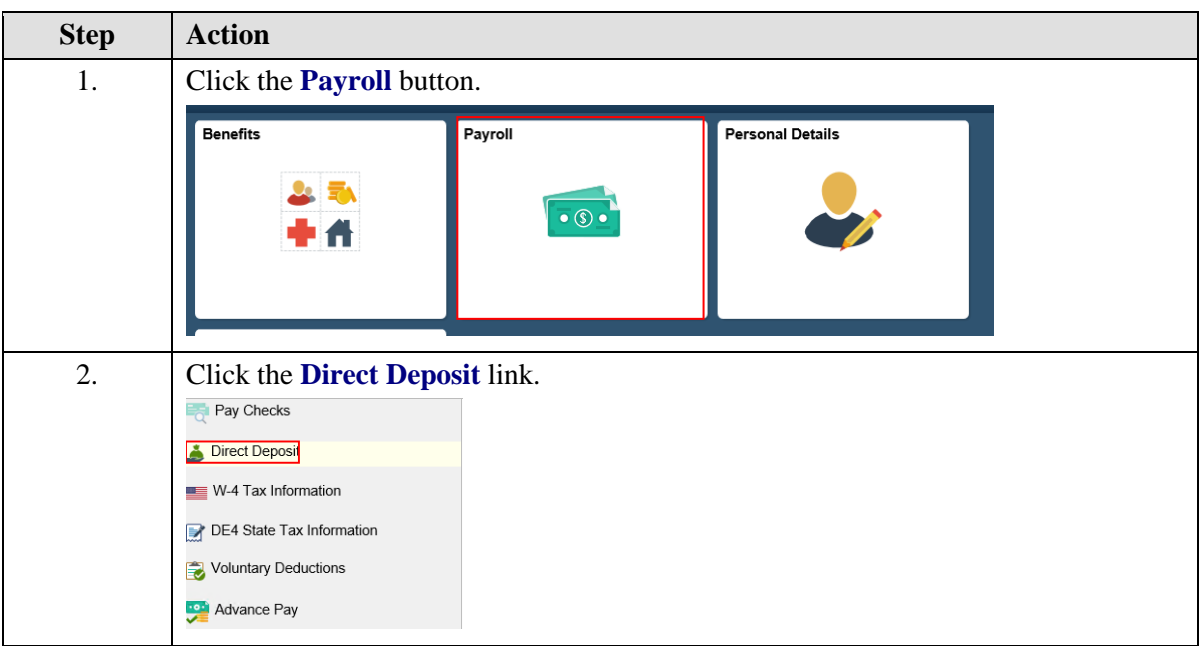

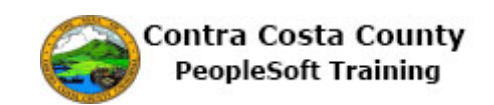

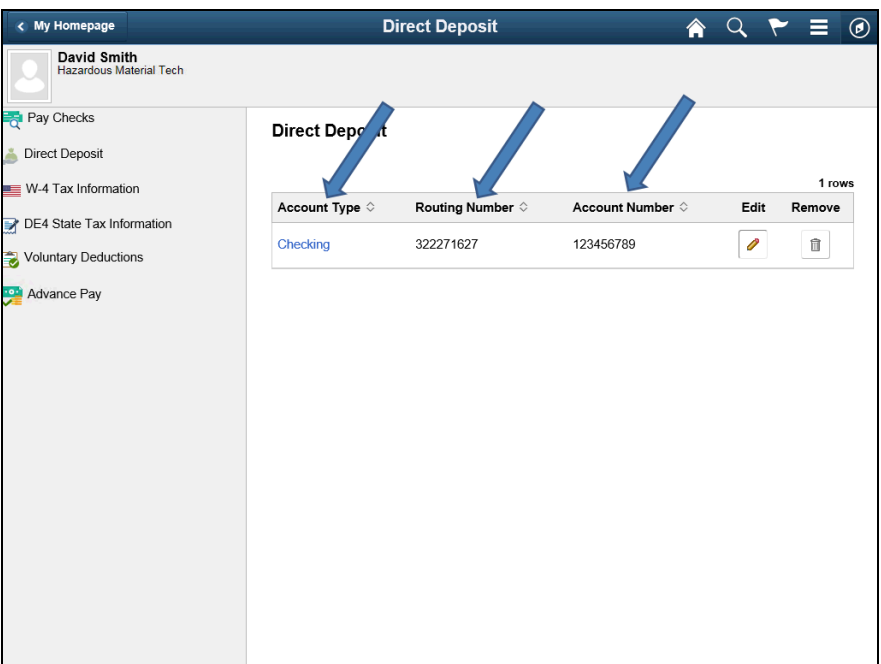

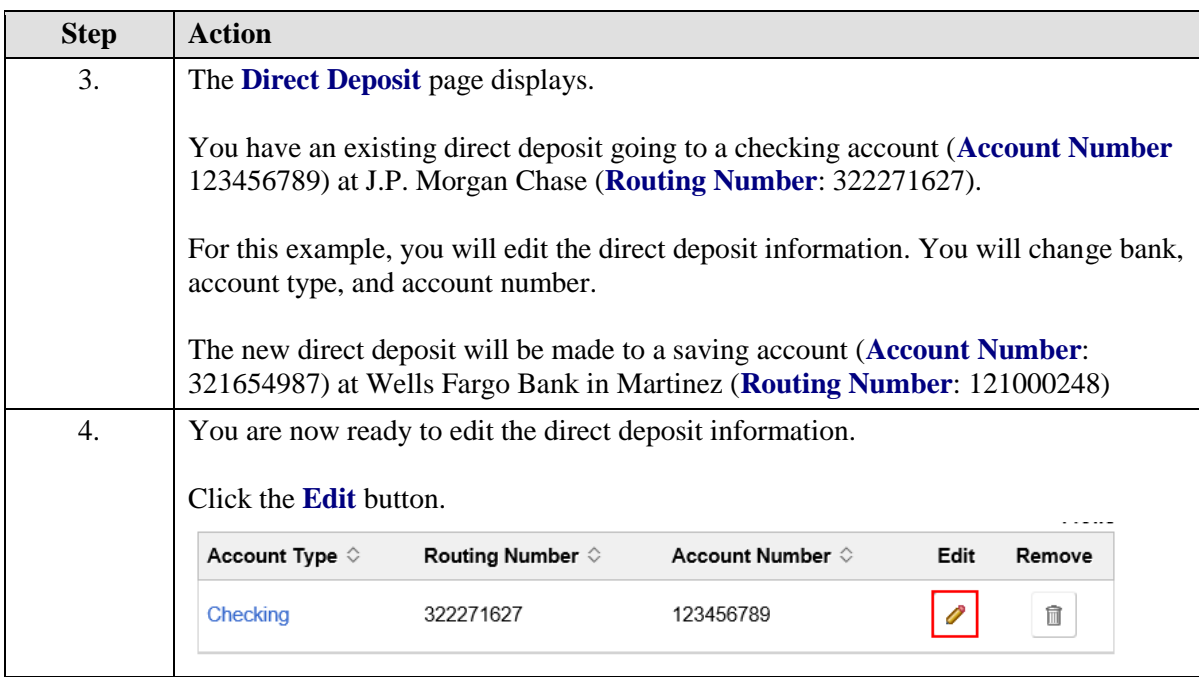

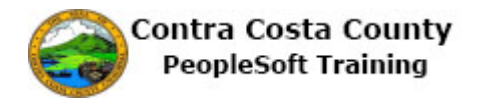

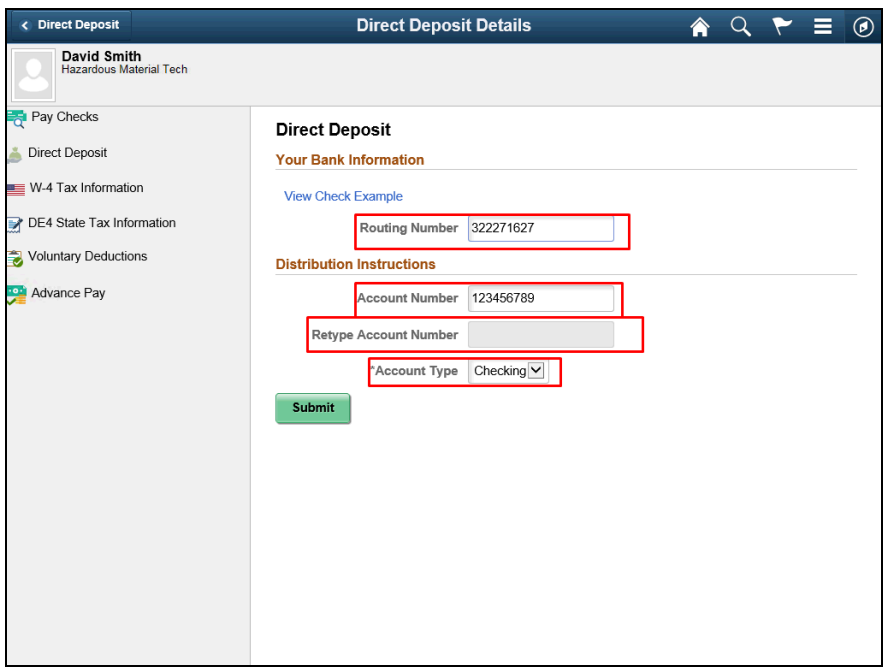

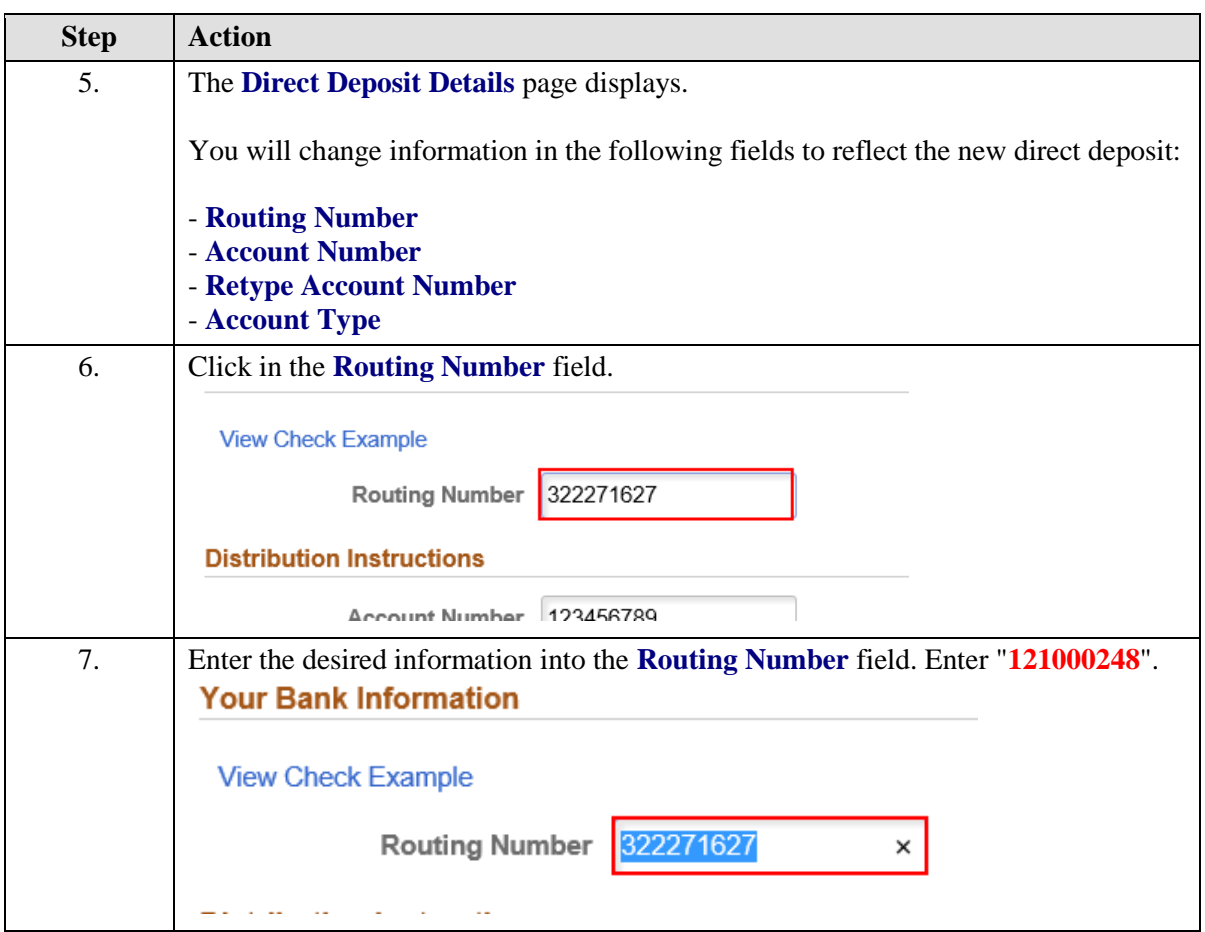

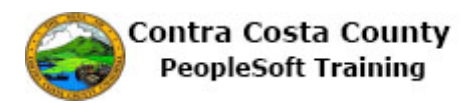

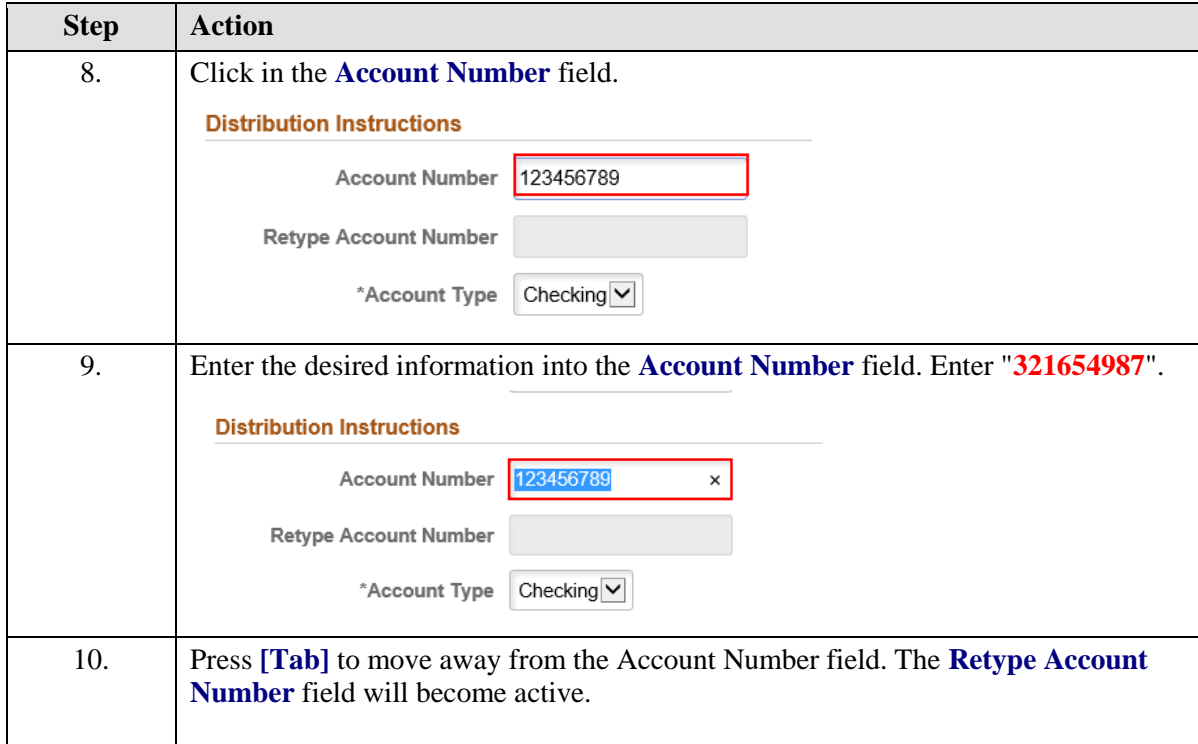

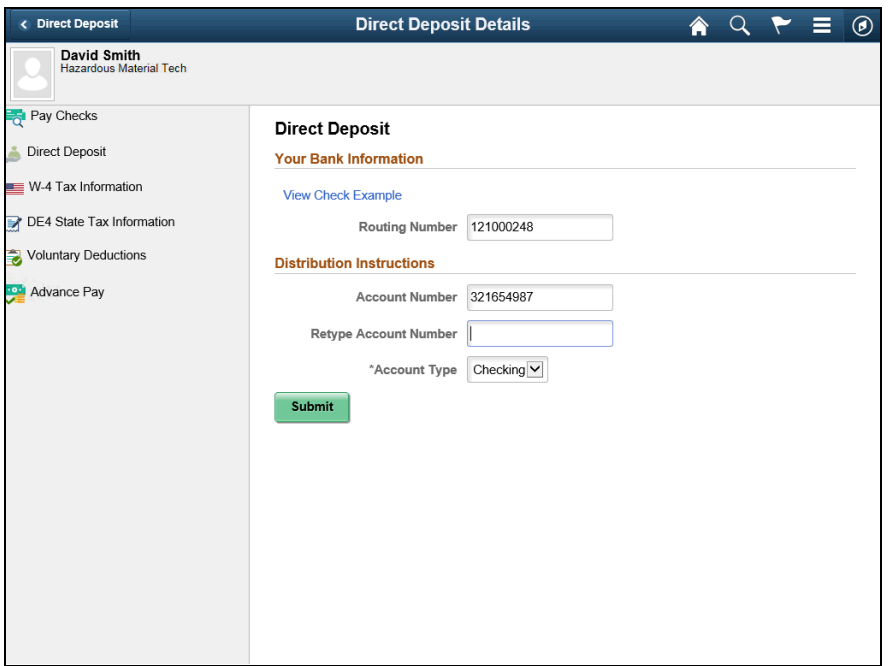

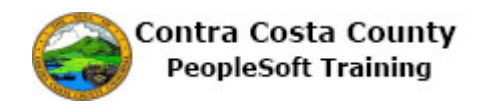

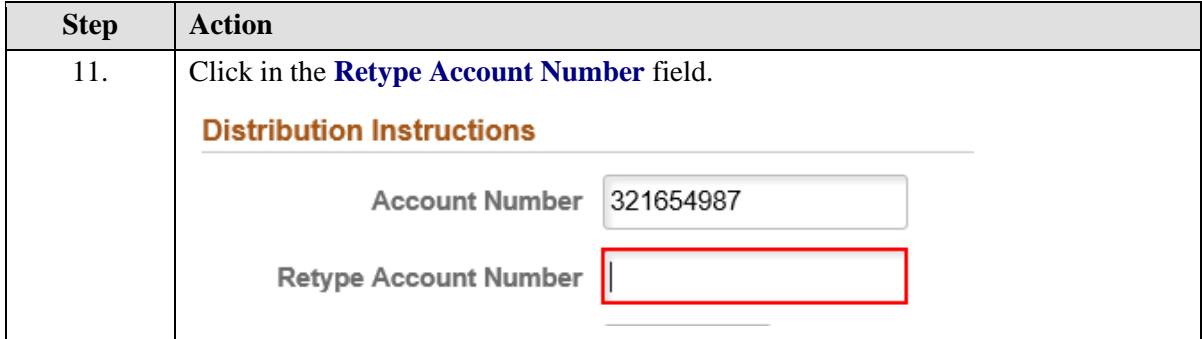

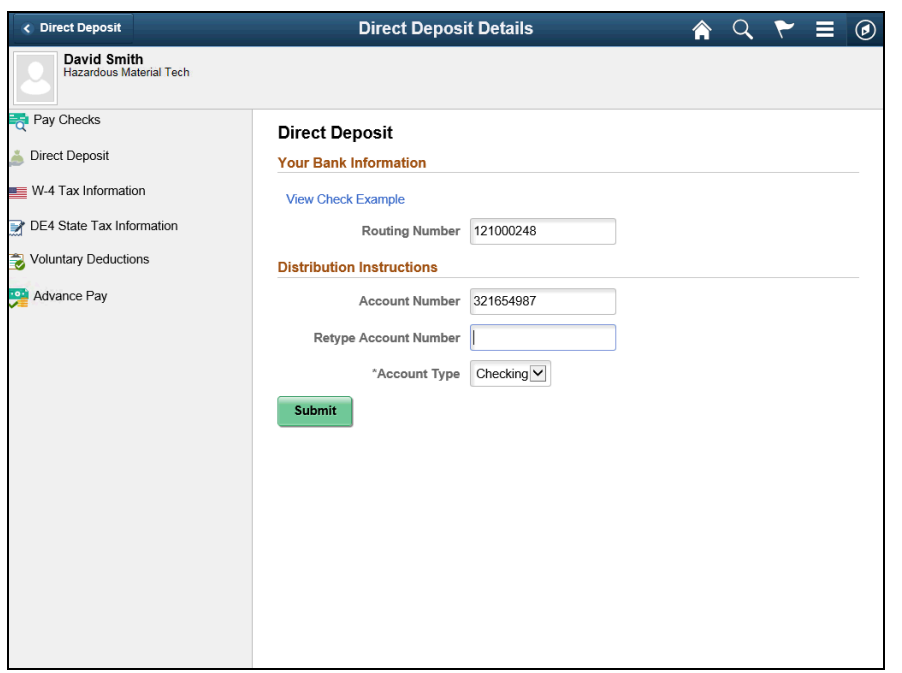

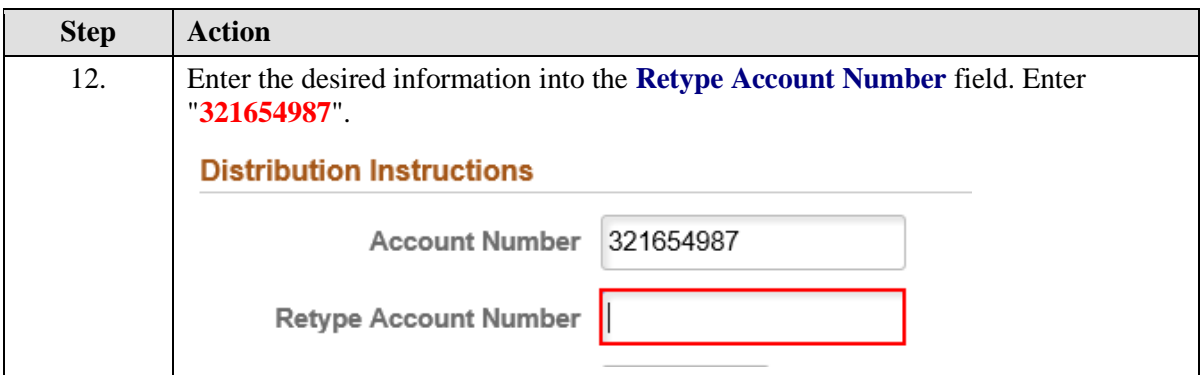

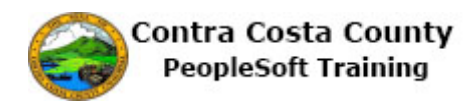

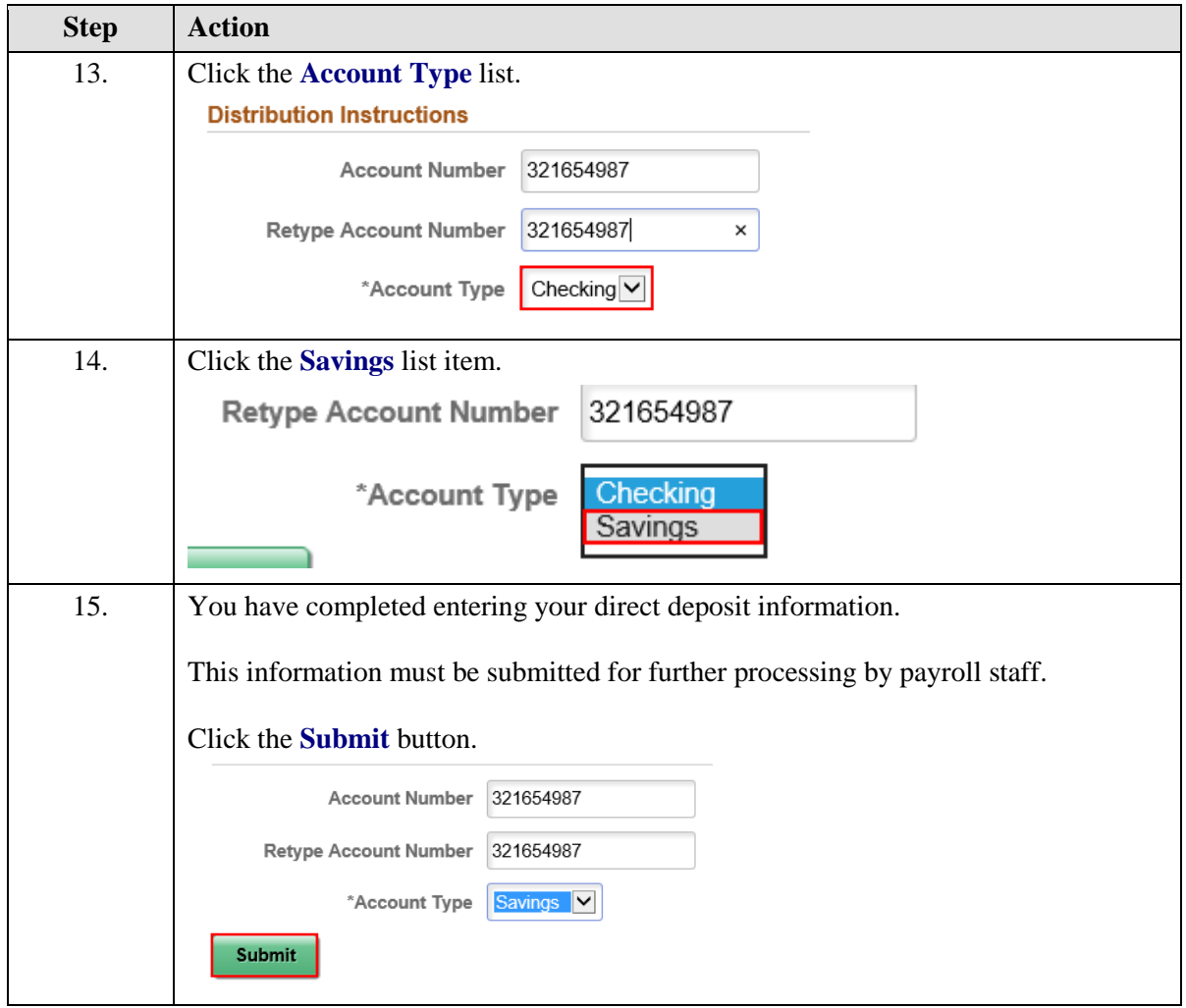

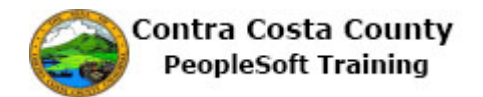

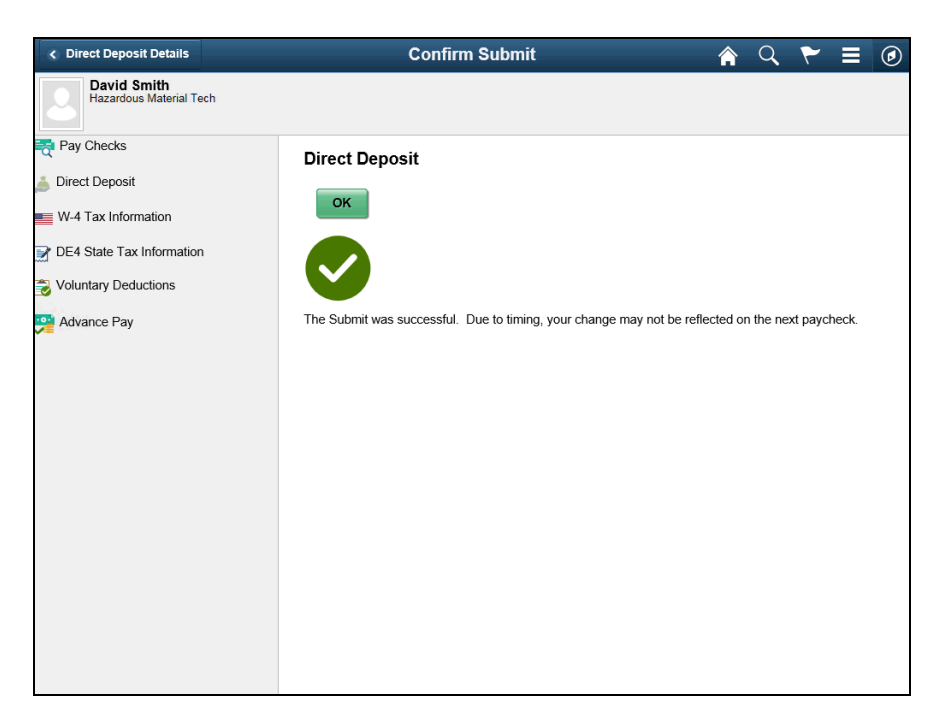

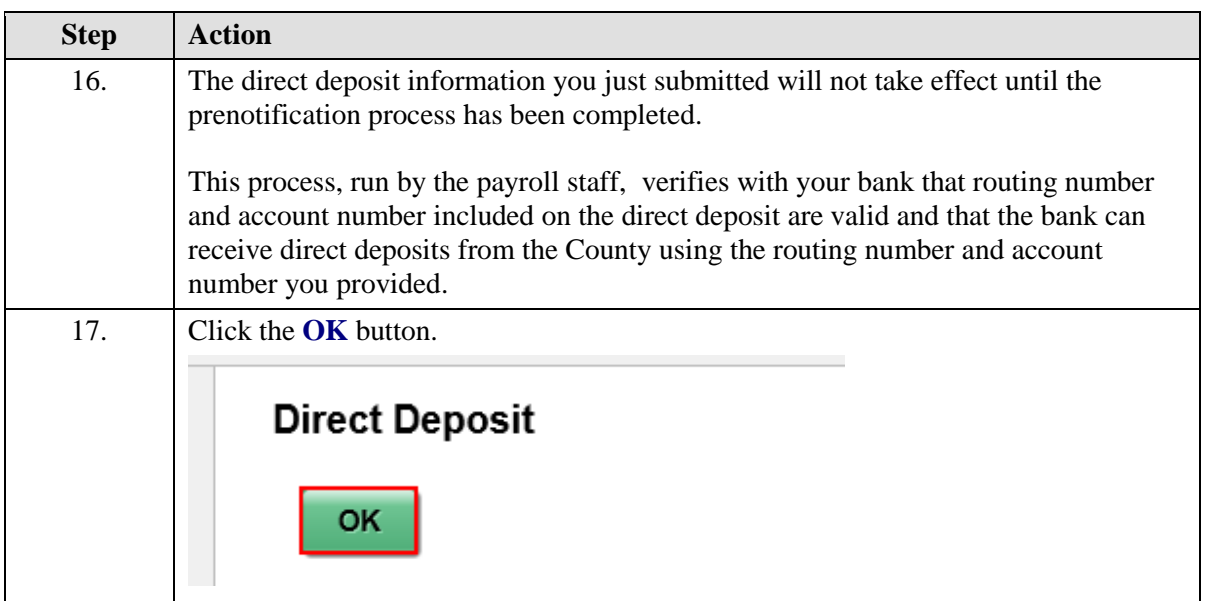

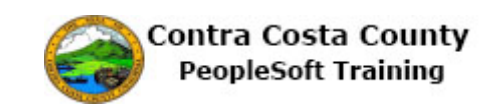

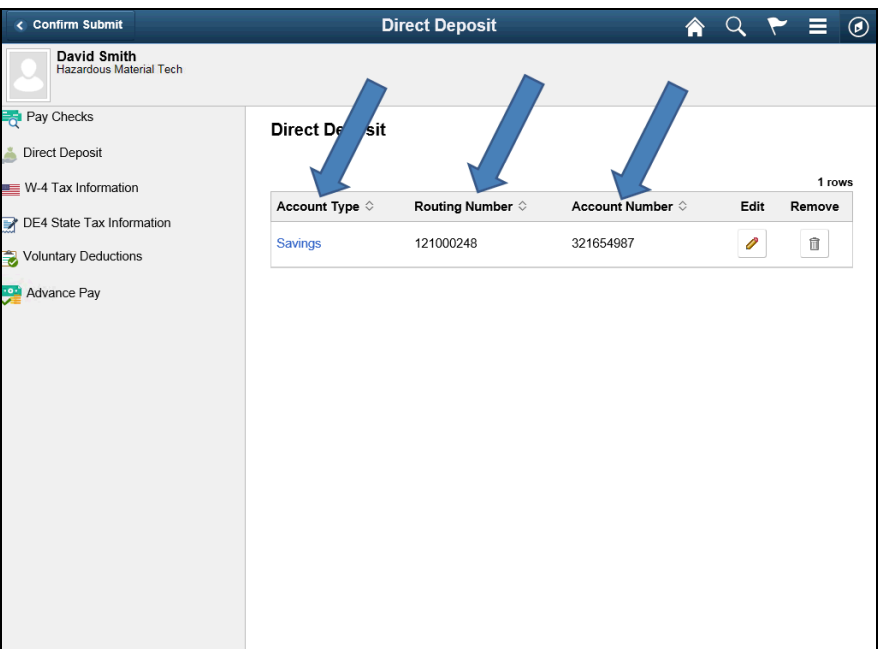

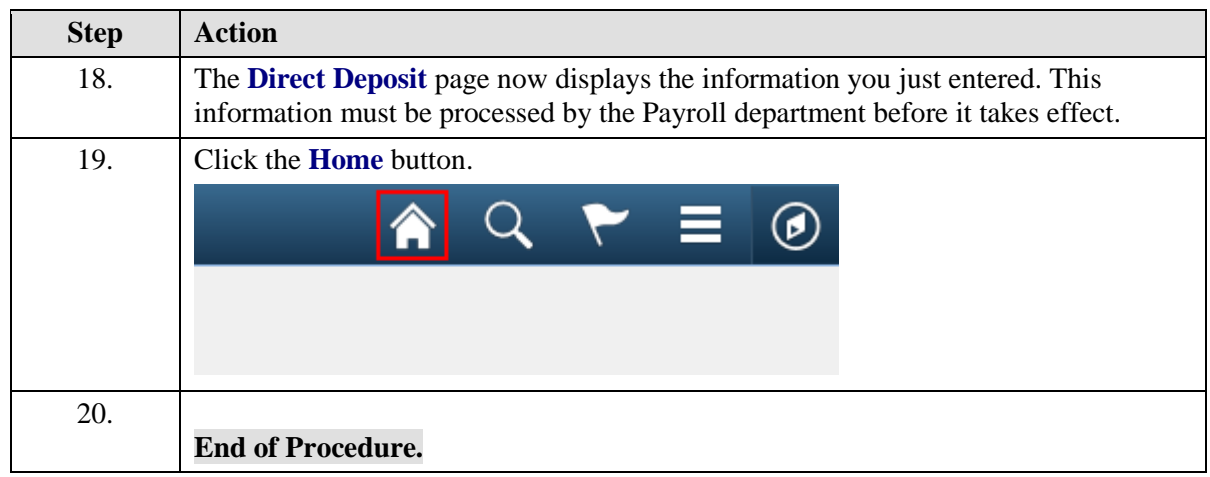

#### <span id="page-25-0"></span>**Deleting a Direct Deposit**

#### **Deleting a Direct Deposit**

The basic steps are:

- 1. Click the **Payroll** tile on the Employee Self Service page
- 2. Click the **Direct Deposit** link on the Actions panel
- 3. Click the **Delete** button
- 4. Click the Yes Delete button on the Confirm Delete page
- 5. Click the **OK** button on the **Confirm Submit** page
- 6. The Direct Deposit page displays; you must wait a day before you can add a direct deposit

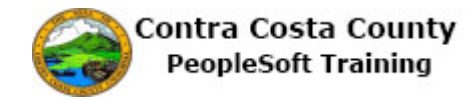

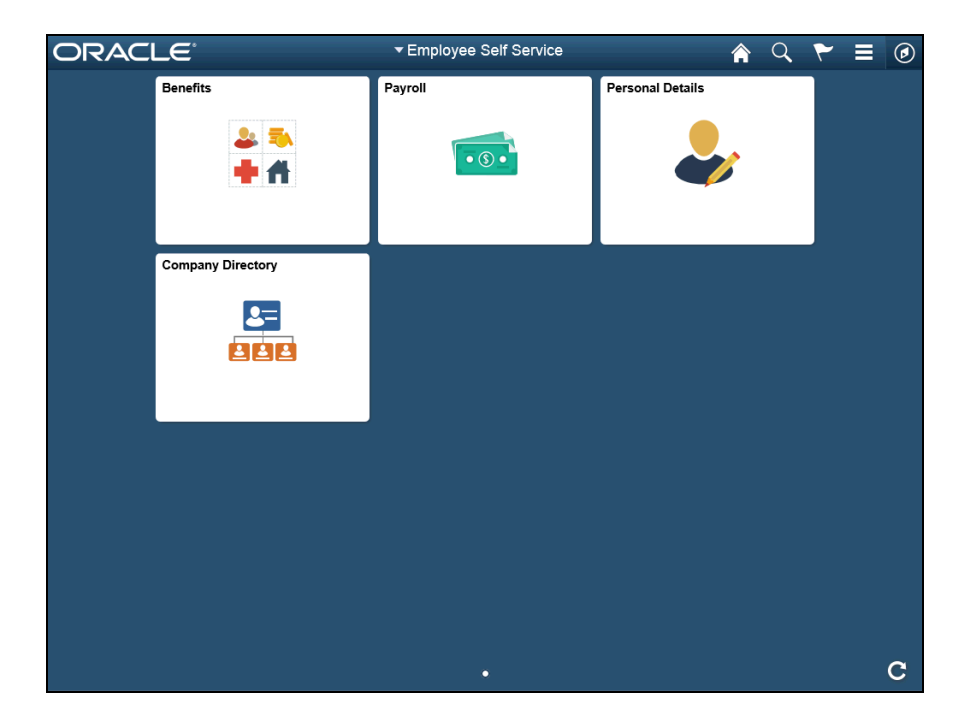

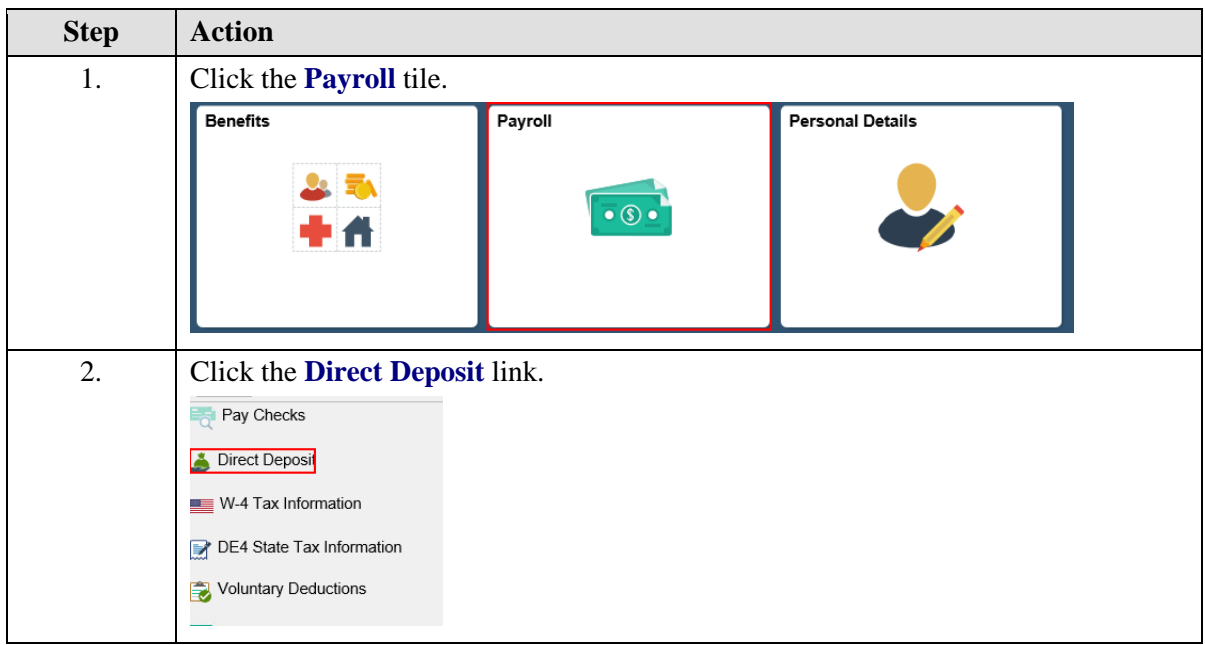

 $\mathbf{I}$ 

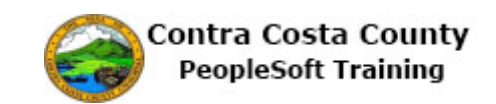

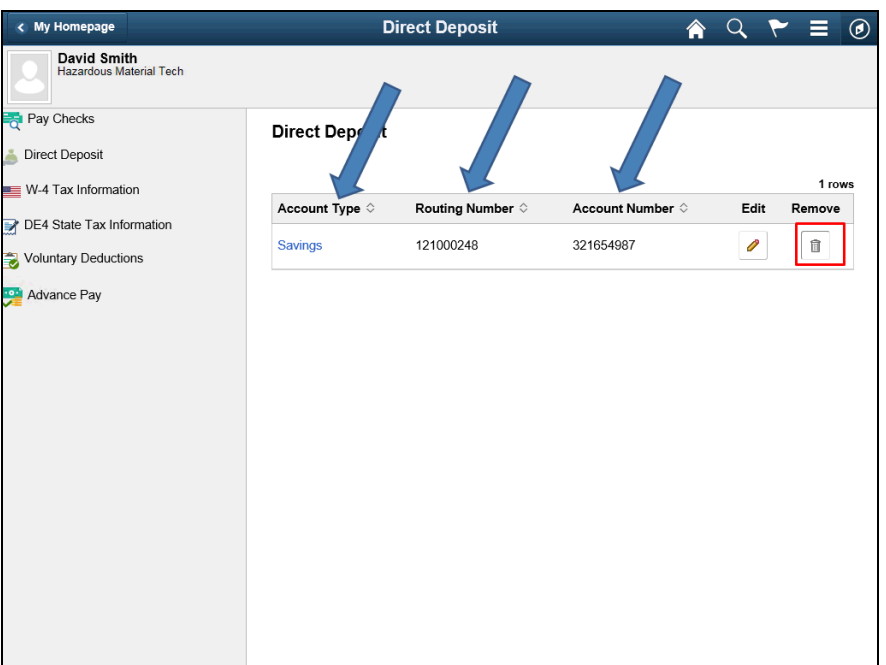

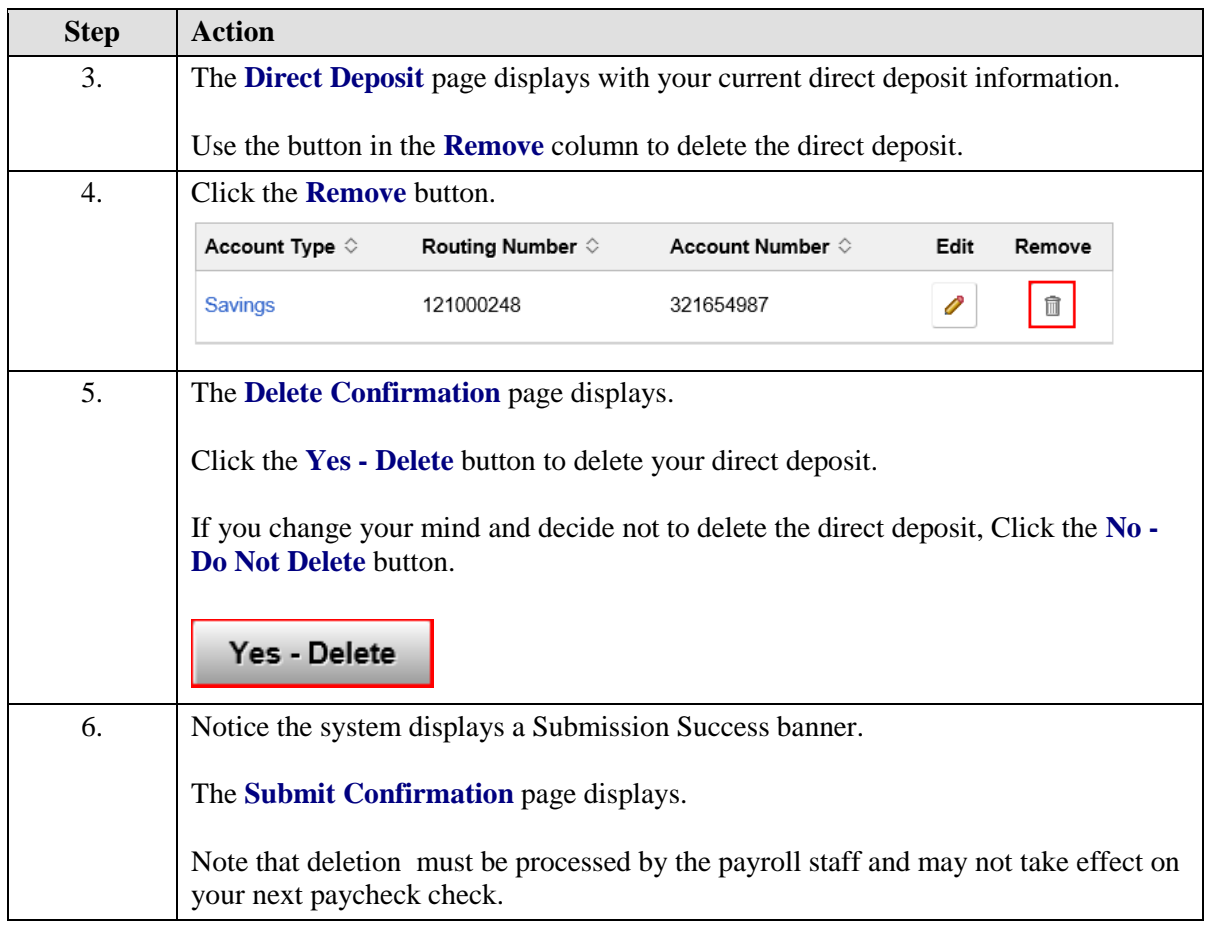

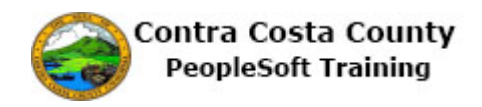

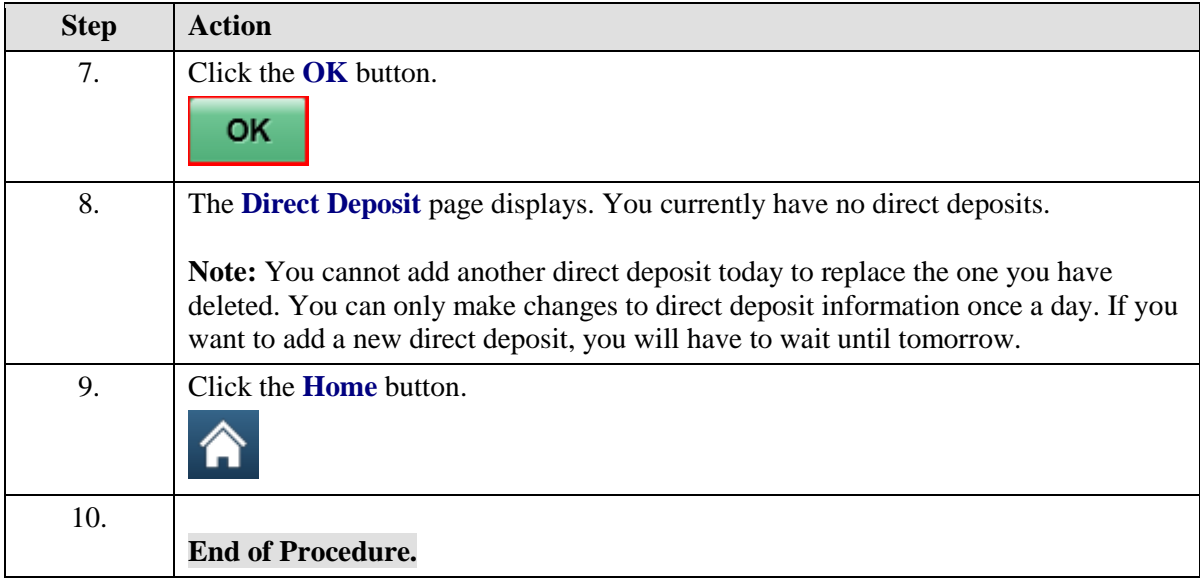

#### <span id="page-28-0"></span>Voluntary Deductions

#### **Voluntary Deductions**

The Employee Self Service feature of PeopleSoft 9.2 allows you to manage your voluntary deductions online. You can

- Add a voluntary deduction
- Edit a voluntary deduction
- Add additional voluntary deductions
- Cancel a voluntary deduction

The steps involved in managing voluntary deductions online are covered in the three topics in this lesson:

- Adding a Voluntary Deduction
- Editing an Existing Voluntary Deduction and Adding a New Deduction
- Canceling a Voluntary Deduction

These topics are available for play-back through the UPK player in

- See-It! Mode—allows you to watch a "video" demonstration of the topic
- Try-It! Mode—allows you use your mouse and keyboard to complete transactions in a simulated environment.

Both See-It! And Try-It! Provide guided instructions and explanations of important features of PeopleSoft transactions. The full text of the instructions and explanations included in the UPK Player are also available in two printed documents—A Training Guide and a Job Aid.

Here are some key points to keep in mind about managing voluntary deductions online

- 1. You can enter as many voluntary deductions as you like online for any amount.
- 2. You can enter multiple deductions for the same deduction type.
- 3. All voluntary deductions must be for a flat dollar amount; for example, you cannot take a voluntary deduction for a percentage of your gross pay.

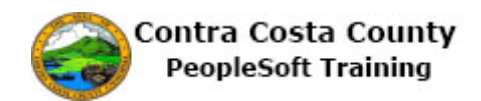

- 4. Deductions are taken once a month during the processing of the end of month payroll.
- 5. Deductions may not appear in your next paycheck, depending on where it is in the pay cycle.
- 6. Deductions begin with the first end of the month payroll after the date you indicate as the Start Date for the deduction.
- 7. Deductions will continue until either the amount you specify as the goal amount is reached or the Stop Date you specified is reached
- 8. You must specify a goal amount (and you can edit this amount).
- 9. You do not have to specify a Stop Date.
- 10. The system automatically keeps track of your deduction balance.
- 11. You can cancel a deduction by entering or editing the date in the Enter Deduction Stop Date field or changing the Goal Balance to equal the current Deduction balance.
- 12. After entering/editing a deduction you should complete (offline) the CCYY Contra Costa County Charity Campaign form; You can obtain this form from your departments payroll staff.

#### <span id="page-29-0"></span>**Adding a Voluntary Deduction**

#### **Adding a Voluntary Deduction**

The basic steps are:

- 1. Click the **Payroll** tile on the Employee Self Service page
- 2. Click the **Voluntary Deductions** link on the Actions panel
- 3. Click the **Add Deduction** button
- 4. Enter information on the **Voluntary Deduction** page
	- 1. **Type of Deduction**
	- 2. **Enter Amount**
	- 3. **Take deduction until I reach this Goal Amount**
	- 4. **Enter Deduction Start Date**
	- 5. **Enter Deduction End Date (optional)**
- 5. Click the **Submit** button
- 6. Click the **OK** button on the **Confirm Submit** page
- 7. Click the **OK** Button on the CCYY Contra Costa County Charity Campaign Form message box

#### **Note**

You must complete the CCYY Contra Costa County charity contribution form to ensue that your contribution is sent to the charity you selected. Contact your departments' payroll staff for more information and copies of this form.

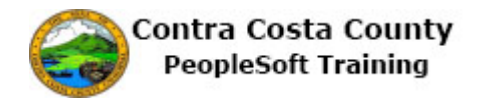

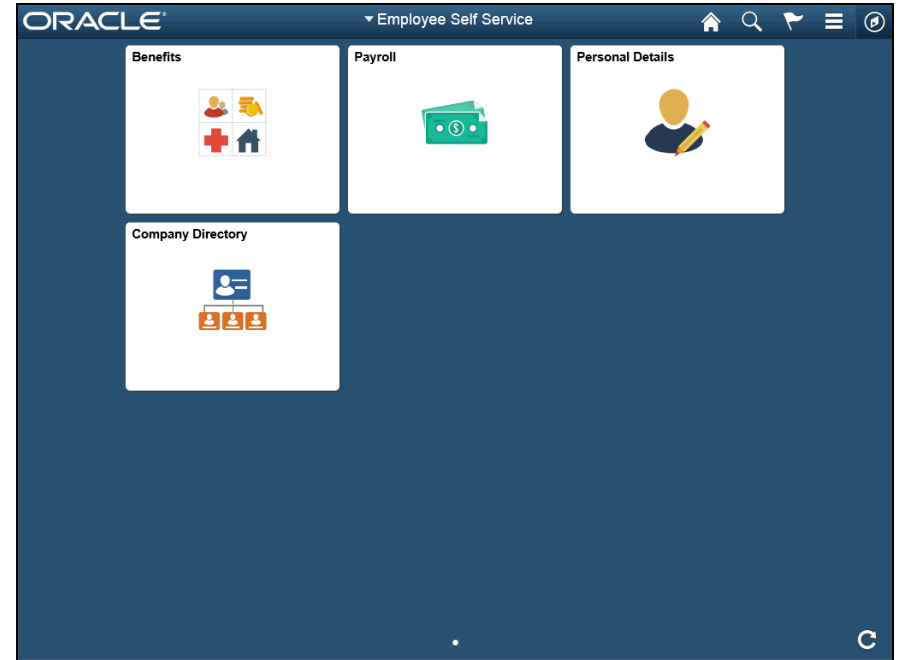

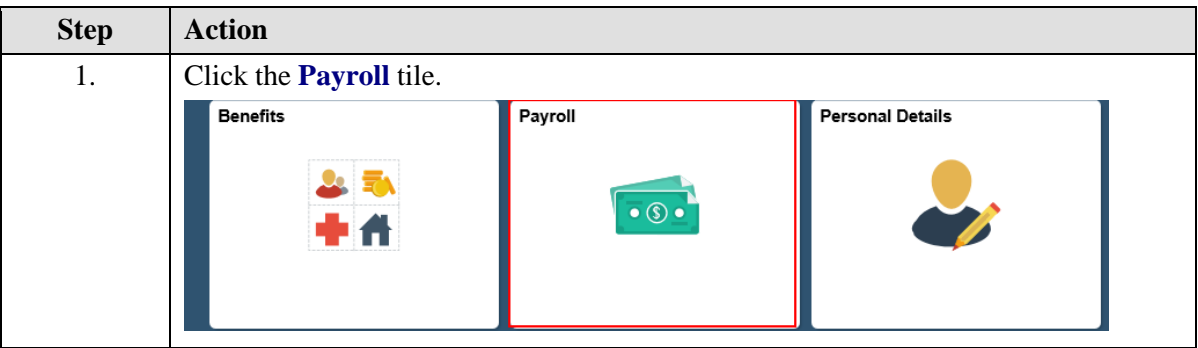

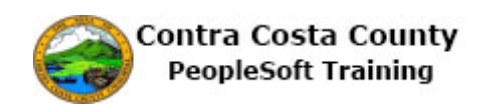

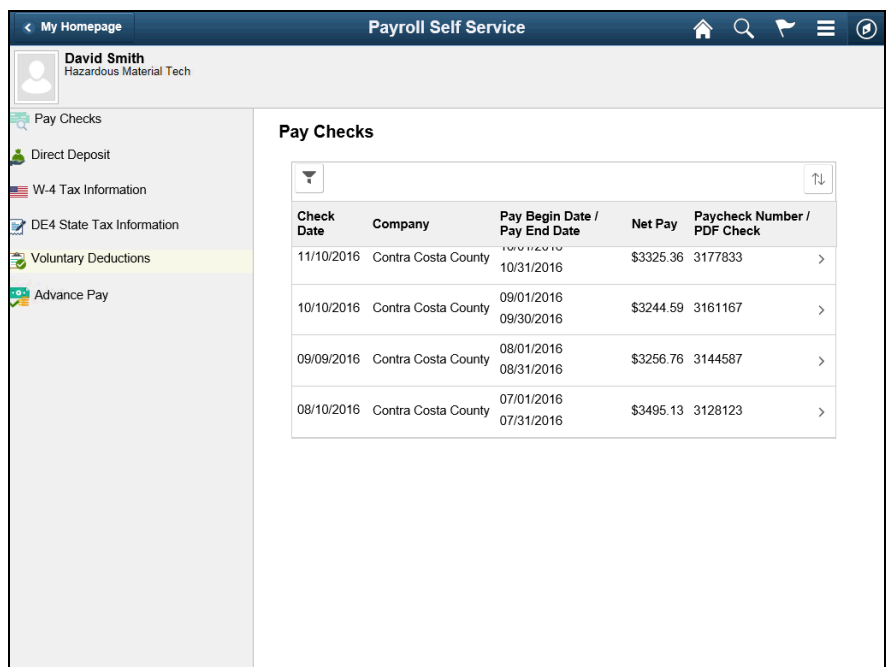

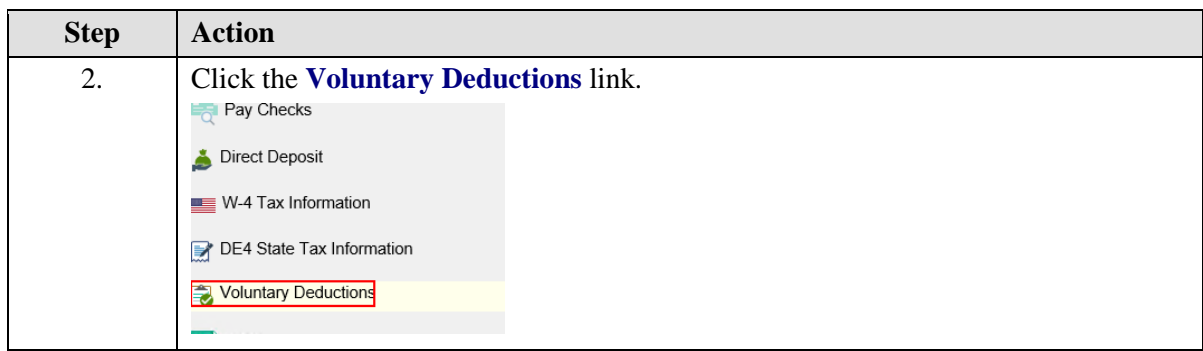

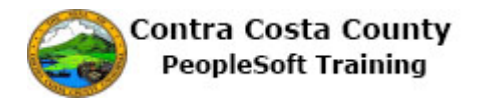

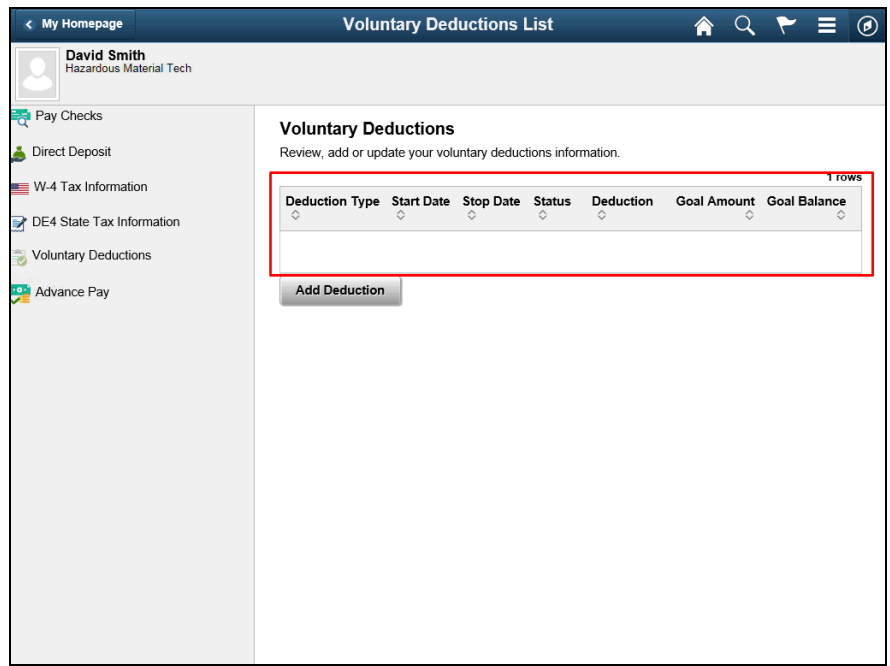

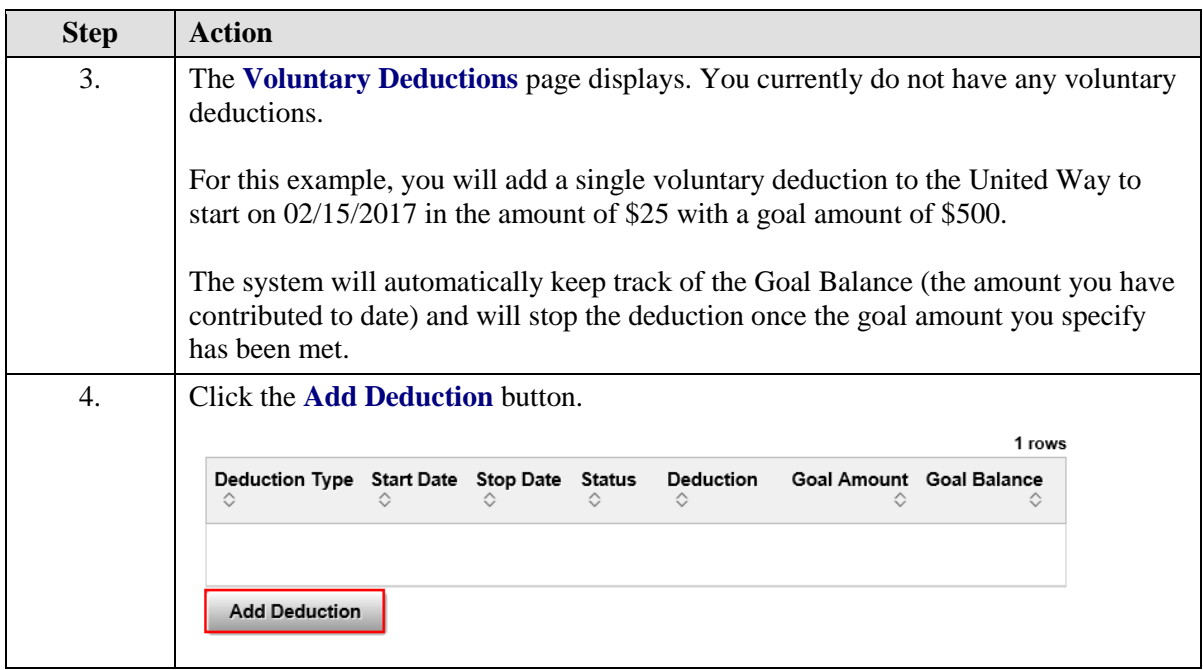

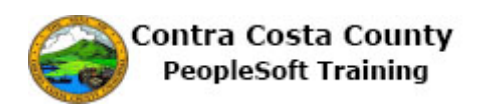

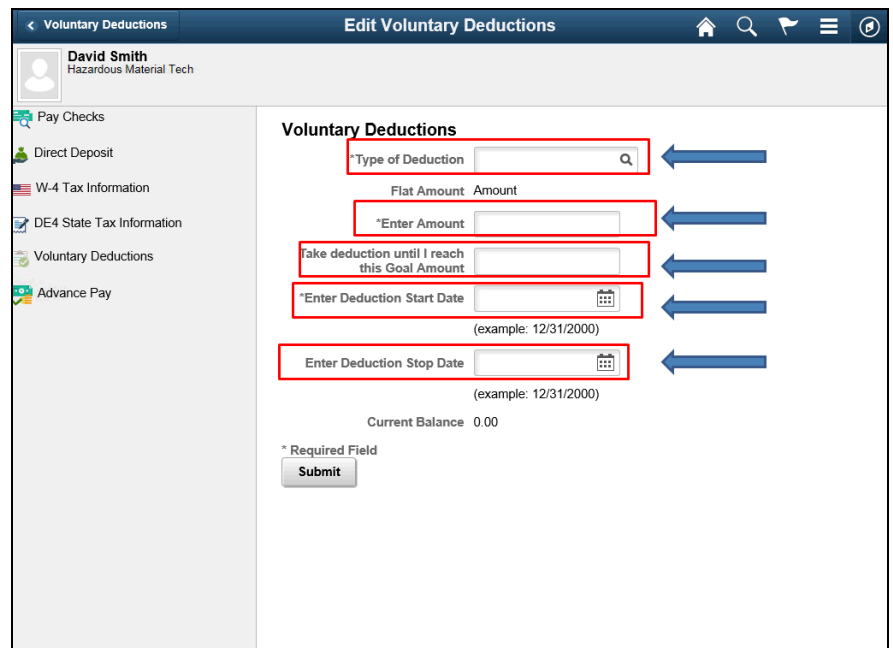

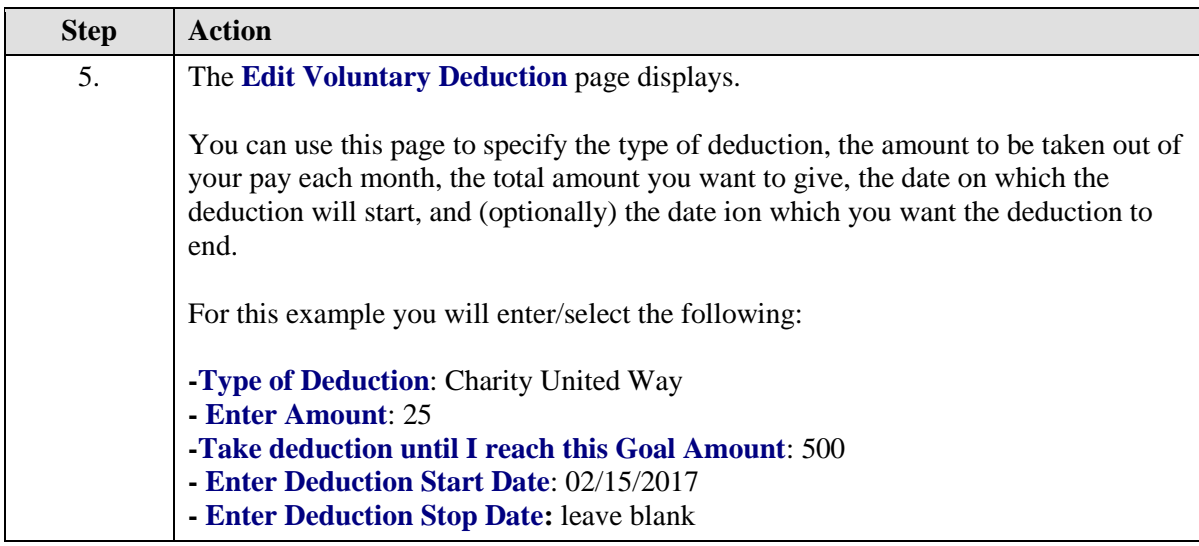

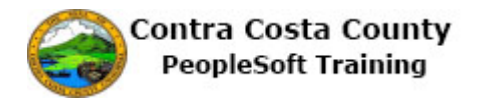

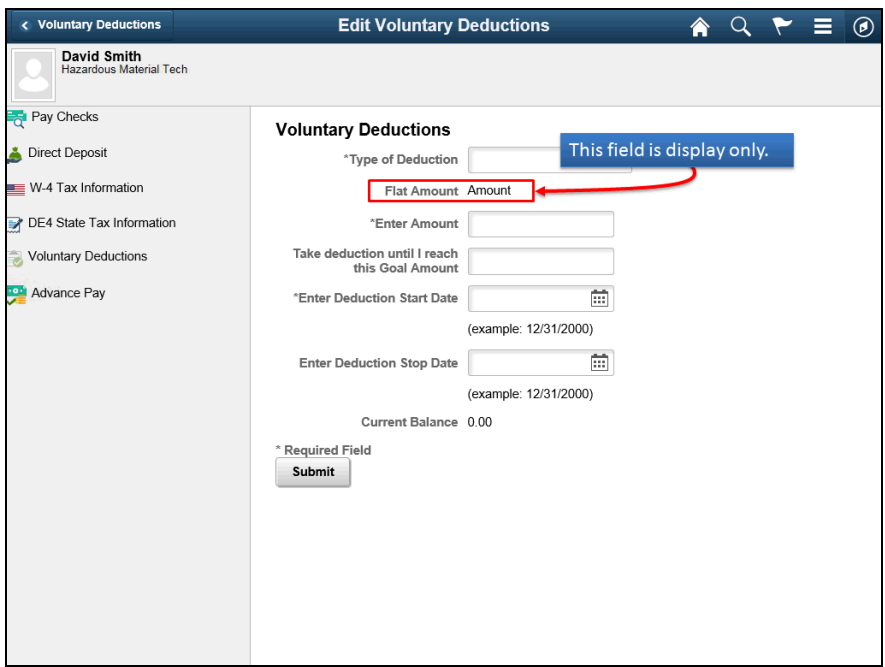

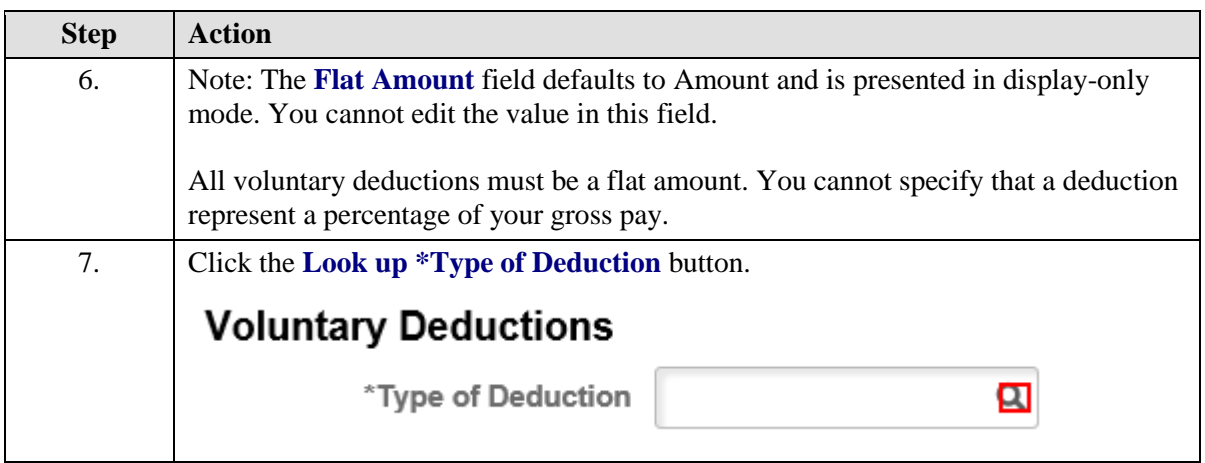

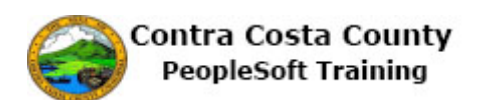

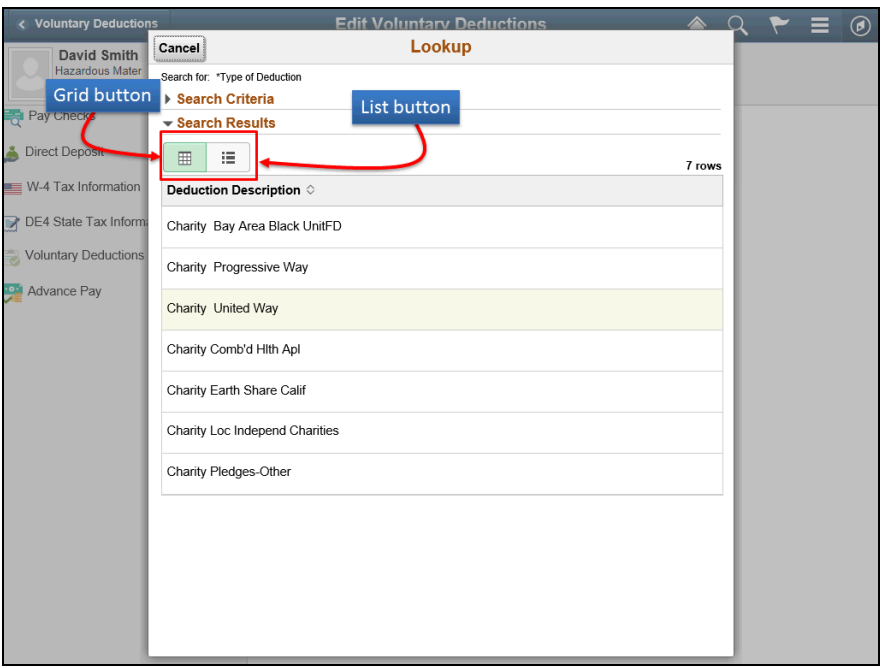

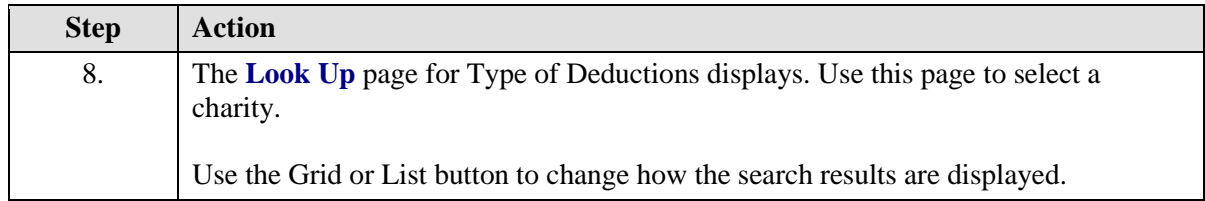

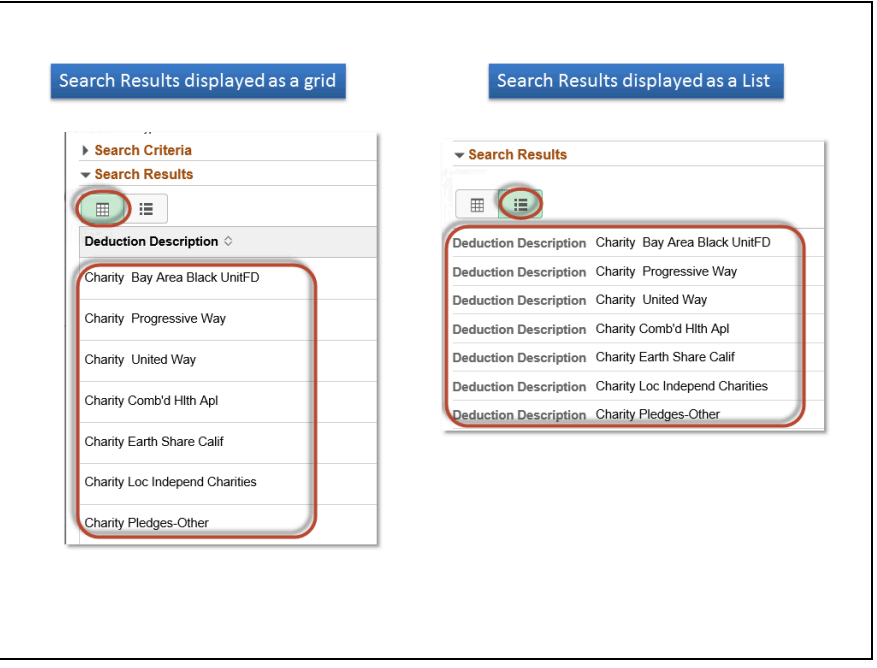
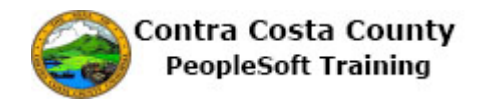

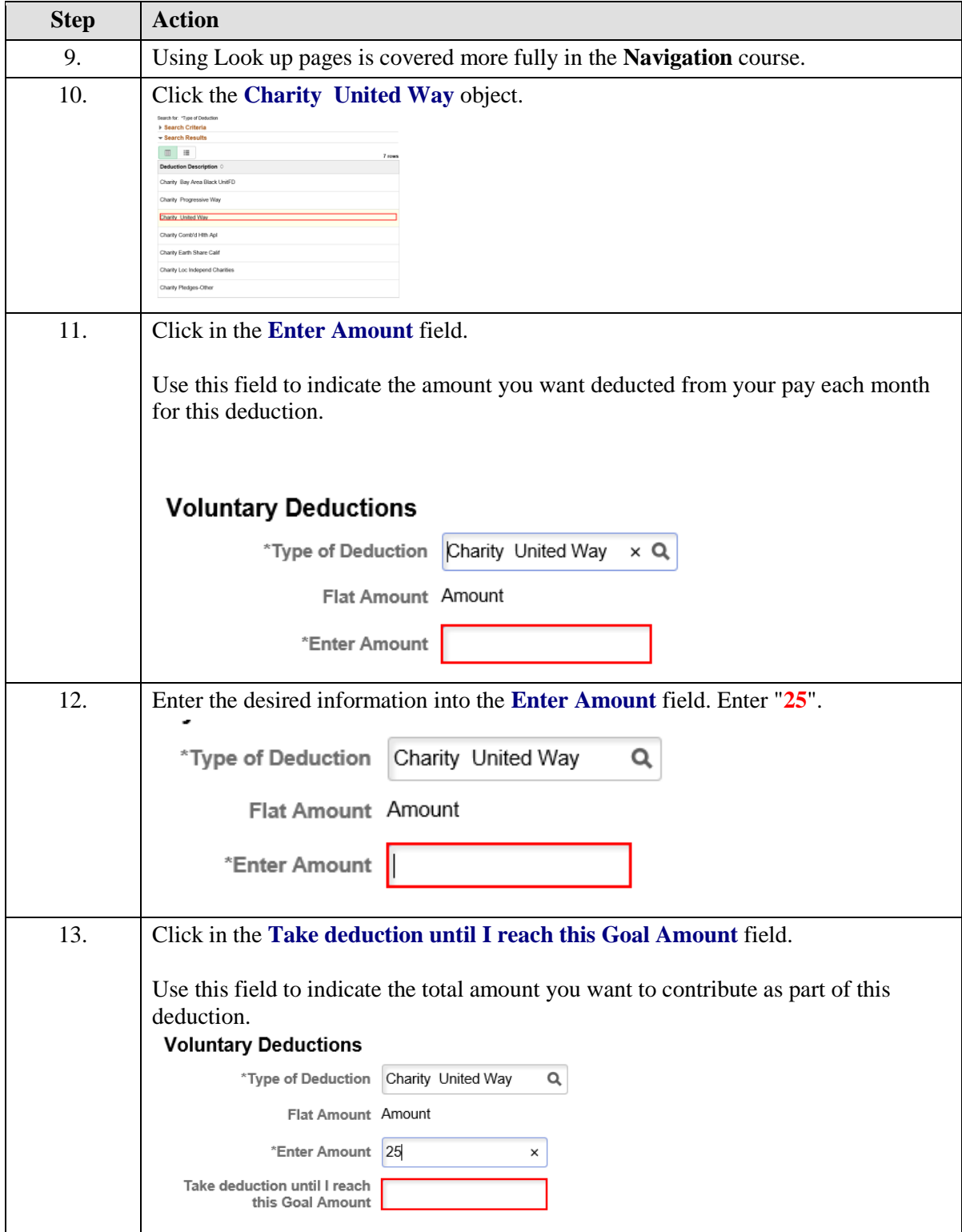

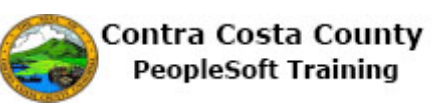

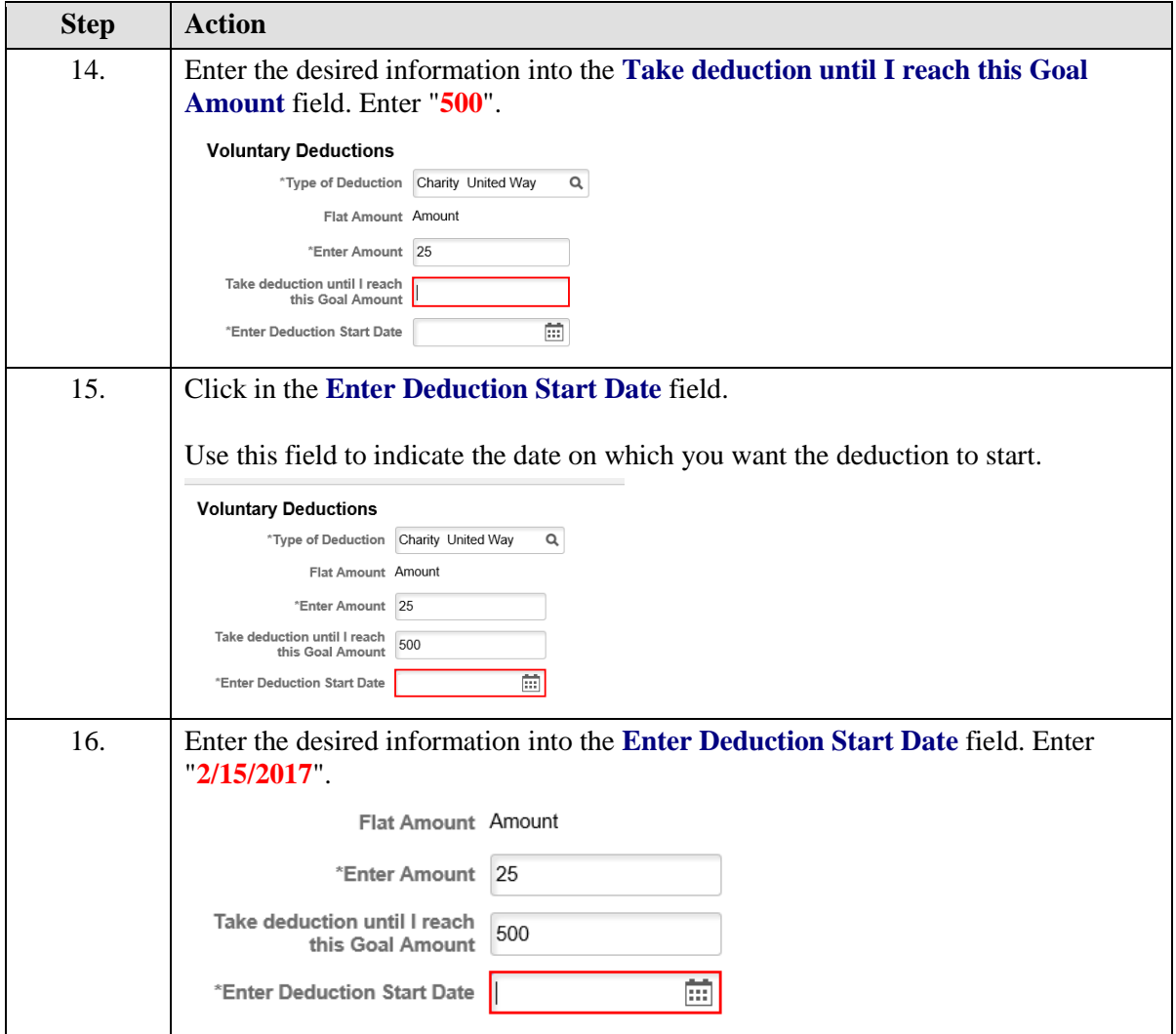

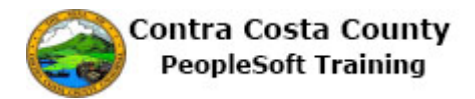

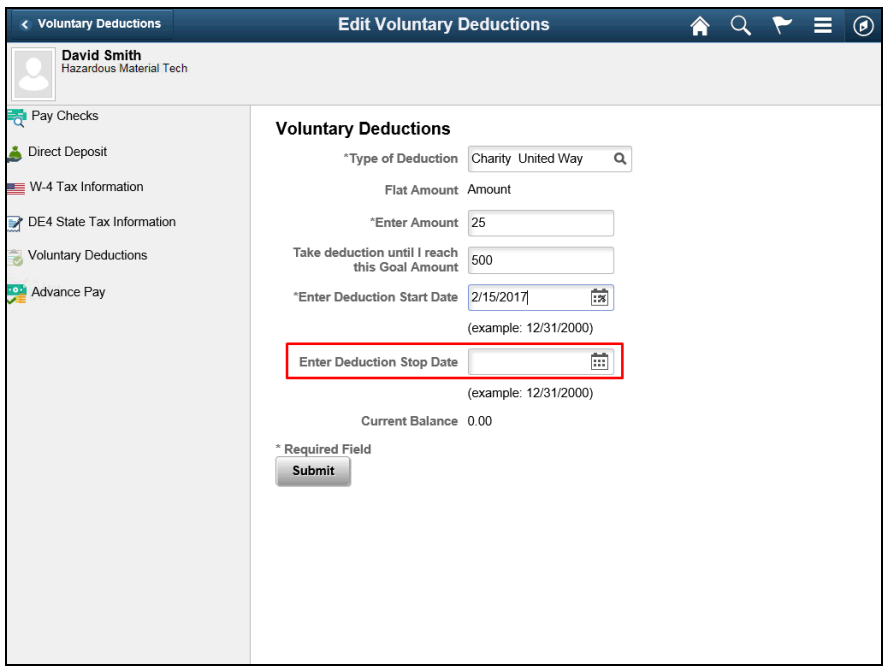

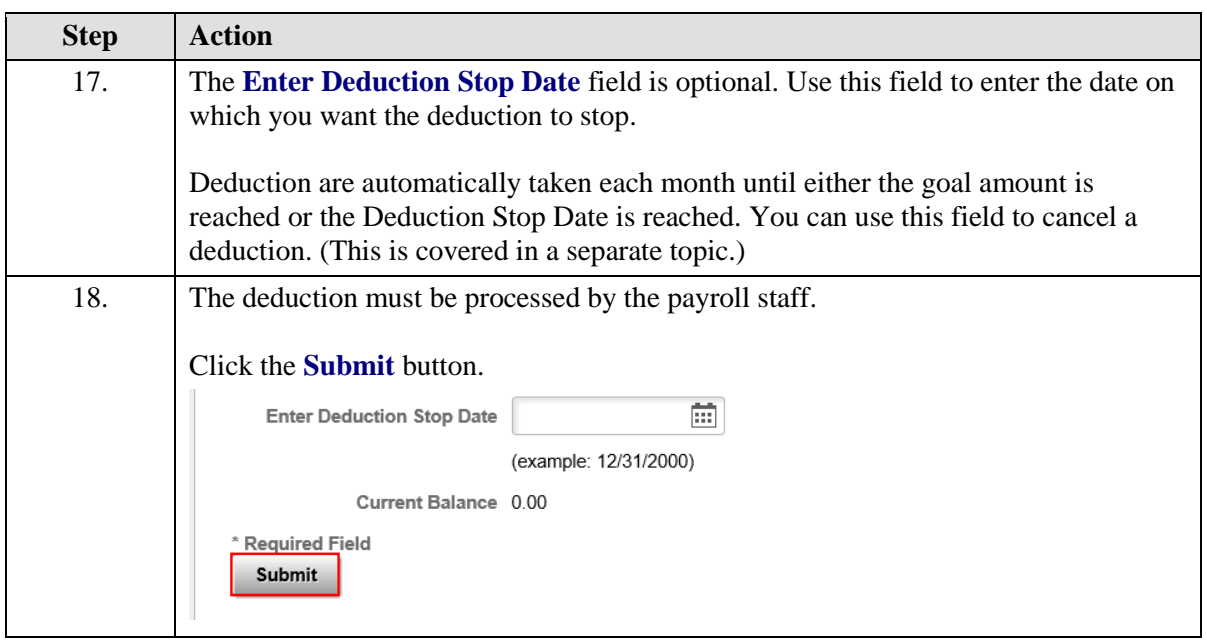

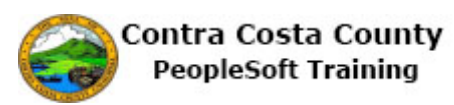

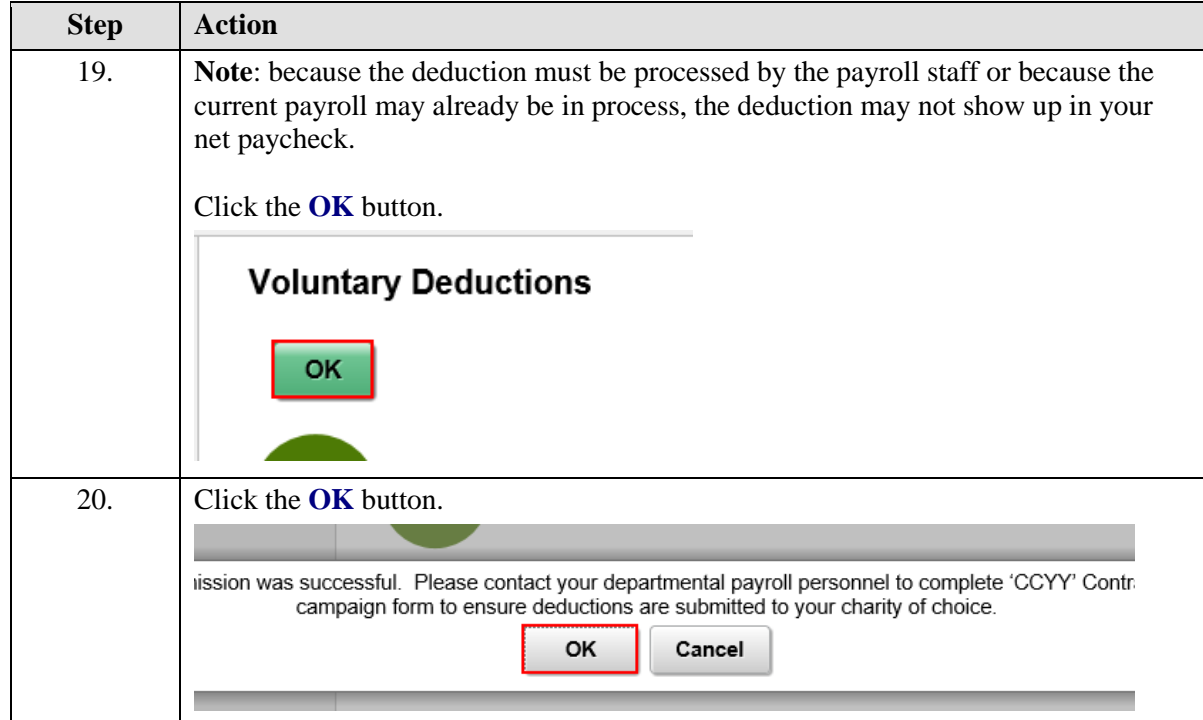

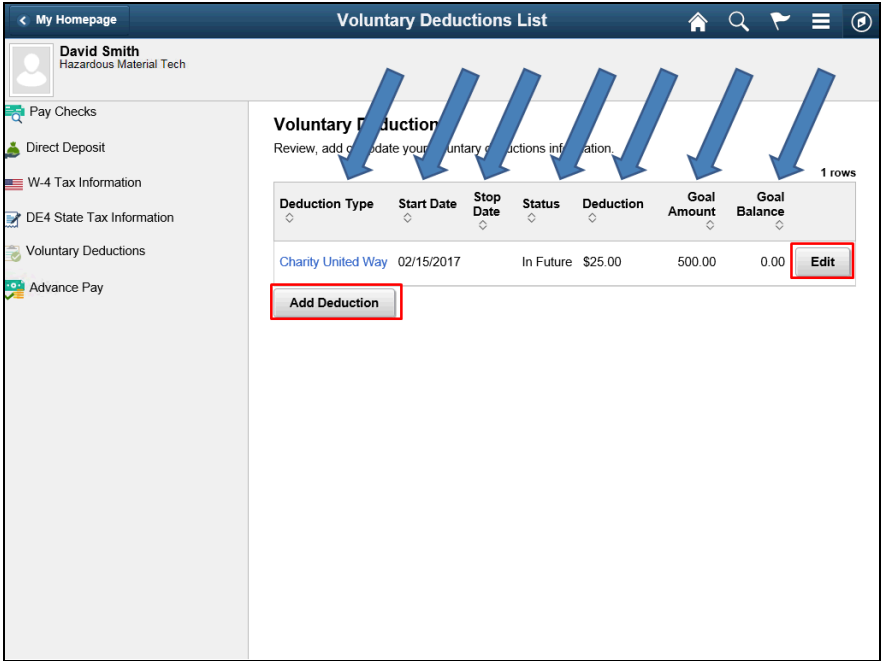

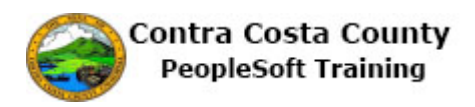

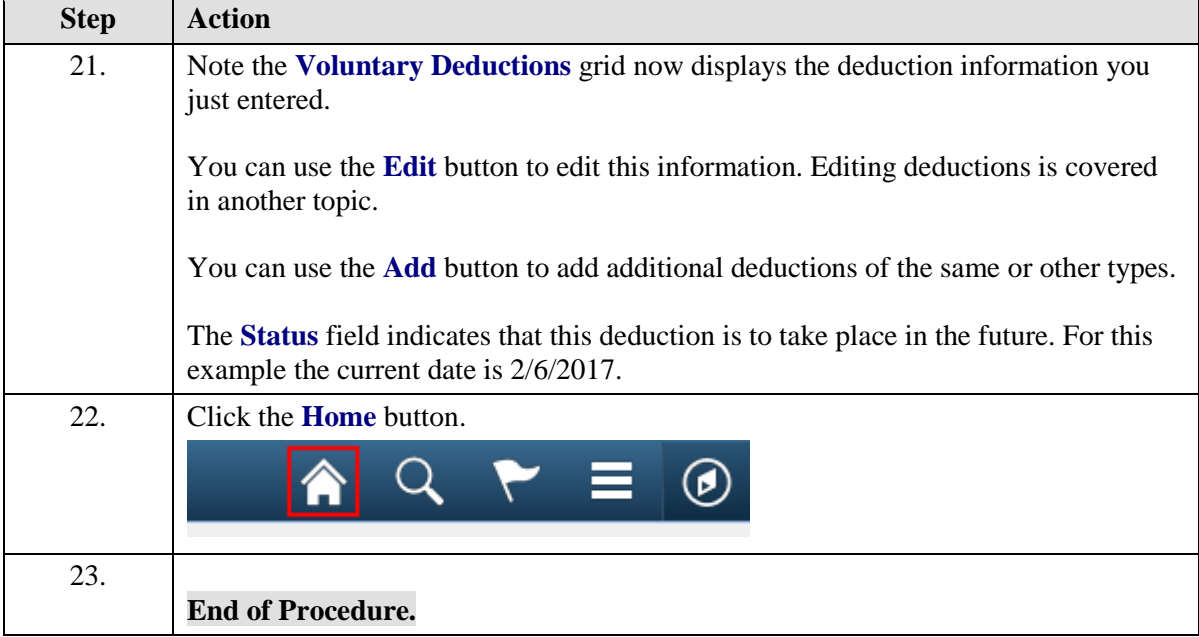

### **Editing an Existing Voluntary Deduction and Adding a New Deduction**

### **Editing a Voluntary Deduction**

The basic steps are:

- 1. Click the **Payroll** tile on the Employee Self Service page
- 2. Click the **Voluntary Deductions** link on the Actions panel
- 3. Click the **Edit** button for the deduction you want to edit
- 4. Edit information on the **Voluntary Deduction** page
	- 1. **Enter Amount**
	- 2. **Take deduction until I reach this Goal Amount**
	- 3. **Enter Deduction End Date (optional)**
- 5. Click the **Submit** button
- 6. Click the **OK** button on the **Confirm Submit** page
- 7. Click the **OK** Button on the CCYY Contra Costa County Charity Campaign Form message box

### **Note**

You must complete the CCYY Contra Costa County charity contribution form to ensue that your contribution is sent to the charity you selected. Contact your departments' payroll staff for more information and copies of this form.

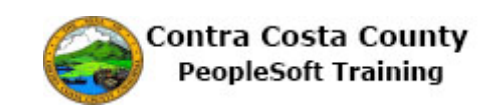

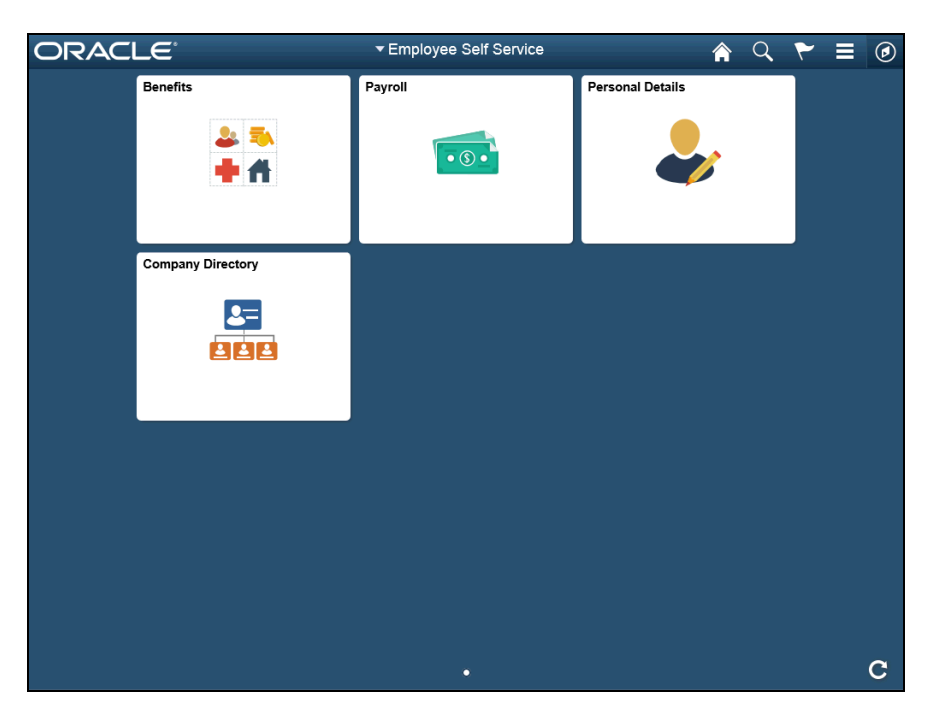

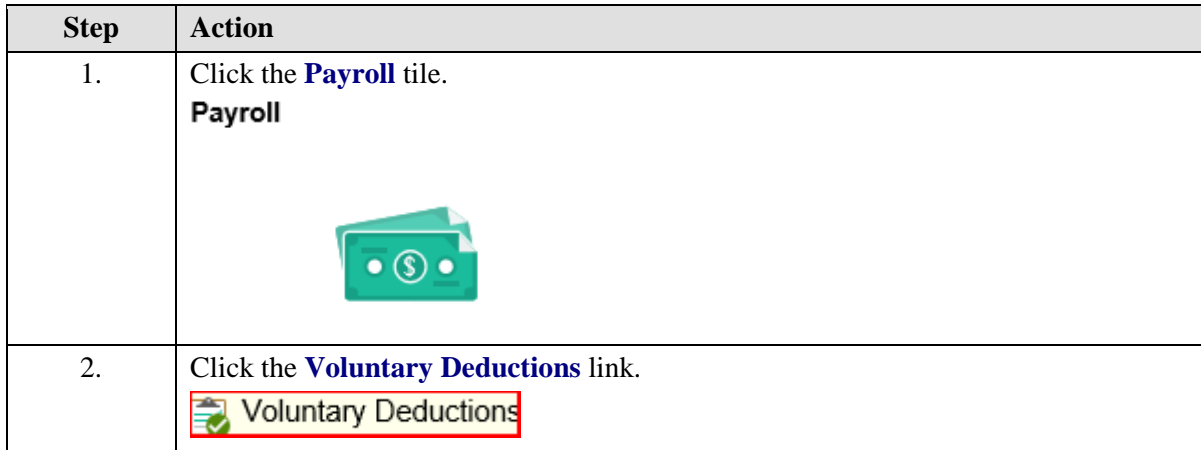

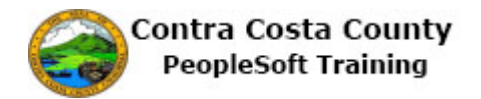

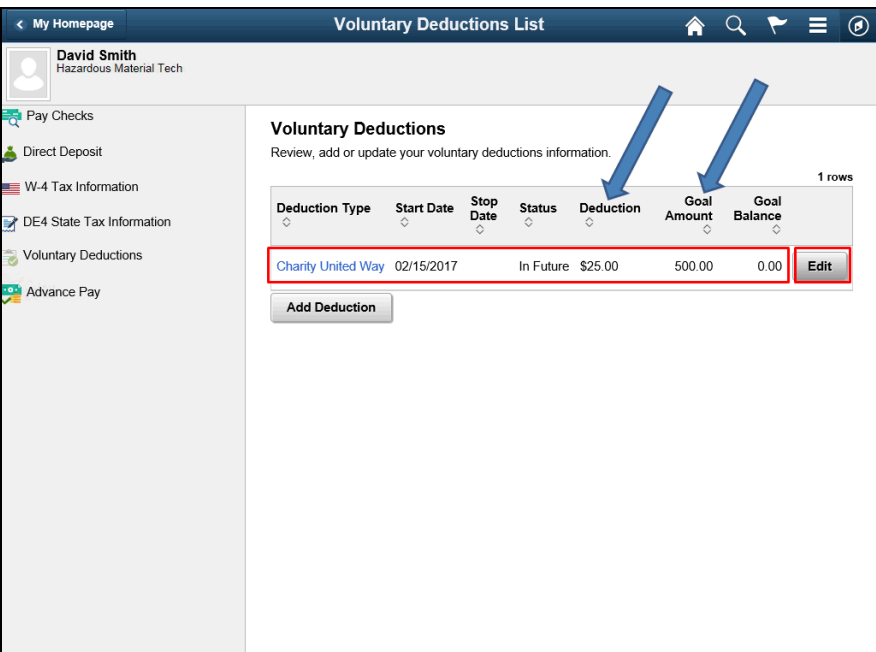

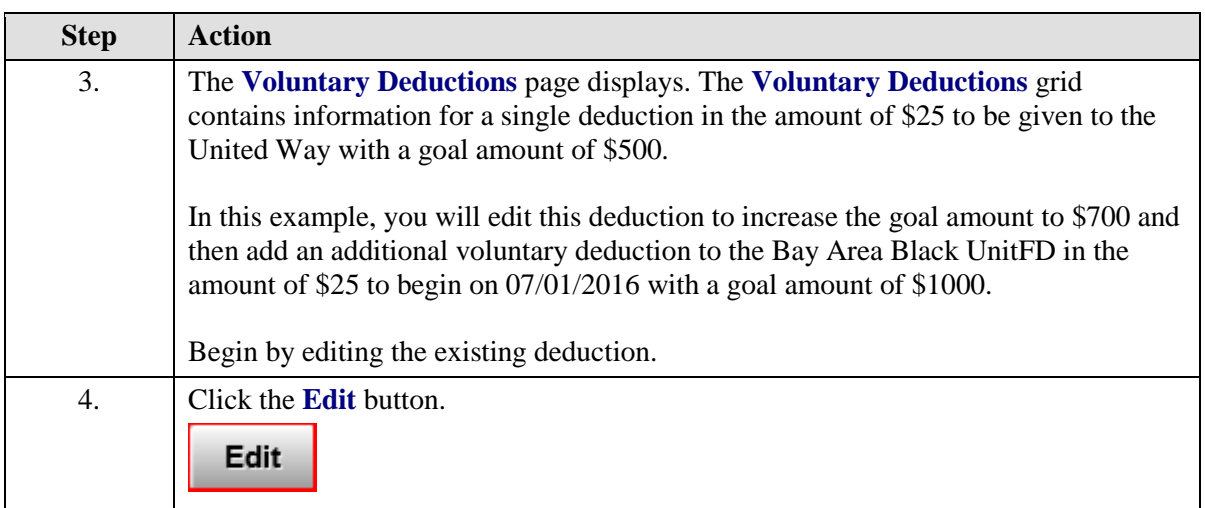

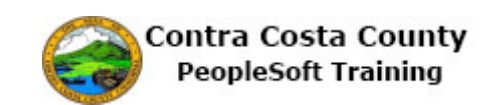

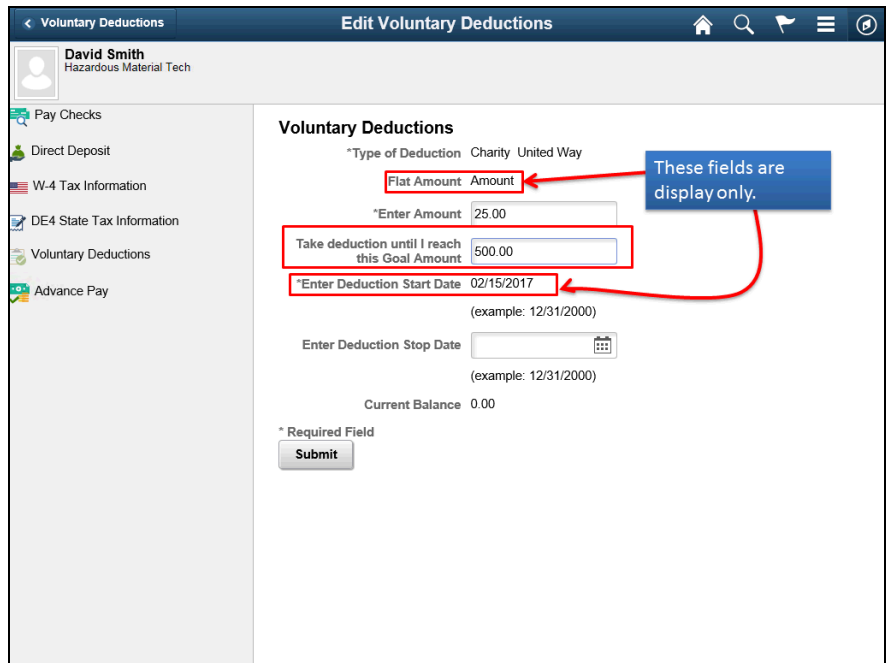

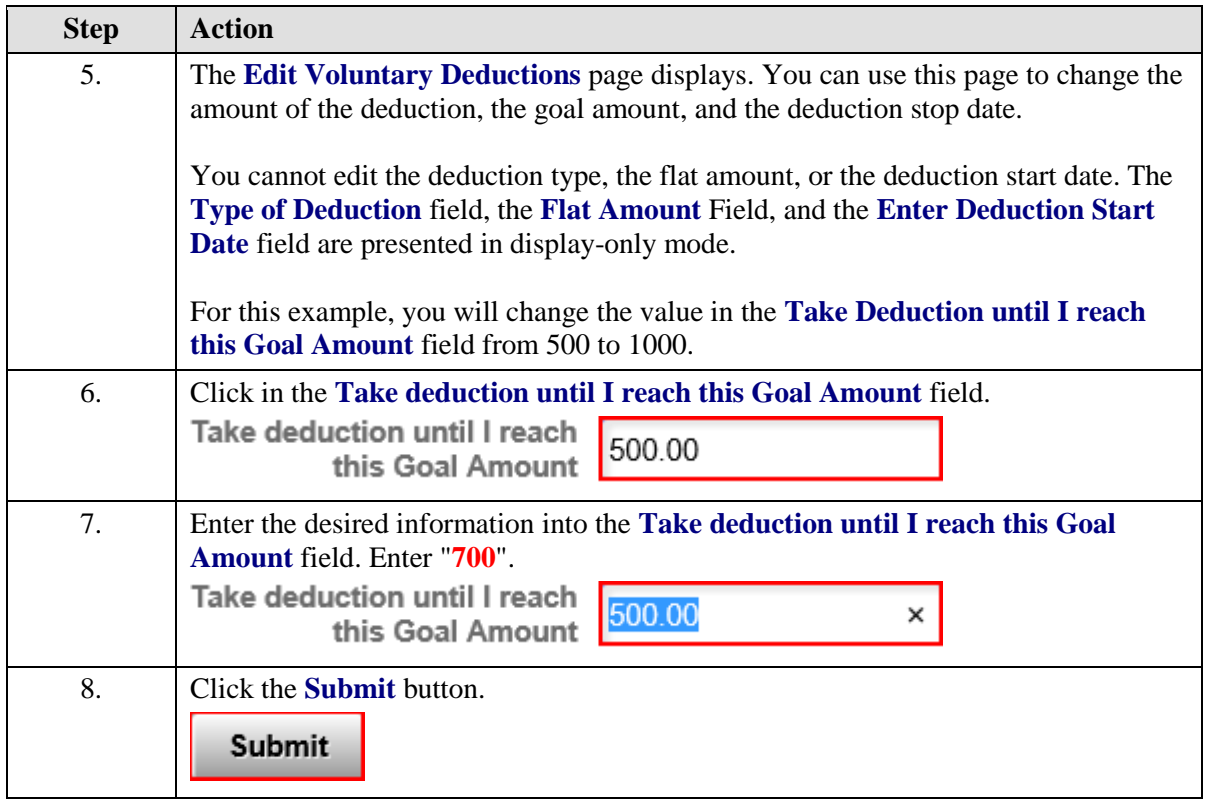

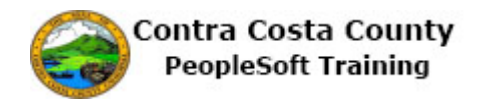

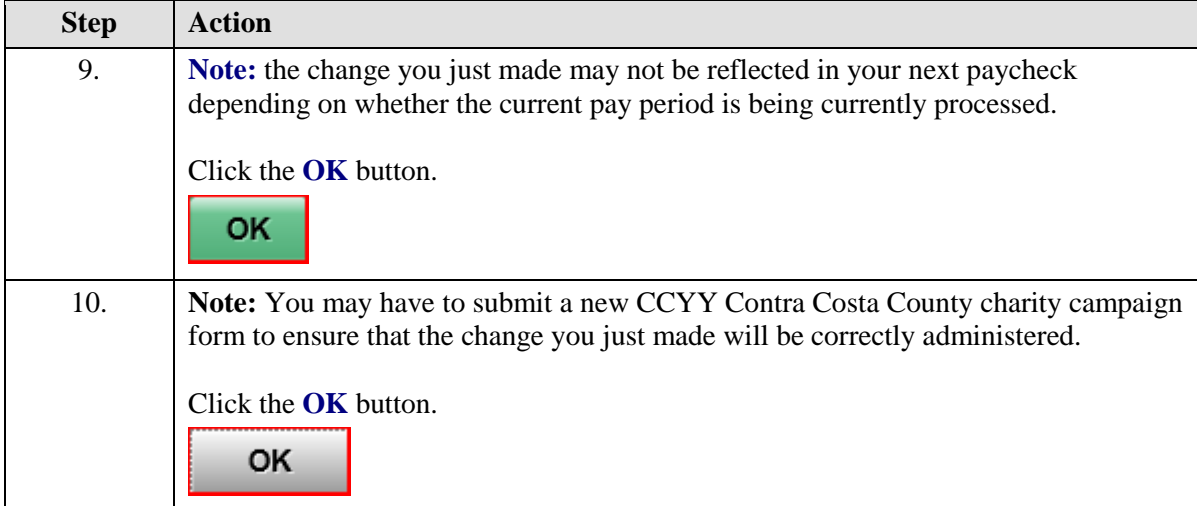

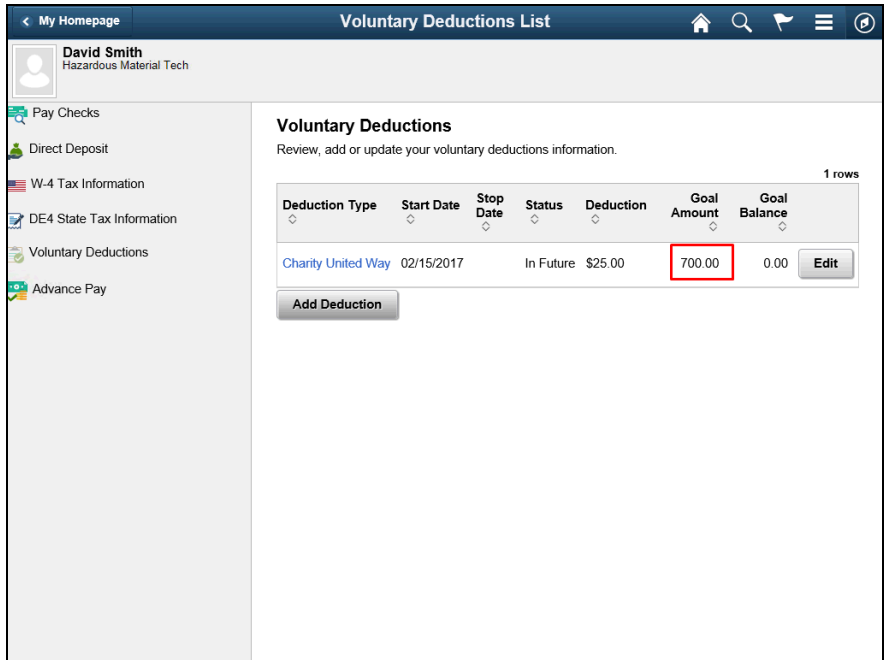

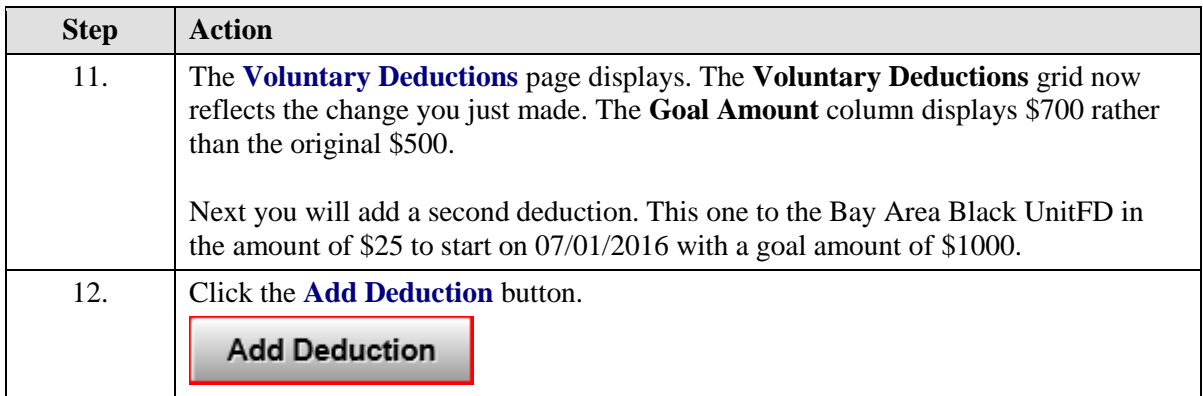

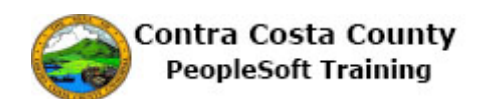

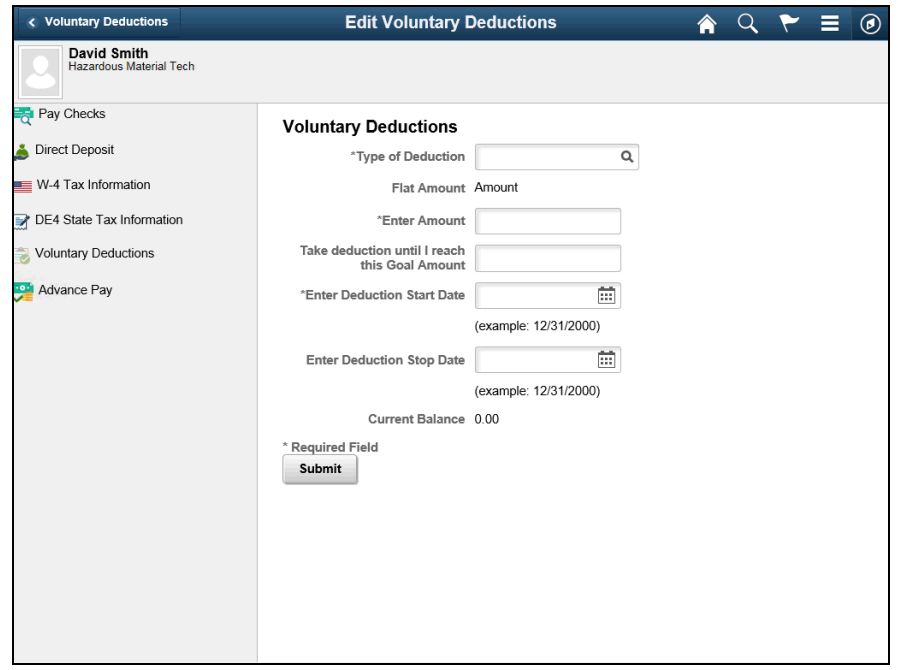

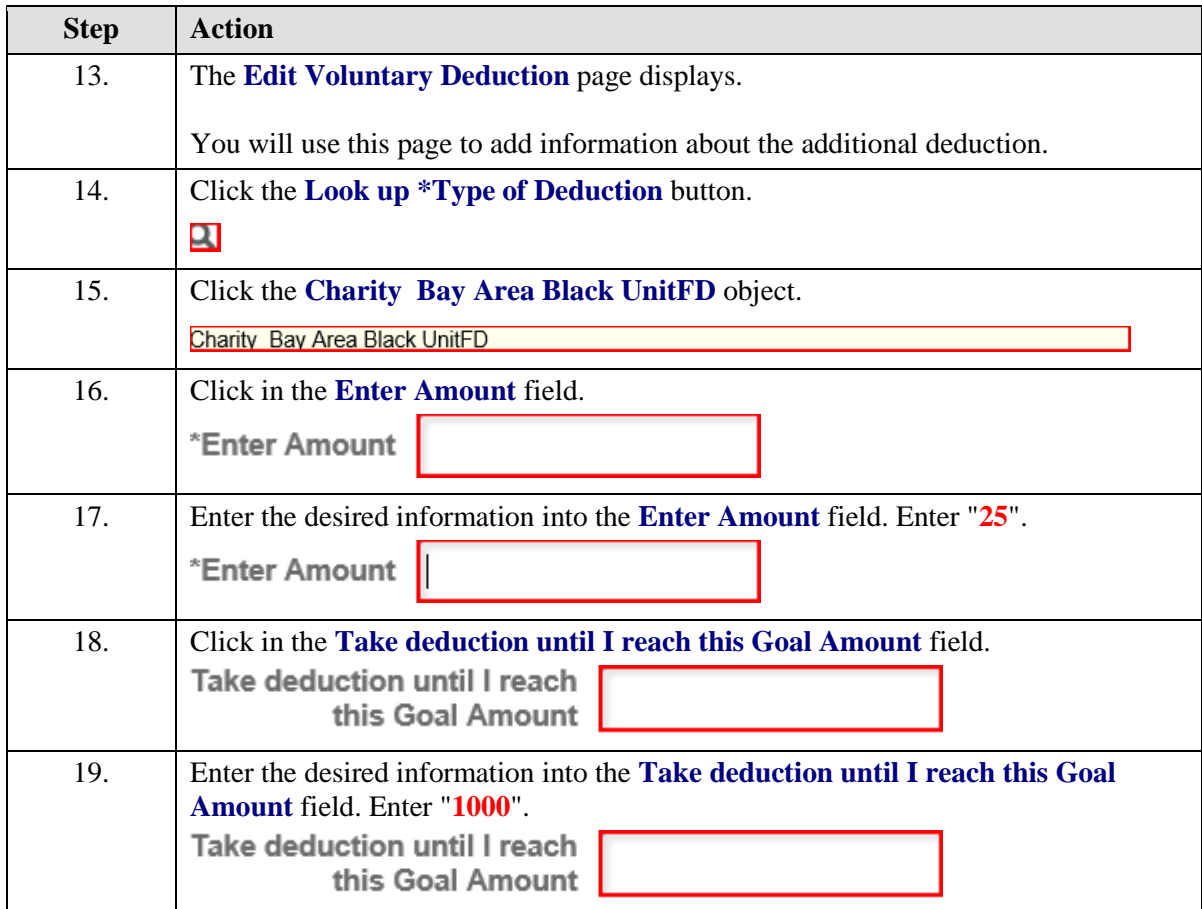

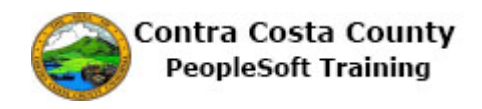

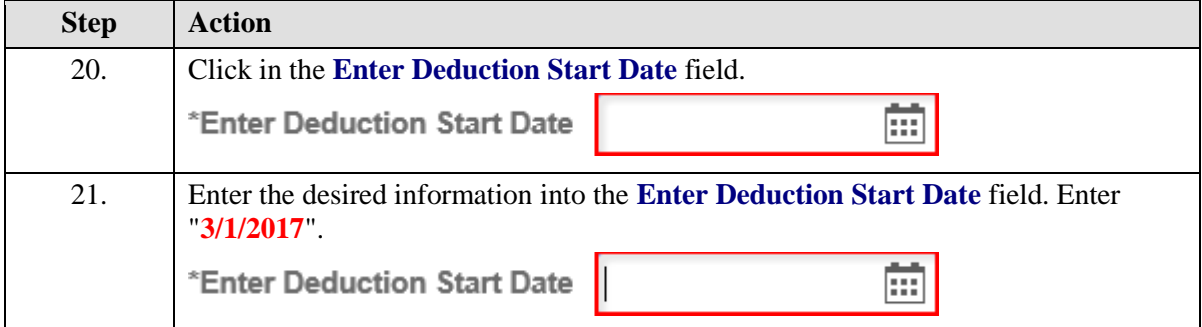

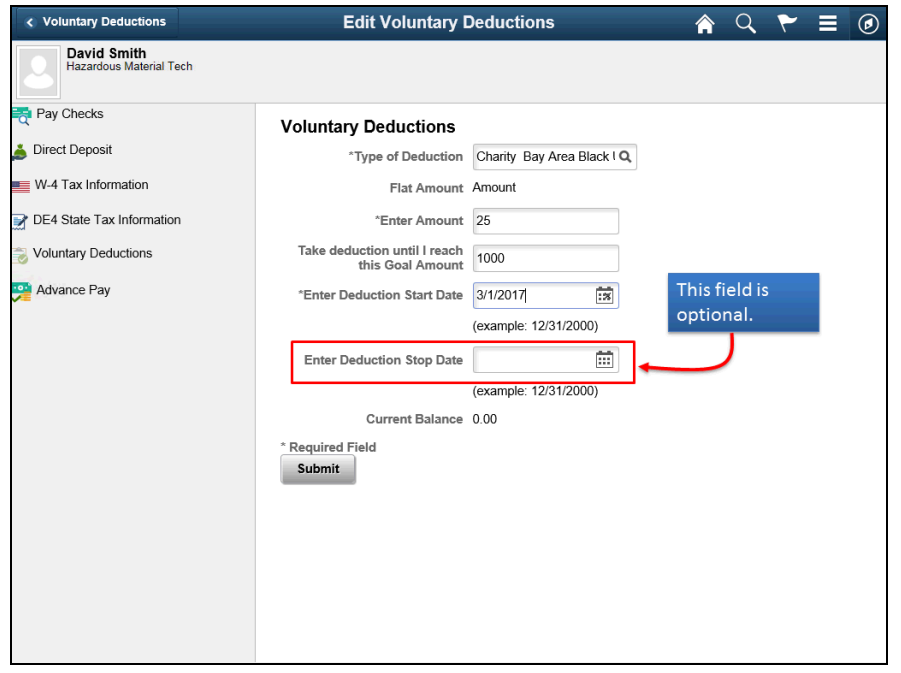

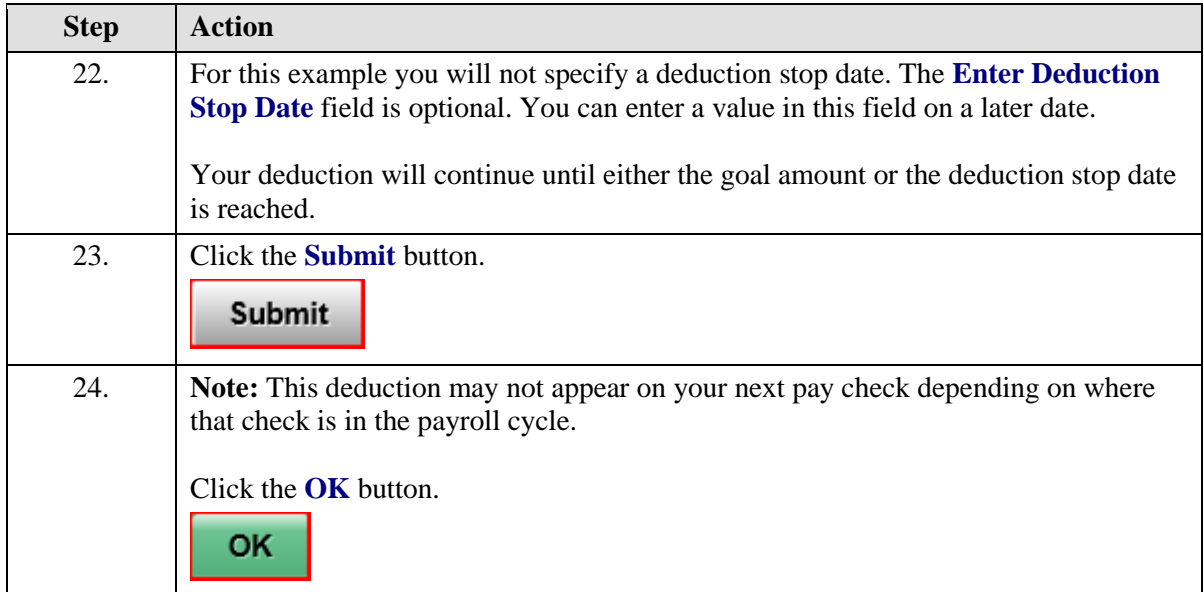

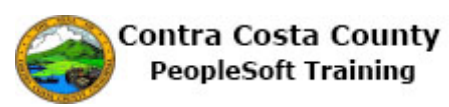

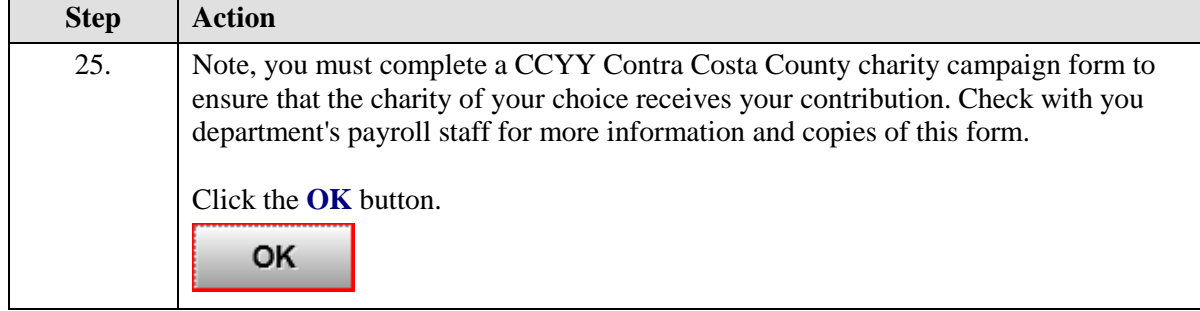

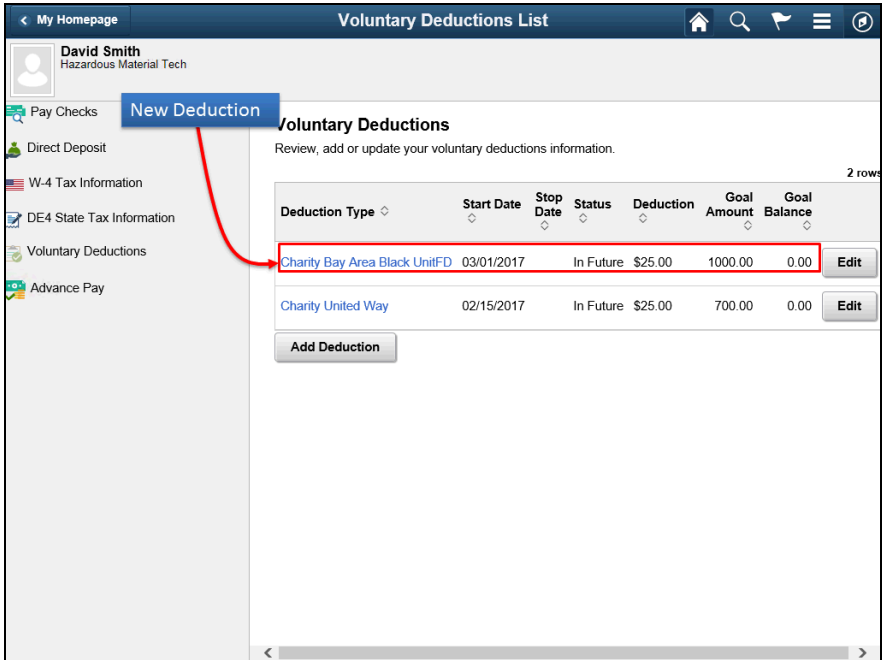

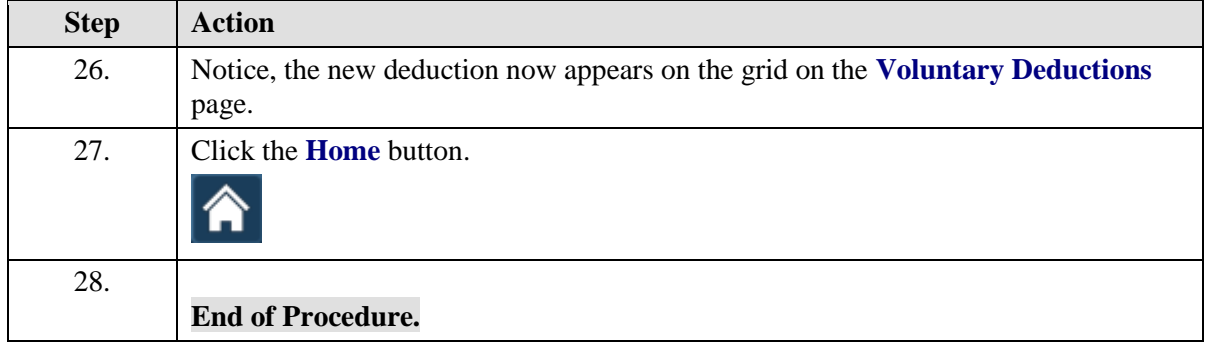

### **Canceling a Voluntary Deduction**

### **Canceling a Voluntary Deduction**

The basic steps are:

- 1. Click the **Payroll** tile on the Employee Self Service page
- 2. Click the **Voluntary Deductions** link on the Actions panel

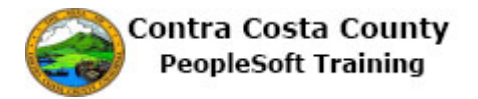

- 3. Click the **Edit** button for the deduction you want to edit
- 4. Enter the date on which you want the deduction to stop in the **Enter Deduction Stop Date** field
- 5. Click the **Submit** button
- 6. Click the **OK** button on the **Confirm Submit** page
- 7. Click the **OK** Button on the CCYY Contra Costa County Charity Campaign Form message box

#### **Notes**

The deduction will stop once the date you enter in the **Enter Deduction Stop Date** field is reached.

The Stop date for a deduction must be greater than the Start date for the deduction.

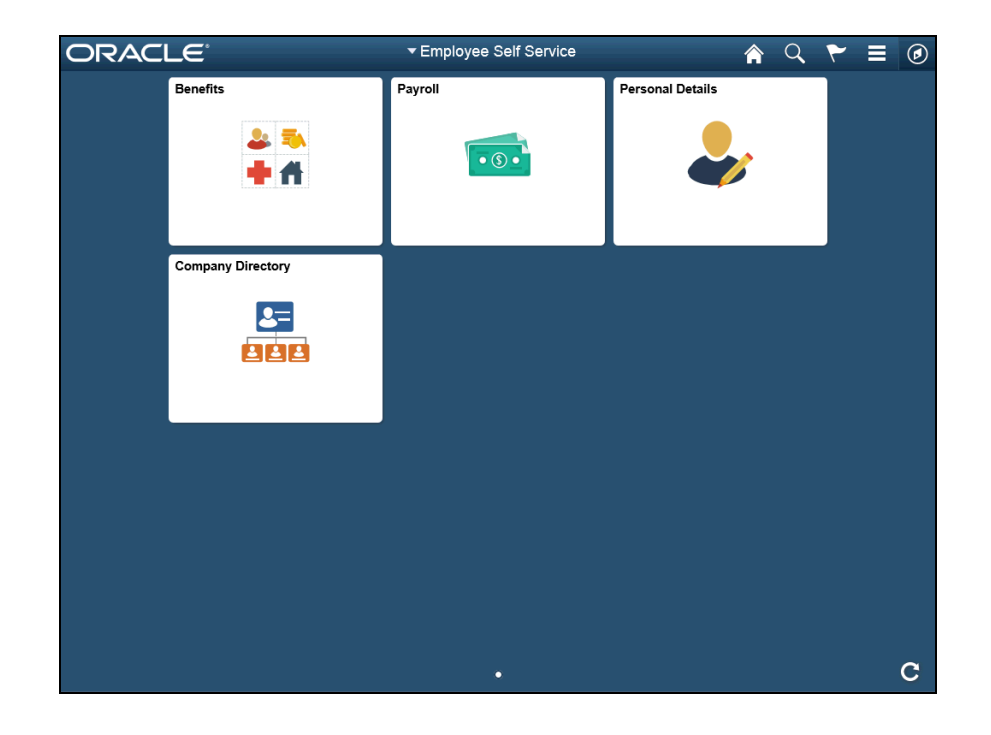

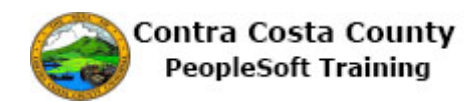

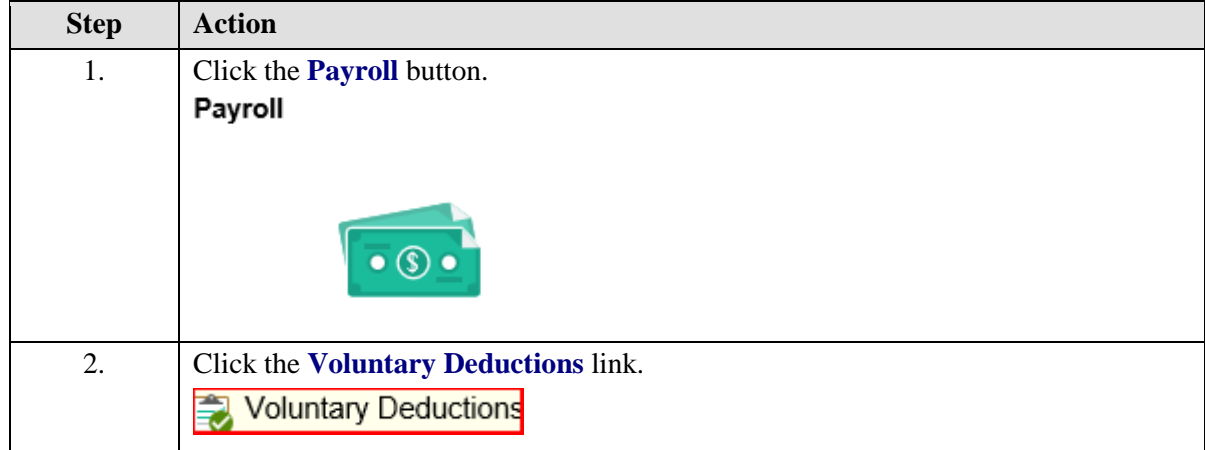

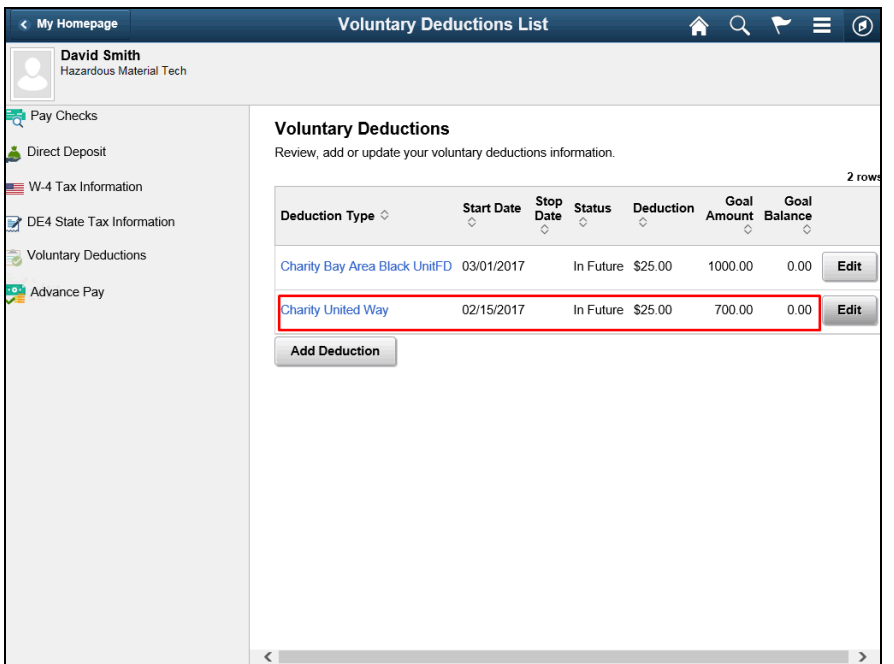

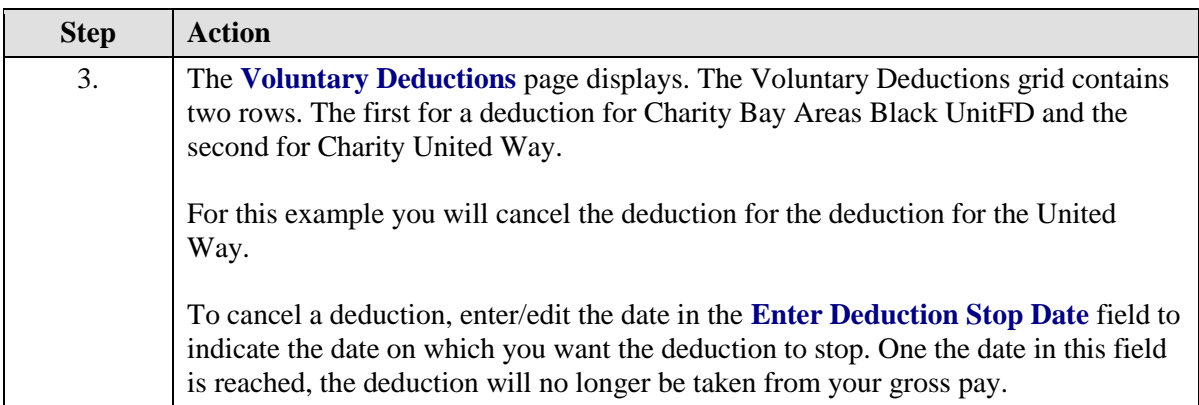

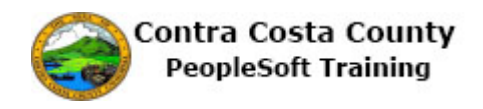

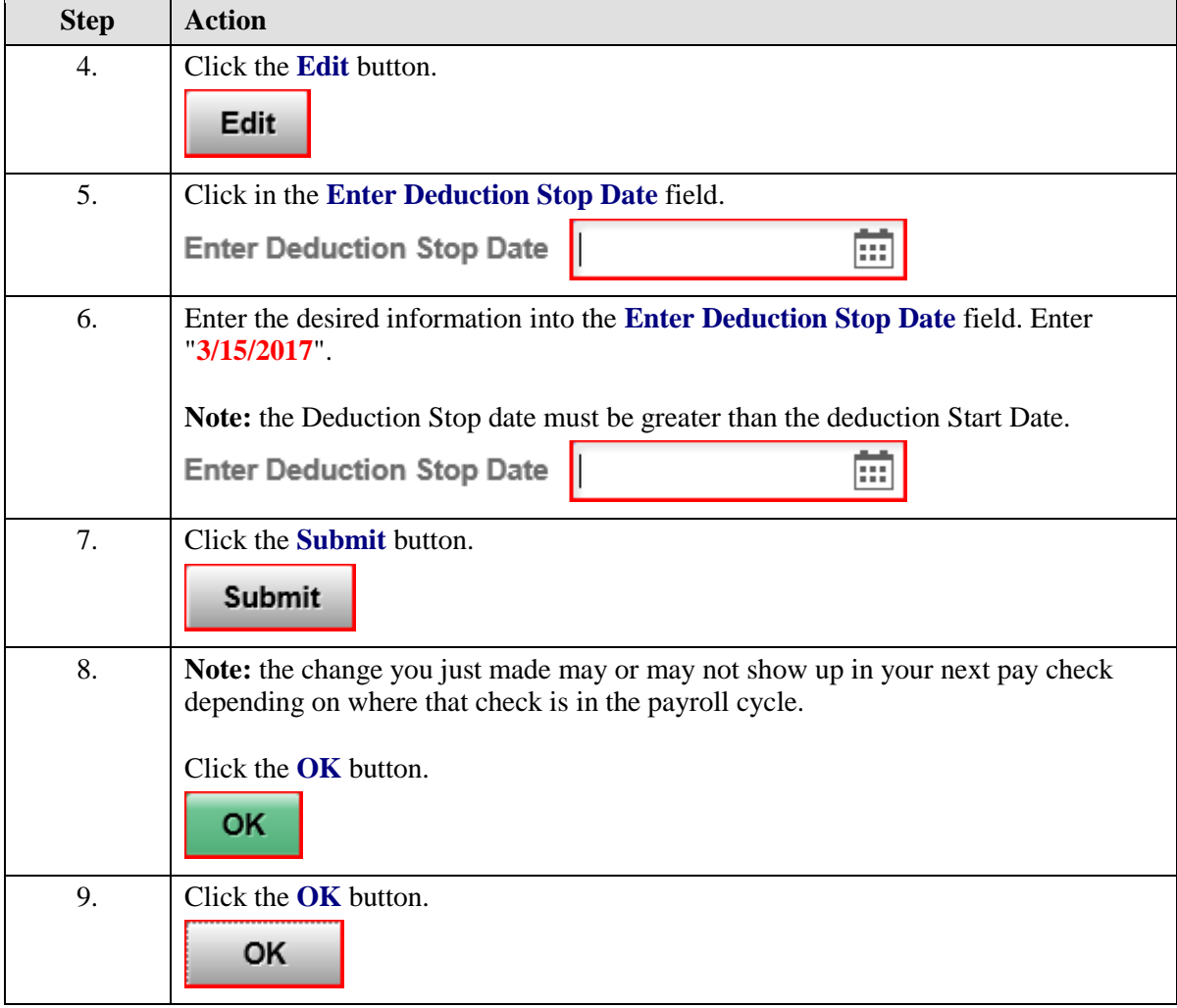

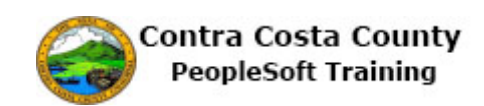

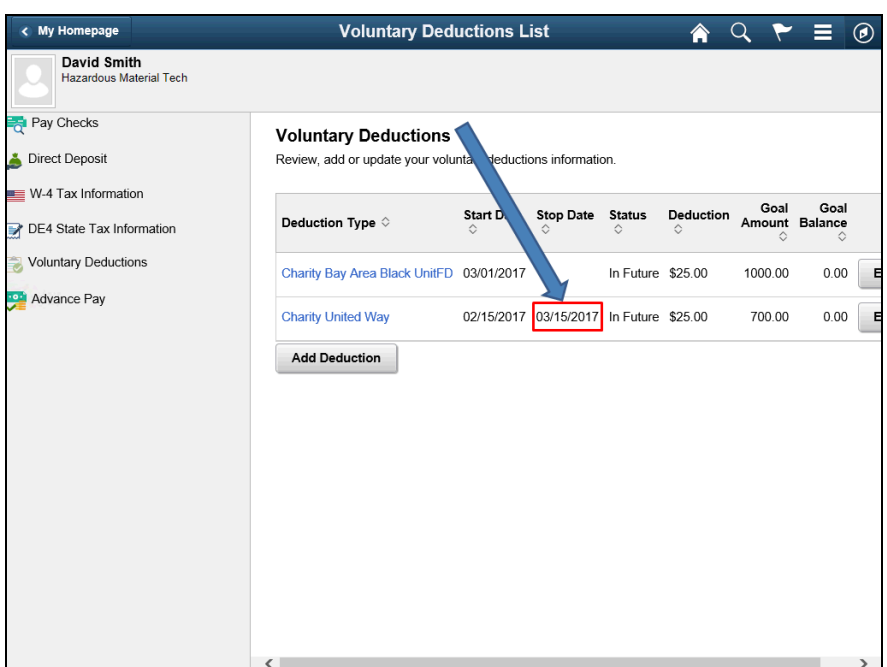

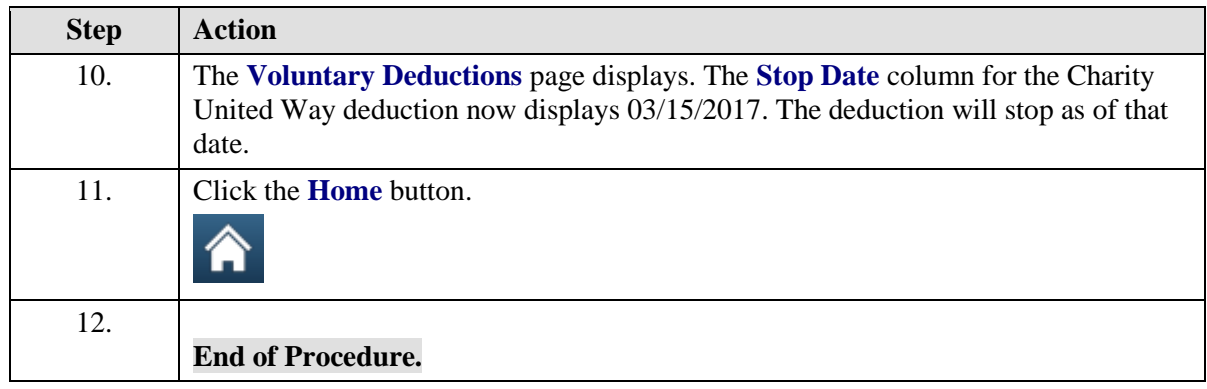

# Tax Information

### **Tax Information**

The Employee Self Service feature of PeopleSoft 9.2 allows you to manage your tax withholding information online. You can

- Review and edit your W-4 Federal Tax Withholding information
- Review and edit your DE-4 California State Tax Withholding information

The steps involved in managing your tax withholding information online are covered in the two topics in this lesson:.

- Working with W-4 Tax Information
- Working with DE-4 Tax Information

These topics are available for play-back through the UPK player in

See-It! Mode—allows you to watch a "video" demonstration of the topic

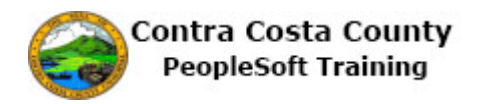

 Try-It! Mode—allows you use your mouse and keyboard to complete transactions in a simulated environment.

Both See-It! And Try-It! Provide guided instructions and explanations of important features of PeopleSoft transactions. The full text of the instructions and explanations included in the UPK Player are also available in two printed documents—A Training Guide and a Job Aid.

Here are some key points to keep in mind about working with tax information online:

- 1. Your W-4 and DE-4 tax information is brought into the self-service pages from your person, tax, and job records in PeopleSoft.
- 2. You no longer have to complete and submit paper versions of W-4 and DE-4 forms. The online process replaces the paper forms.
- 3. You can review and modify your withholding information at any time.
- 4. You must submit any changes that you make to your withholding information by clicking the Submit button on the **W-4 Tax Information** page and/or the **DE-4 Tax Information** page.
- 5. You must verify your identity on submitting changes to your withholding information on the **W-4 Tax Information** page and the **DE-4 Tax Information** page by entering the password you use to sign into PeopleSoft in the **Password** field on the **Verify Identity** page.
- 6. Changes that you make to your withholding information may not show up in your next paycheck, depending on where that paycheck is in the payroll cycle.
- 7. If you review your withholding information and do not make any changes to it on either the **W-4 Tax Information** page or the **DE-4 Tax Information** page, you do not have to click the submit button. You can just navigate away from the page or sign-out of PeopleSoft when you have finished your review.
- 8. You should rely in IRS and State of California publications to help you determine how many allowances you should take, whether it is advisable for you to request additional withholding, or whether you are eligible for exemption from withholding.

### **Working with W-4 Tax Information**

### **Working with W-4 Tax Information**

The basic steps are:

- 1. Click the **Payroll** tile on the Employee Self Service page
- 2. Click the **W-4 Tax Information** link on the Actions panel
- 3. Review your address information on the **W-4 Tax Information** page
- 4. Review and make any required changes to your withholding information
	- 1. Number of Allowances
	- 2. Additional Withholding Amount
	- 3. Tax Status
- 5. If you are claiming Exemption
	- 1. Enter the Tax Year
		- 2. Select the Exemption check box
- 6. Click the **Submit** button
- 7. Enter your system password in the **Password** field on the Verify Identity page
- 8. Click the **OK** button

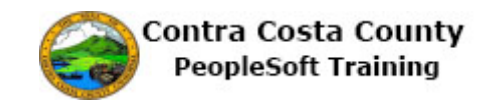

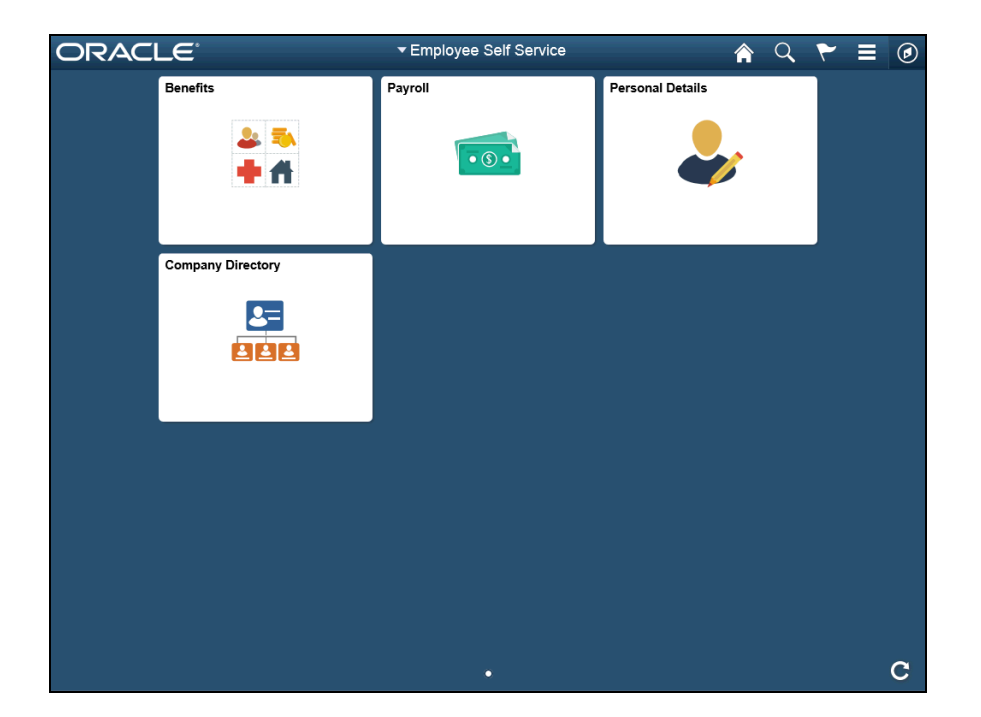

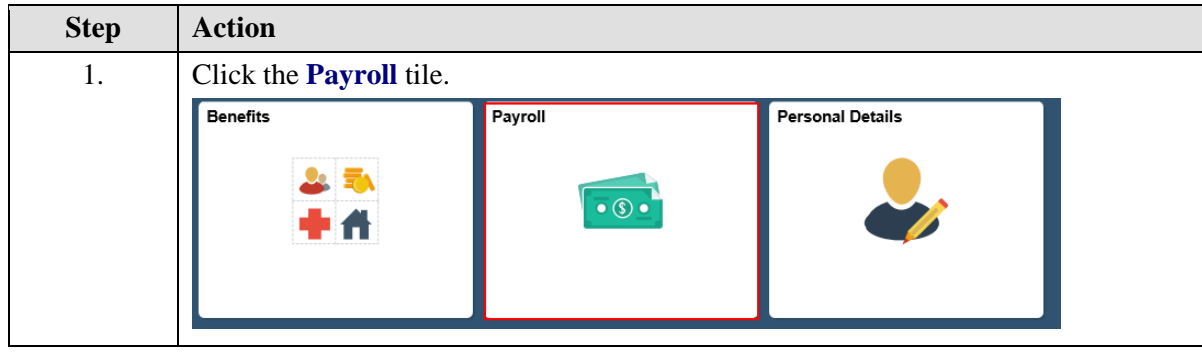

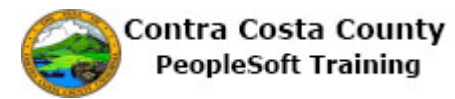

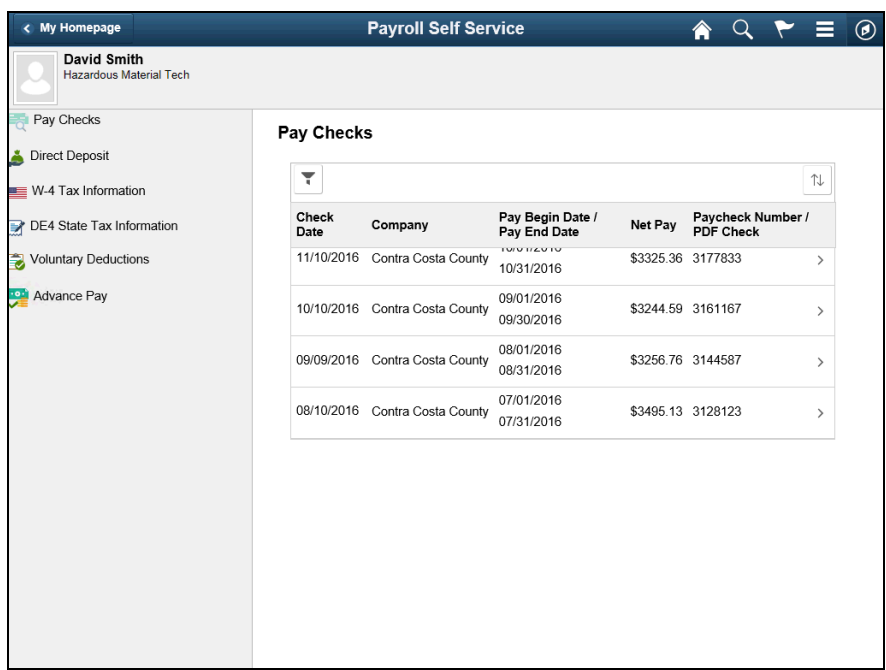

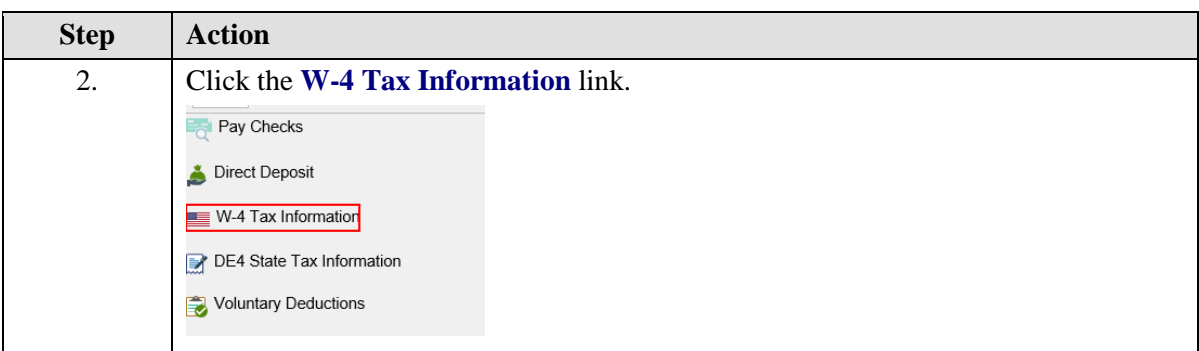

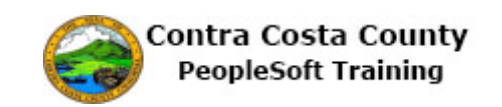

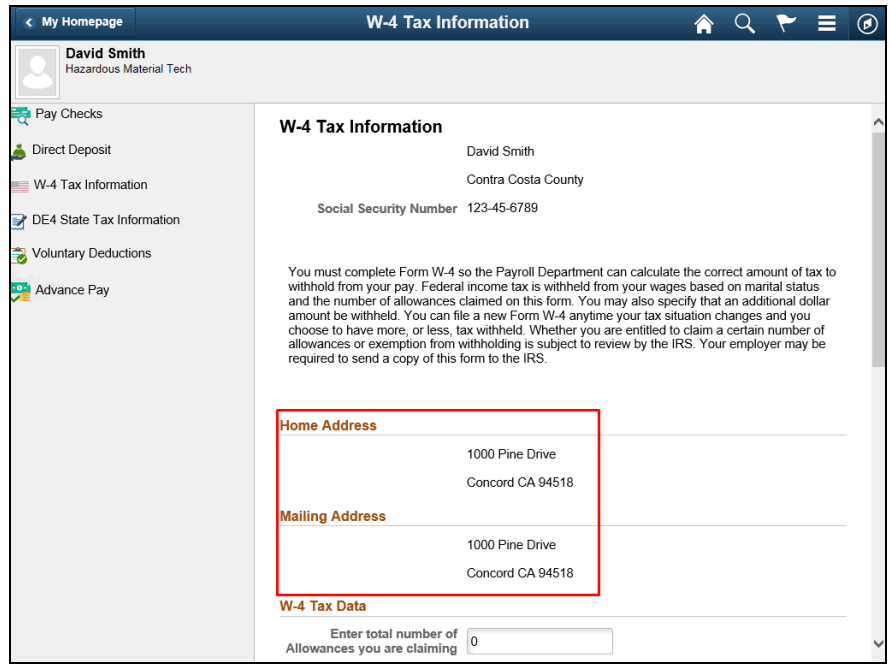

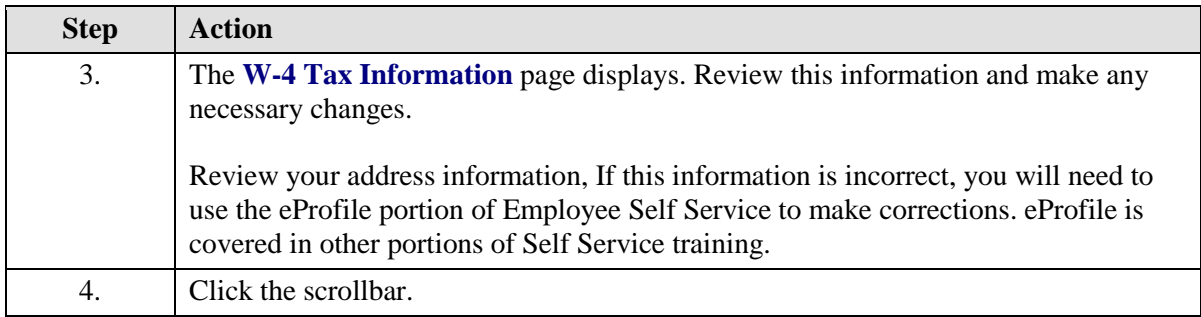

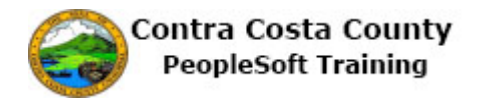

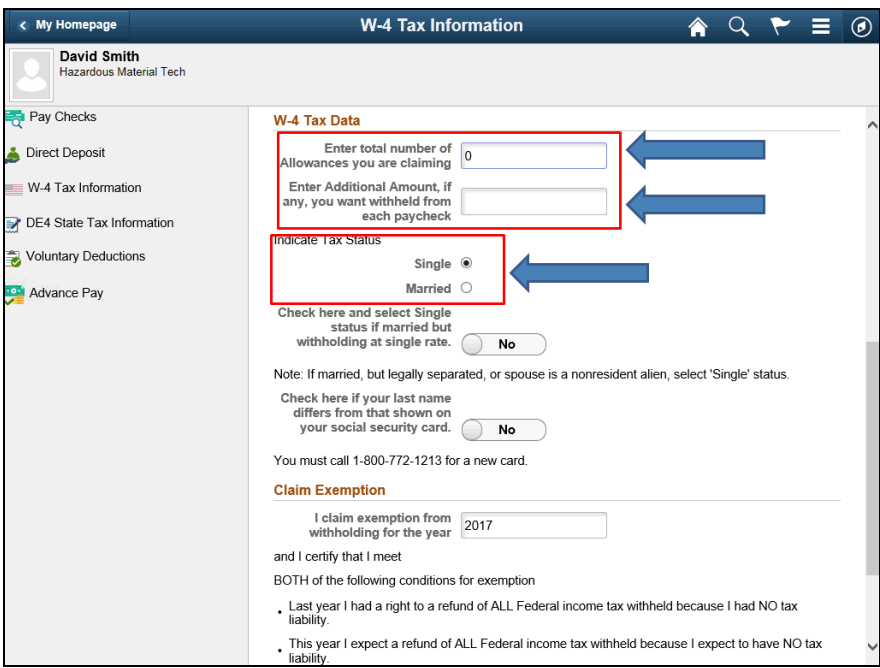

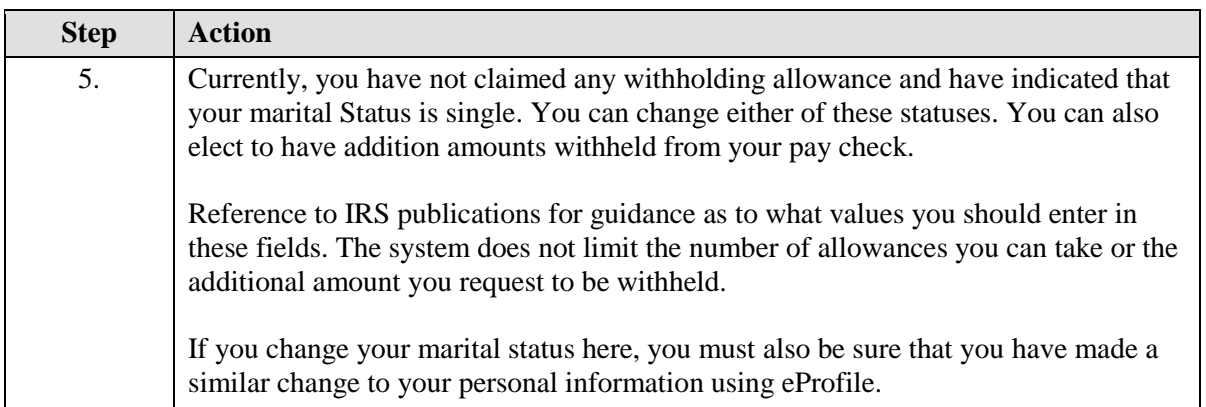

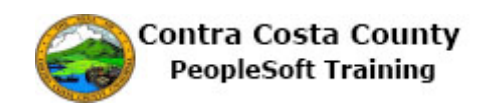

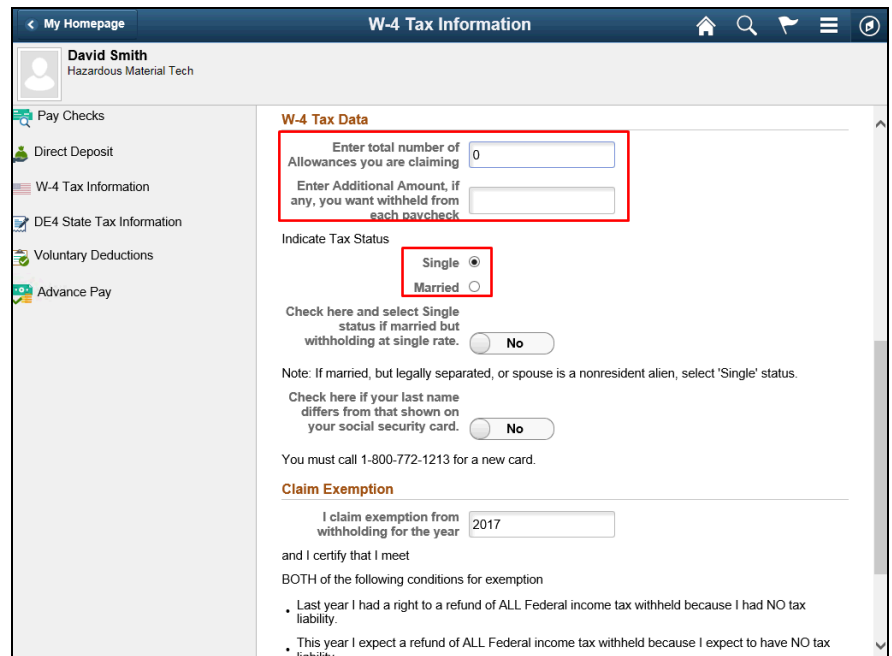

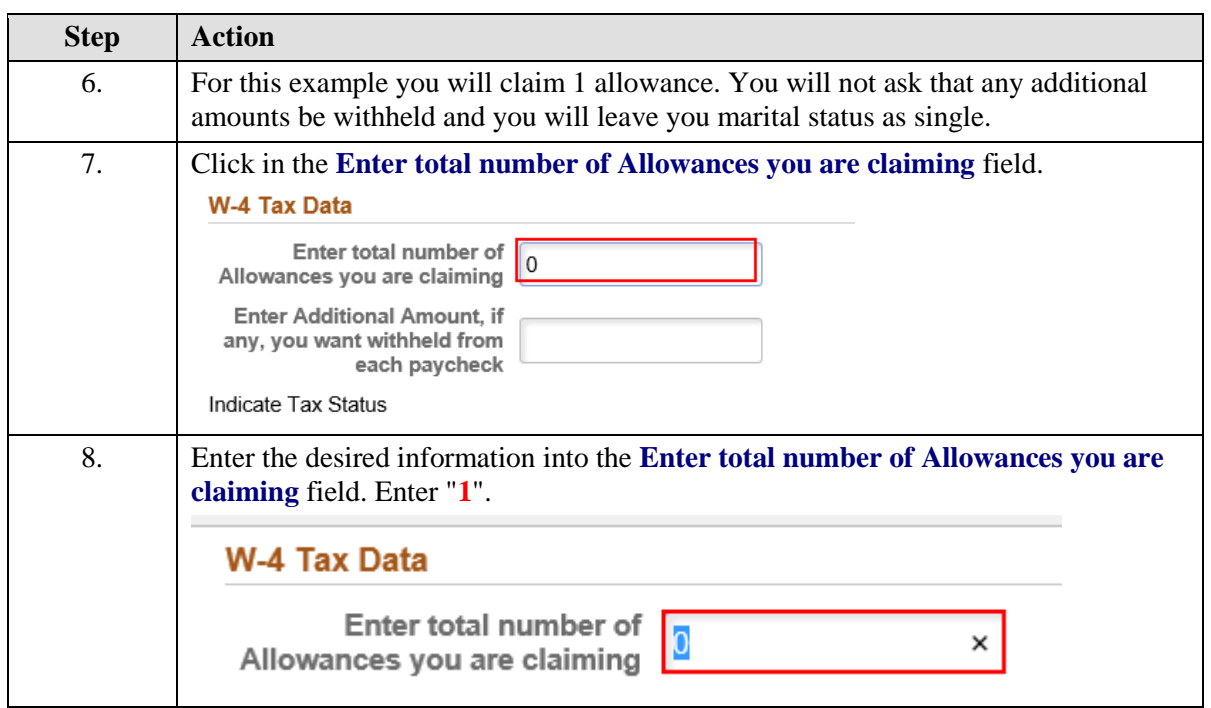

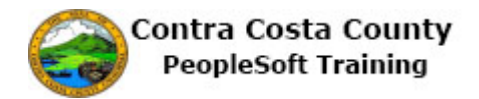

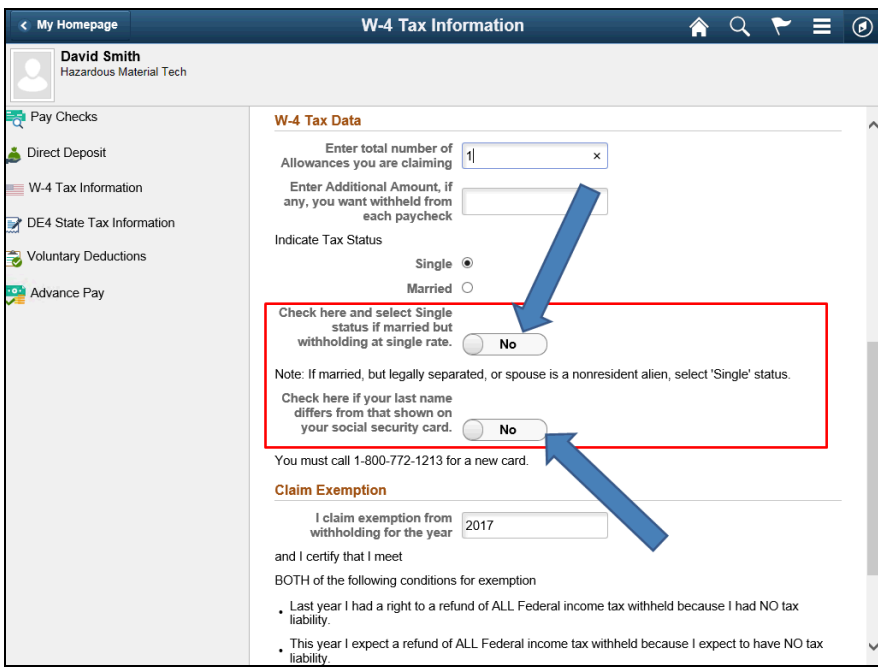

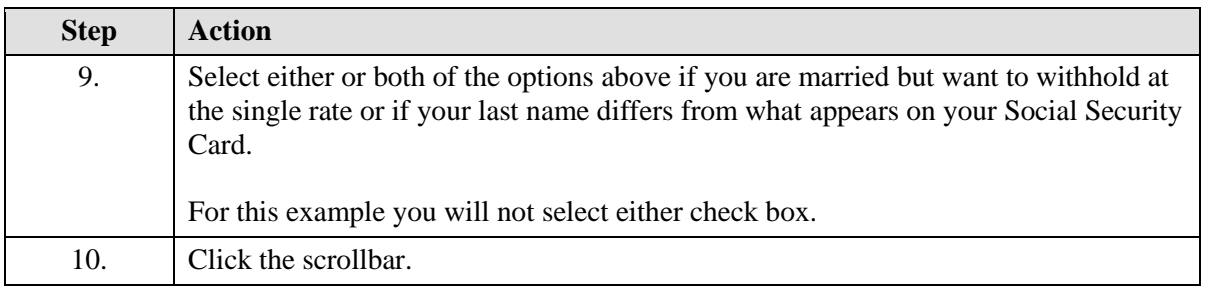

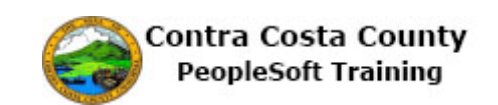

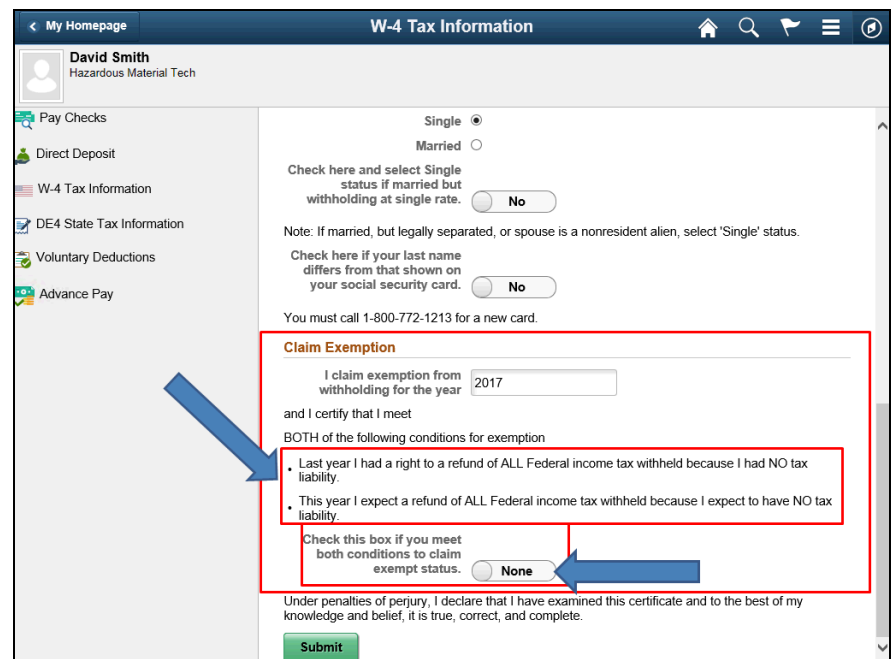

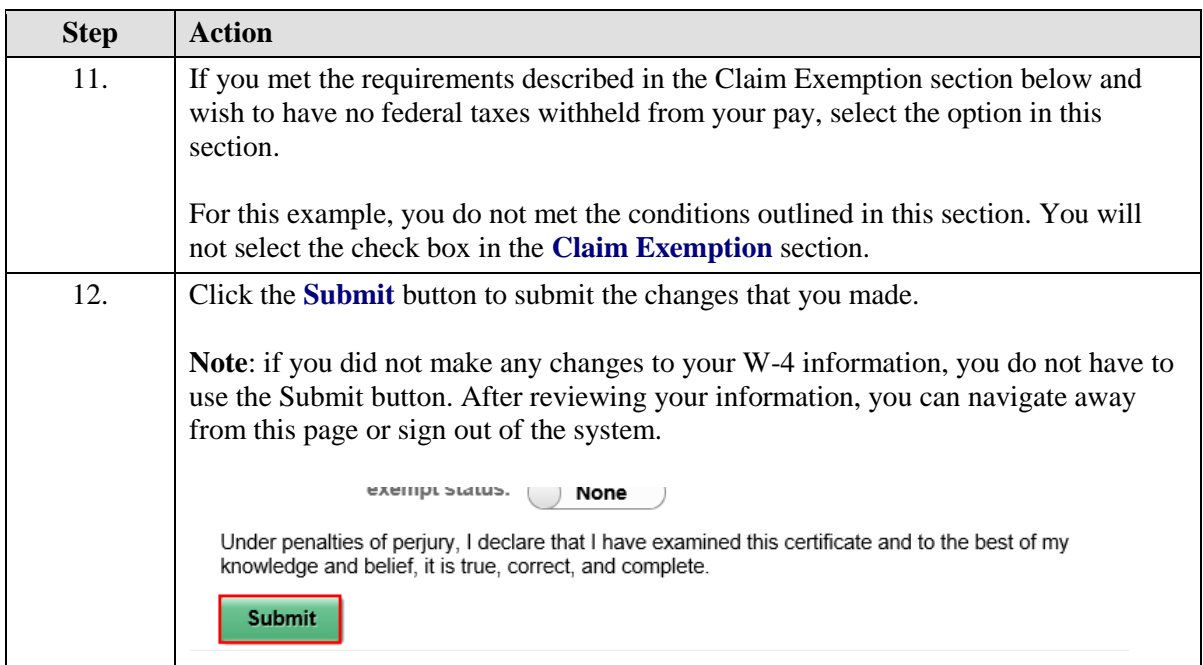

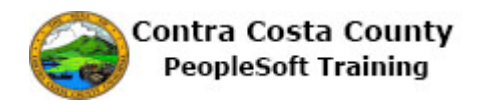

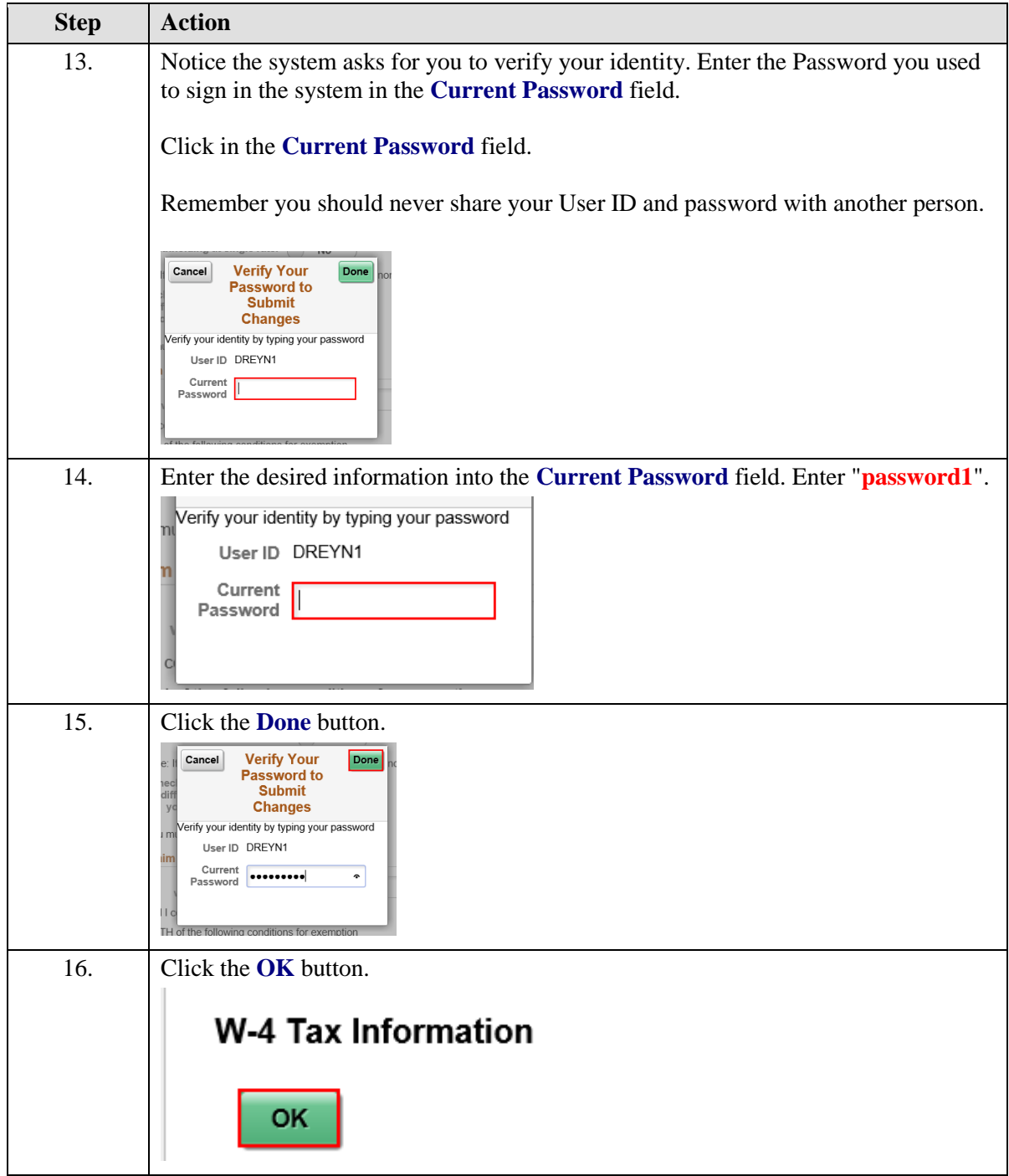

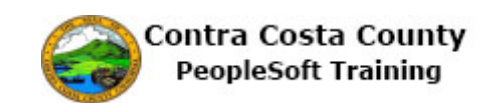

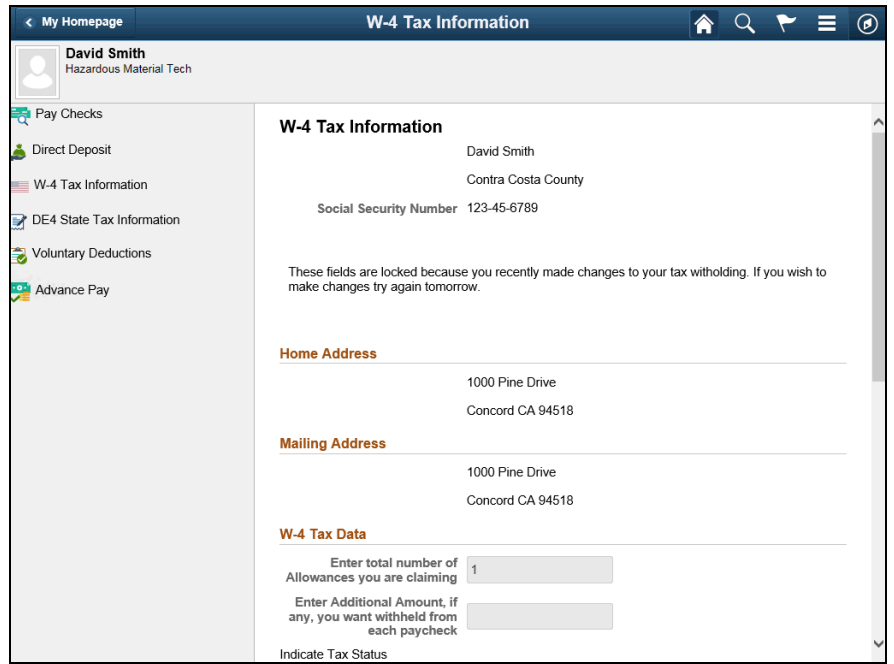

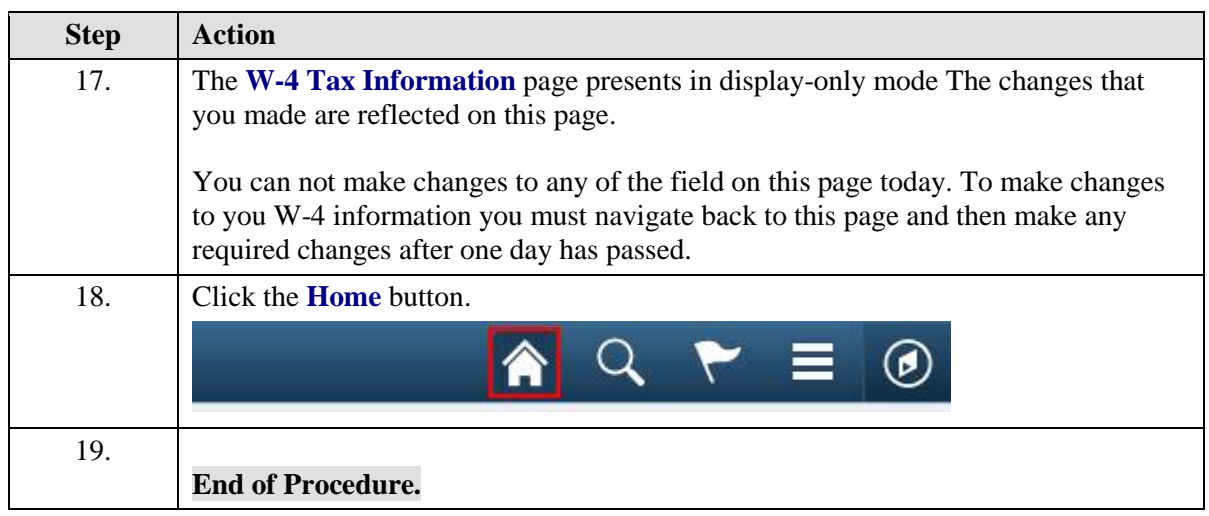

### **Working with DE-4 Tax Information**

**Working with DE-4 Tax Information**

### **The basic steps to enter/edit DE-4 tax information online are:**

- 1. Navigate to the DE-4 Tax Information page
- 2. Review your existing DE-4 tax information
- 3. Make any changes necessary, e.g.,
	- 1. Change the number of allowances claimed
	- 2. Add/change any additional amounts you want withheld
	- 3. Change your marital status
	- 4. Claim exemption from State taxes

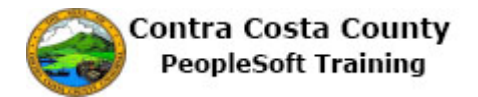

- 4. Click the Submit button
- 5. The Verify Identity page displays
- 6. Enter the password you use when signing in to PeopleSoft in the Password field
- 7. Click the continue button
- 8. The Submit Confirmation page displays
- 9. Click the OK button
- 10. The DE-4 Tax Information page displays

### **Note:**

This form only relates to State taxes. You must also complete the W-4 Tax Information form to set your exemptions/withholdings for Federal taxes.

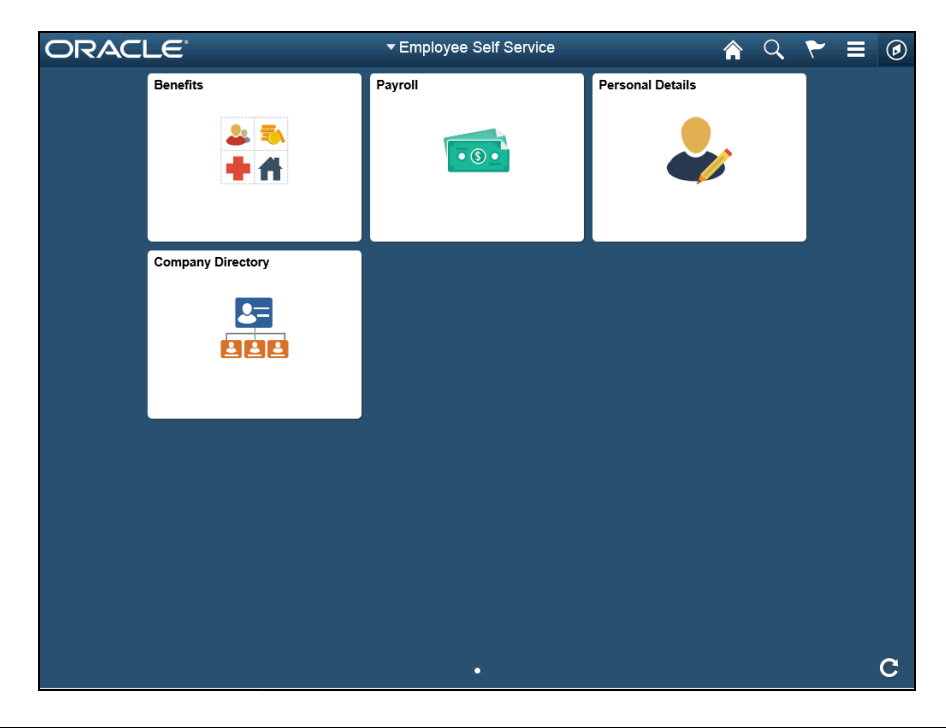

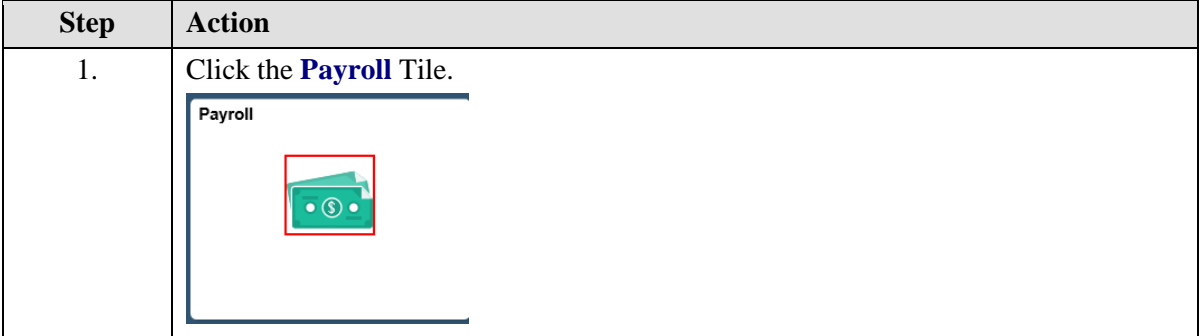

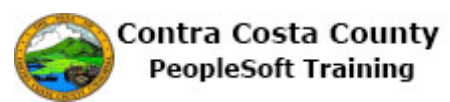

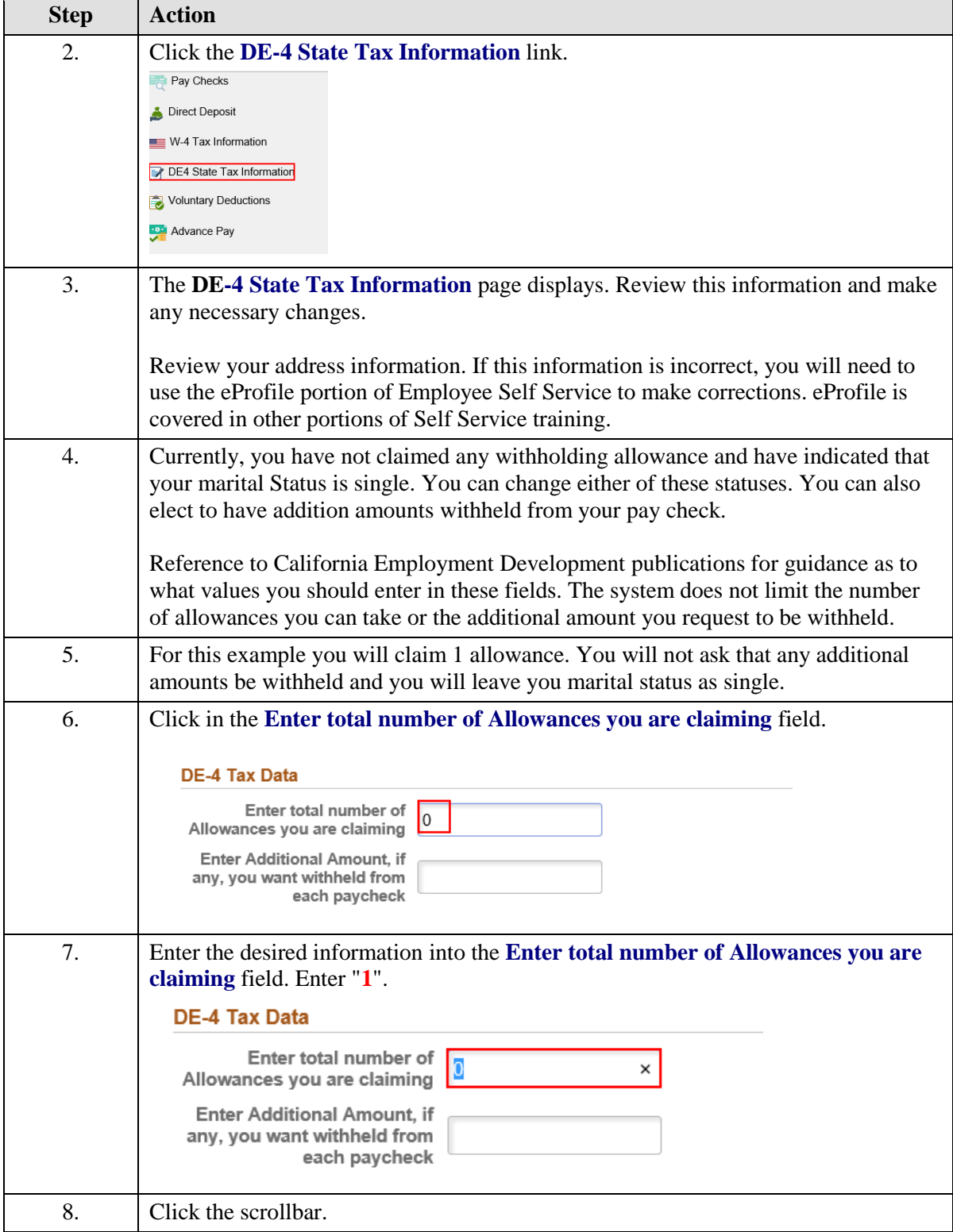

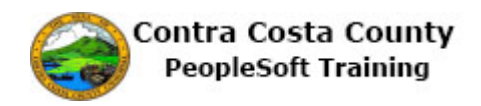

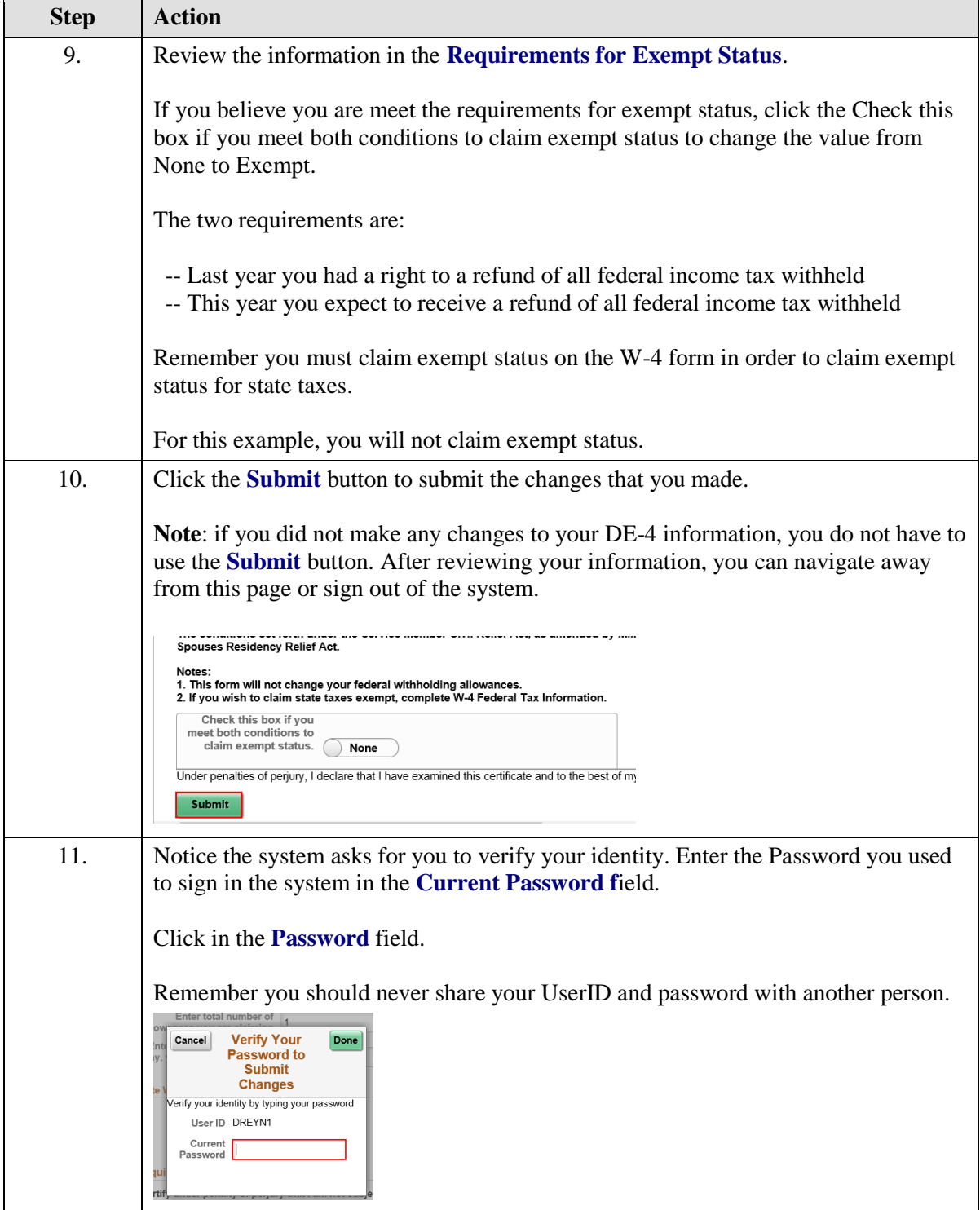

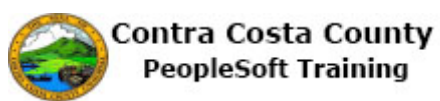

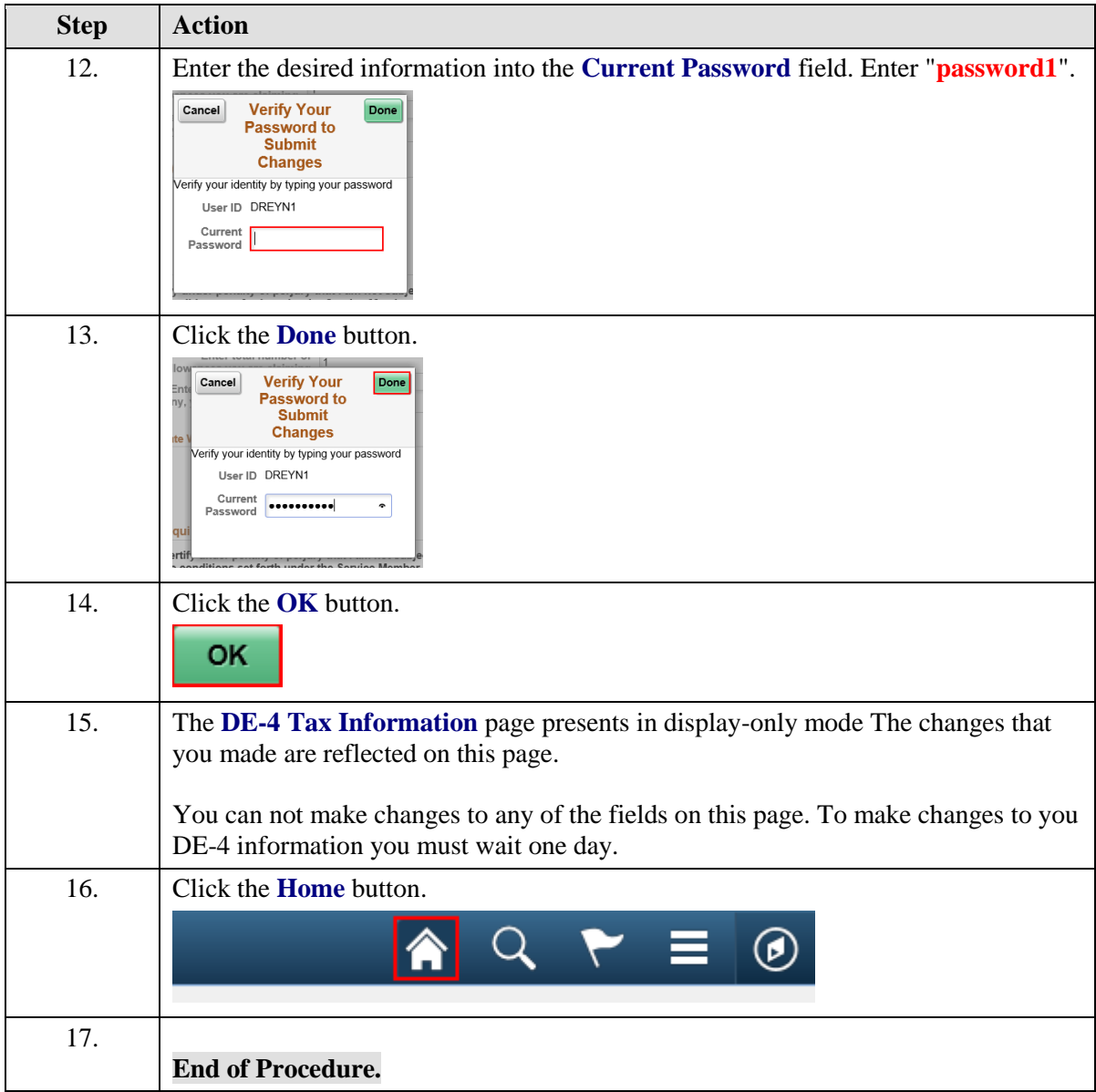

# Advance Pay

The Employee Self Service feature of PeopleSoft 9.2 allows you to manage your advance pay online. You can

- Request advance pay
- Edit an advance pay request
- Cancel an advance pay request

The steps involved in managing adavance pay requests online are covered in the two topics in this lesson:

• Requesting Advance Pay

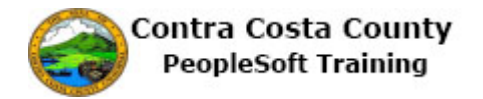

- Editing an Advance Pay Request
- Cancelling an advance payrequest

Simulations of how to manage advance pay are available for viewing and practice through the UPK player in two playback modes:

- The See-It! Mode—this mode allows you to watch a "video" demonstration of the topic
- The Try-It! Mode—this allows you use your mouse and keyboard to complete transactions in a simulated environment.

Both See-It! And Try-It! Provide guided instructions and explanations of important features of PeopleSoft transactions. The full text of the instructions and explanations included in the UPK Player are also available in two printed documents—A Training Guide and a Job Aid.

Here are some key points to keep in mind:

- 1. The online process replaces the paper form previously used to request advance pay
- 2. Requests for advance pay become effective on the date you make the request
- 3. In order to receive advance pay, you must initiate a request in ePay—the default value of the EE Advance Status field is N (or none)
- 4. You can request up to 1/3 of your monthly salary as advance pay
- 5. You can request a flat dollar amount but that amount cannot exceed 1/3 of your monthly salary
- 6. Only salaried employees can request advance pay
- 7. Advance pay requests remain active until you select N (or none) in the EE Advance Status field
- 8. You will be asked to verify your identify by entering the password you use to sign

### **Requesting Advance Pay**

### **Requesting Advance Pay**

The basic steps to request advance pay are:

- 1. Navigate to the **Employee Self Service** home page
- 2. Click the **Payroll** tile
- 3. Click **Advance pay** in the Action panel
- 4. Click the **EE Advance Status** field
- 5. Either click in the **Percentage Selected** field or enter an amount up to 1/3 of your compensation in the **Advance Amount** field
- 6. Click the **Submit** button
- 7. Enter your system password in the Current Password field on the Verification page and click the **Done** button
- 8. Click **OK** on the **Submit confirmation** page

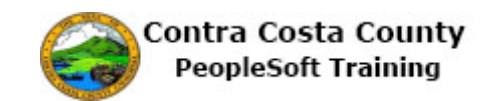

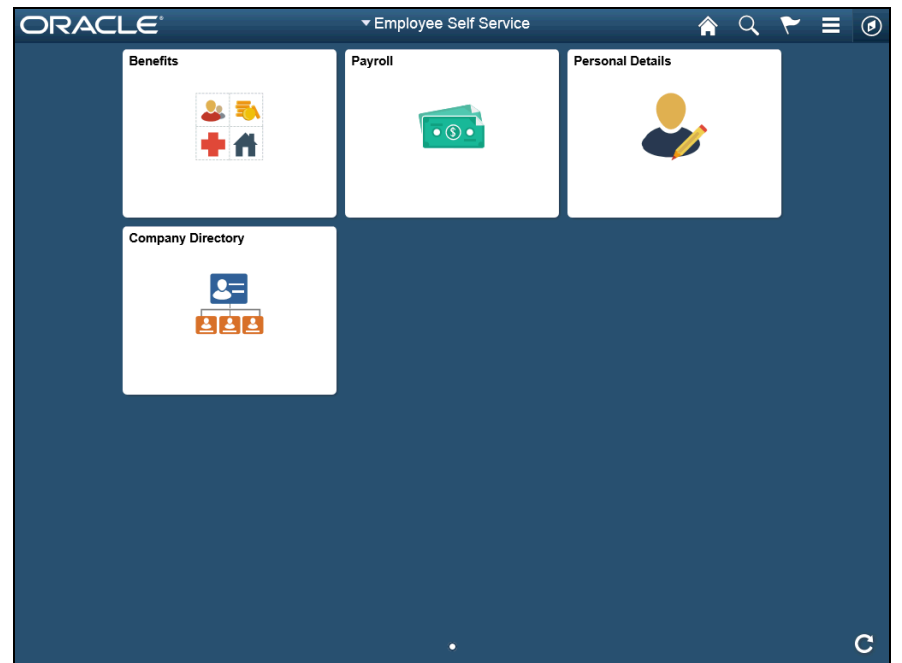

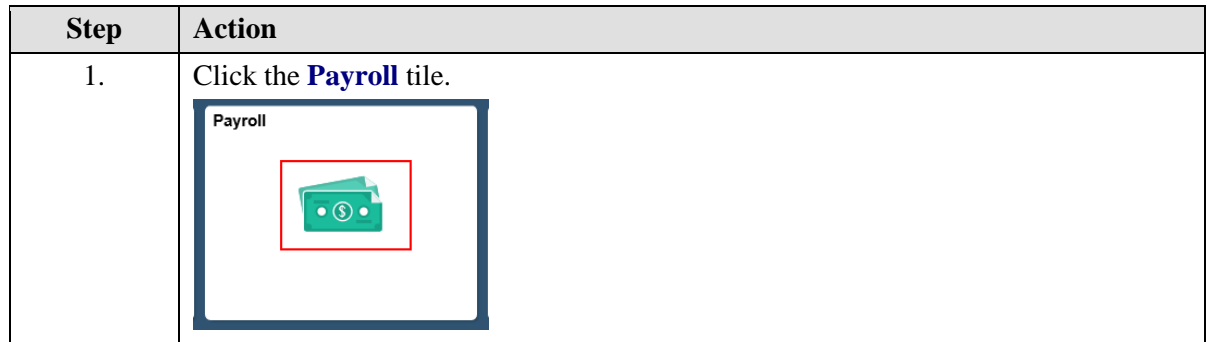

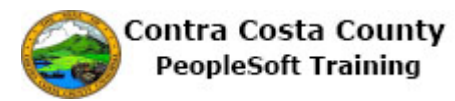

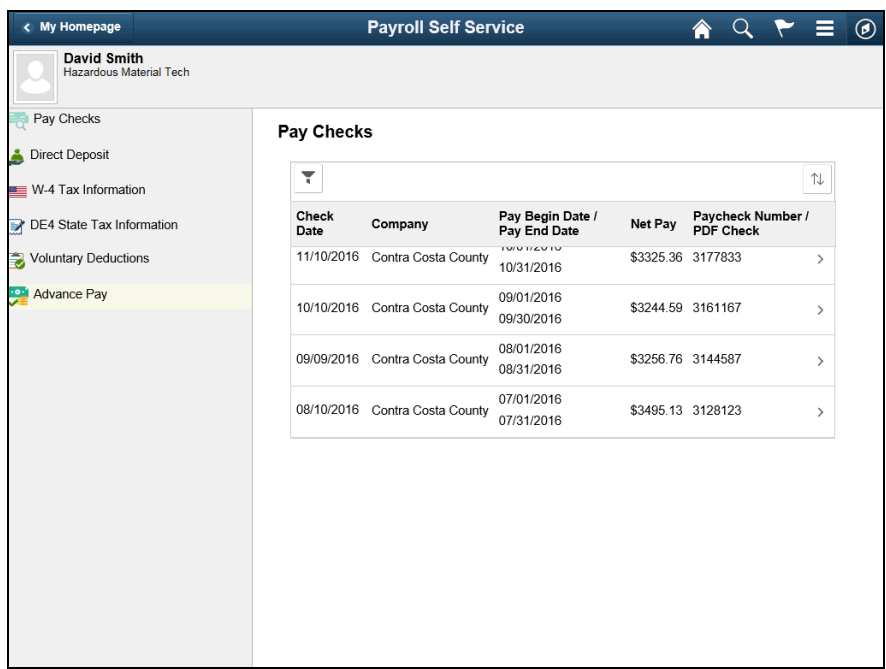

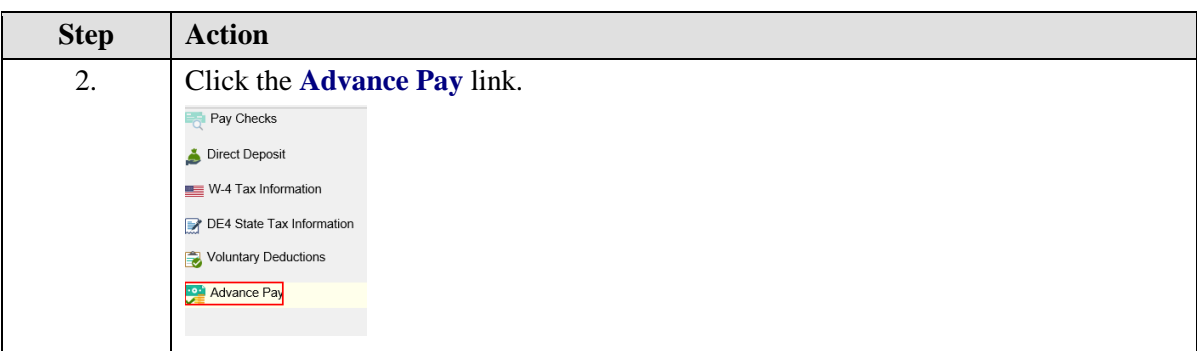

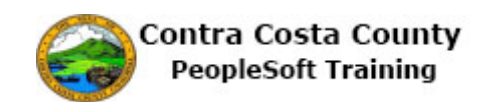

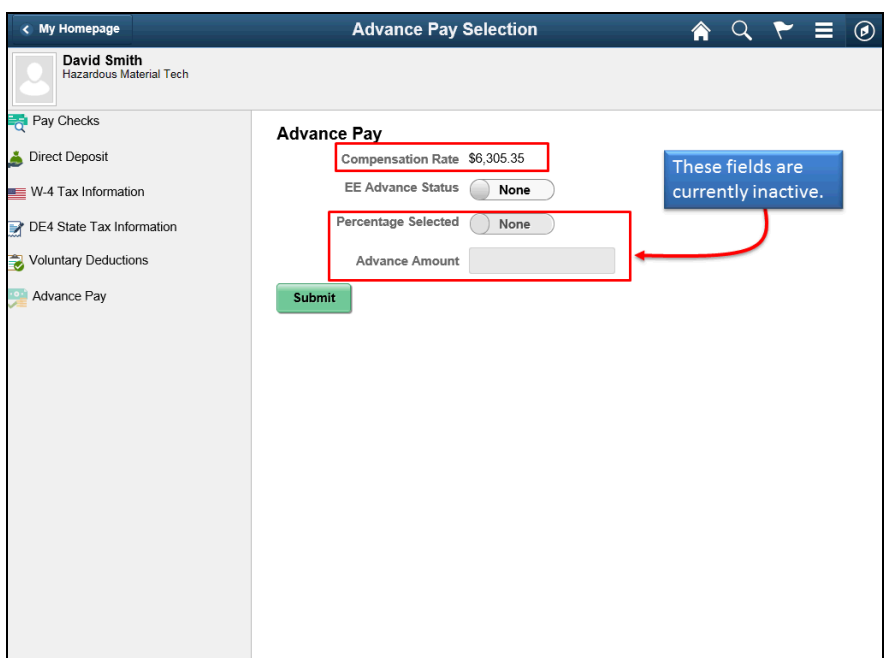

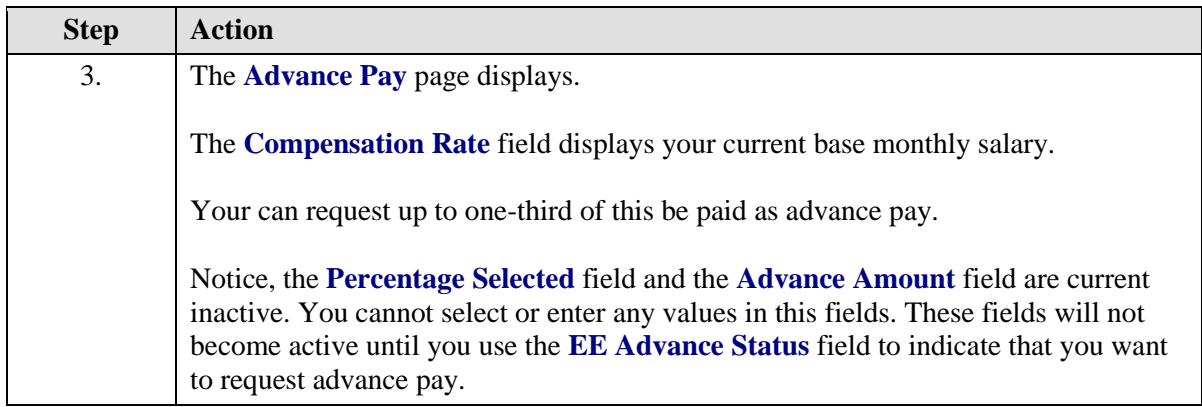

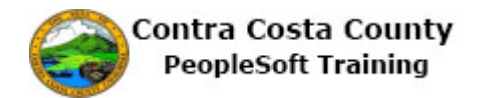

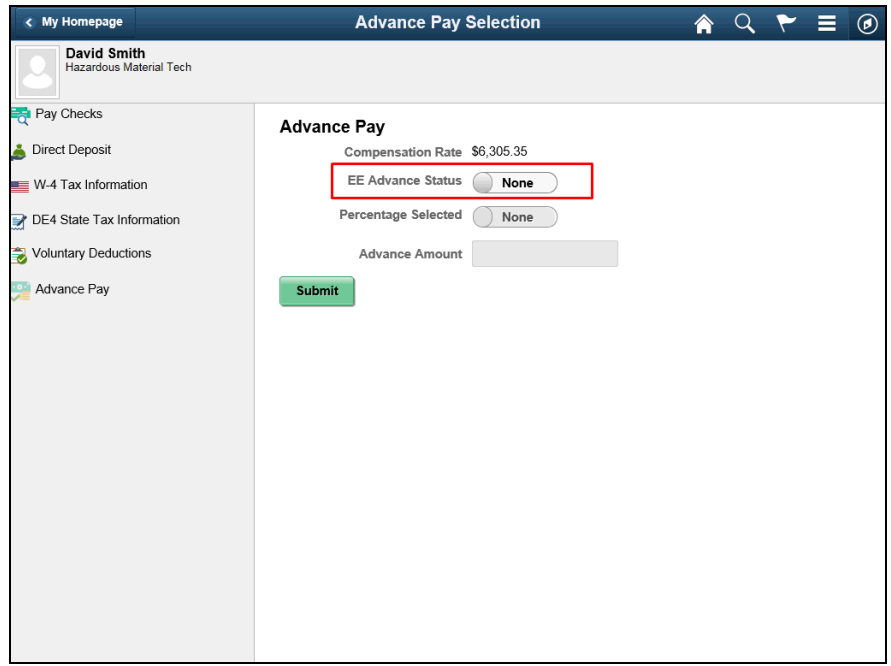

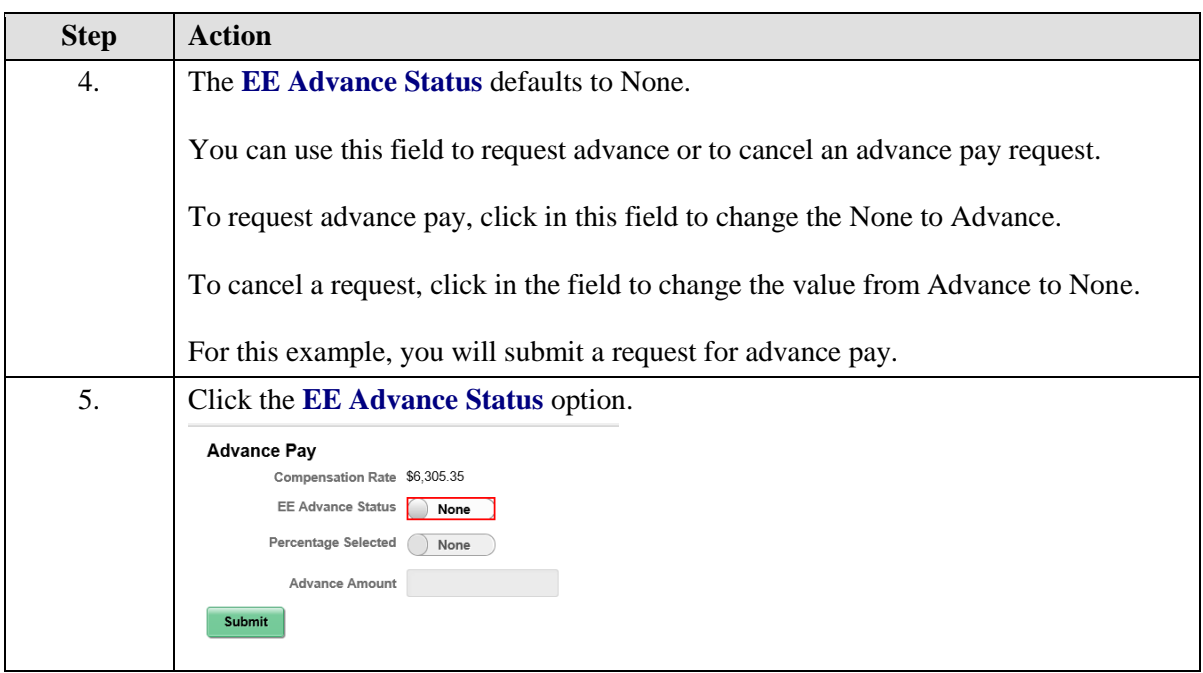

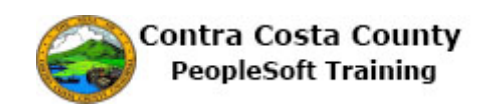

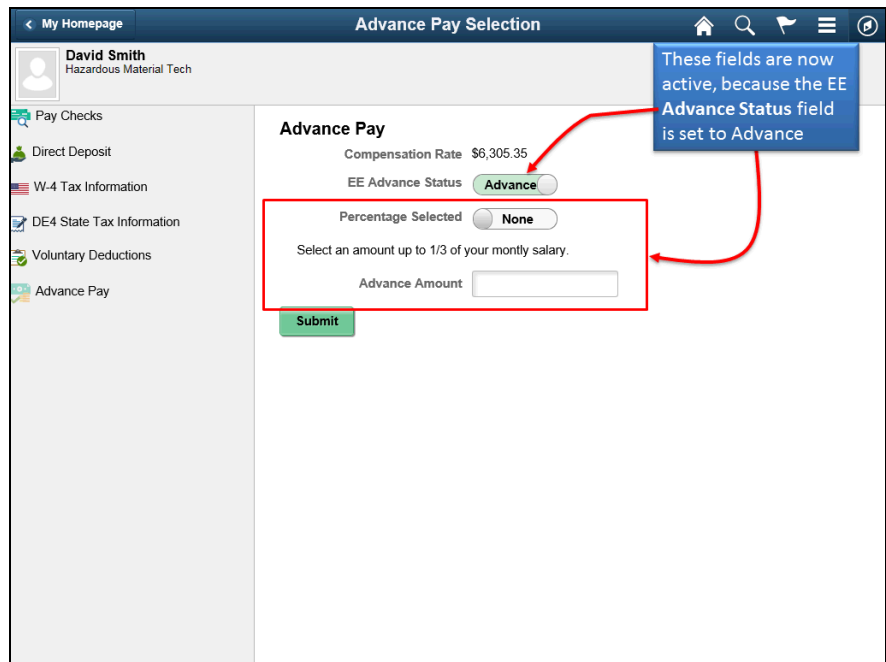

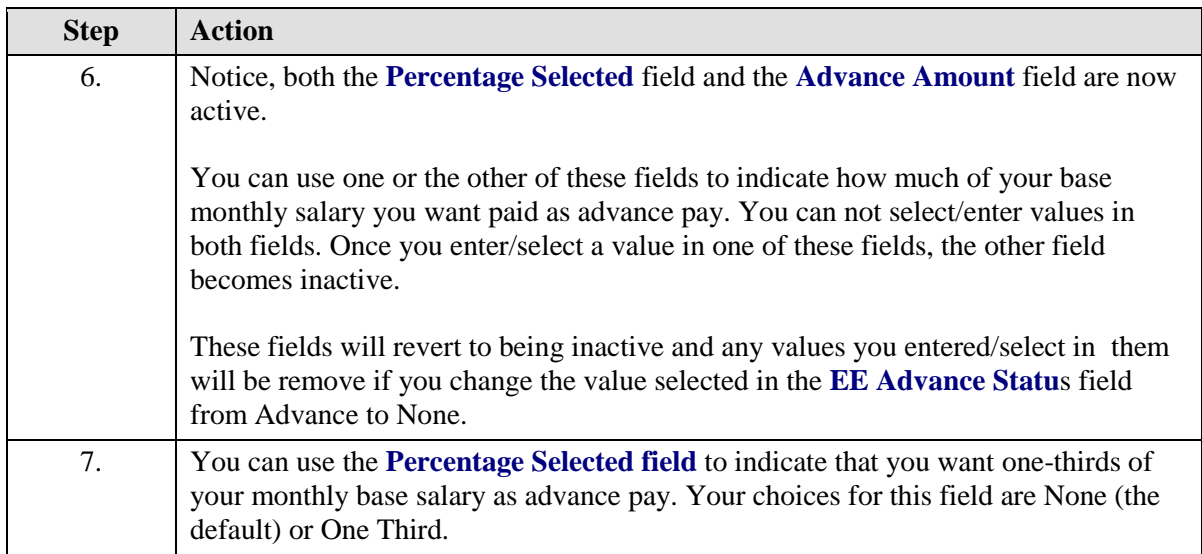
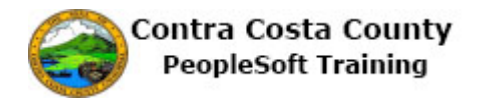

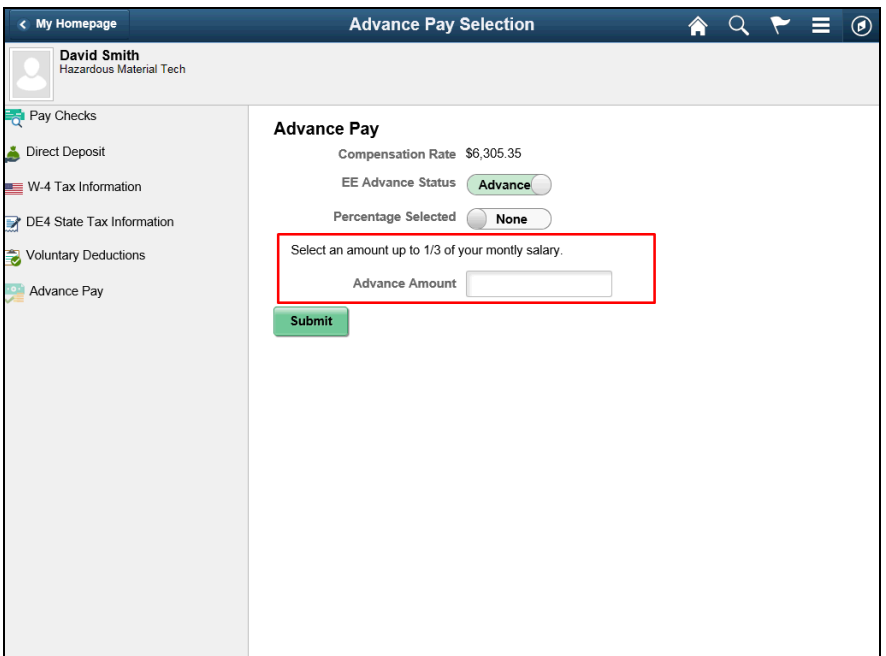

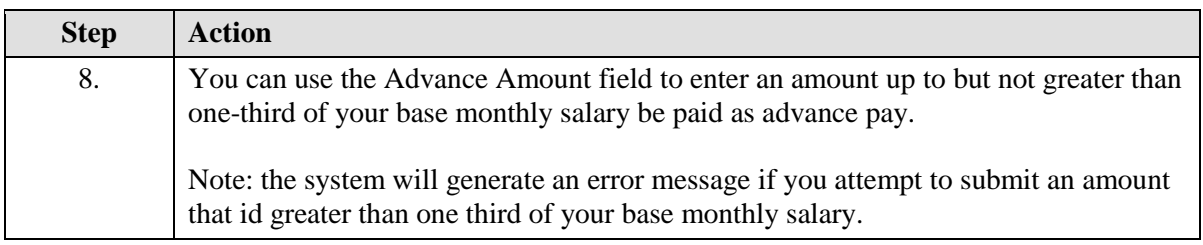

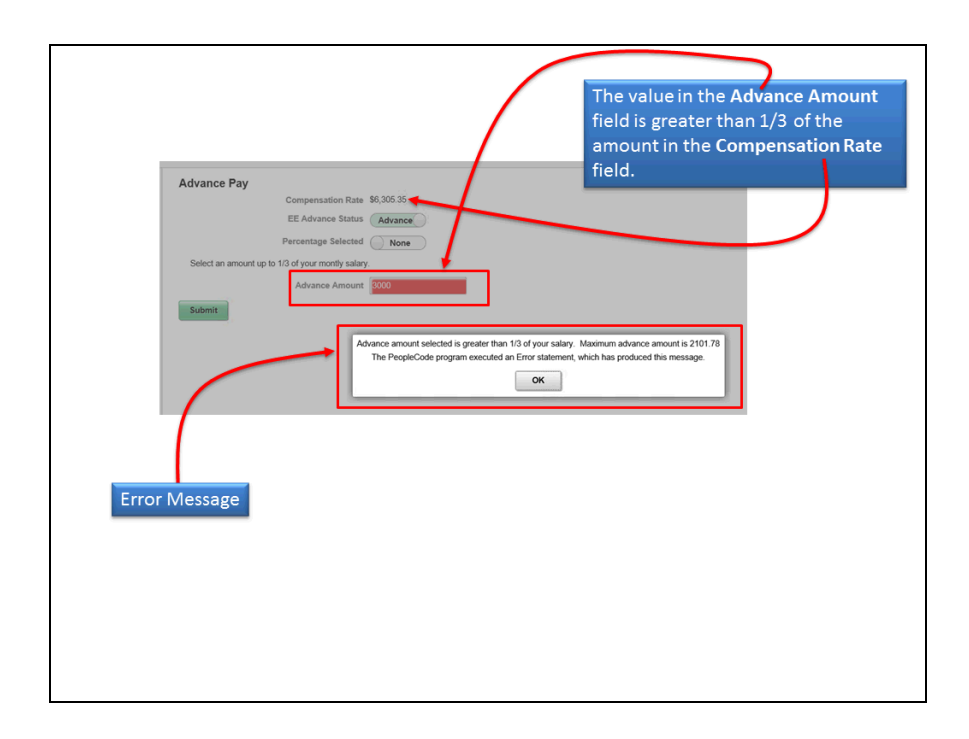

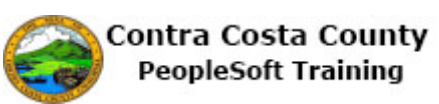

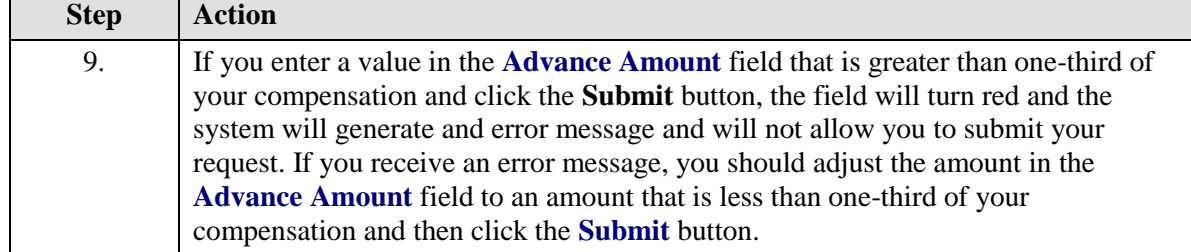

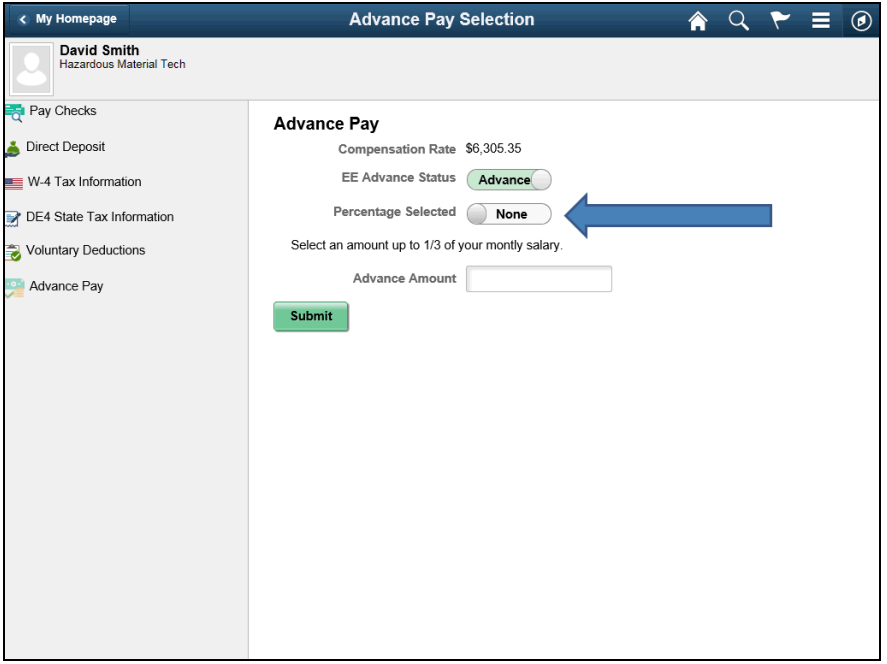

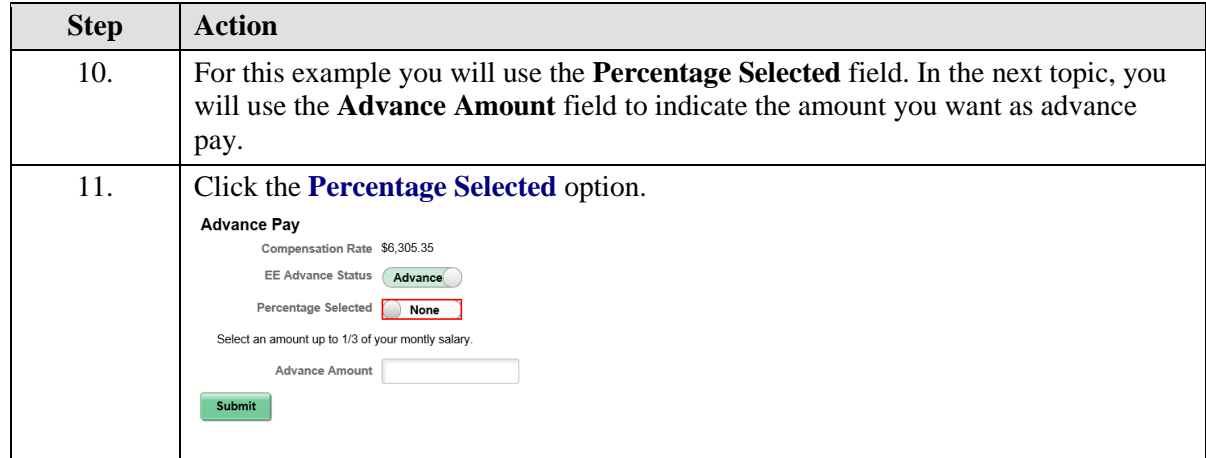

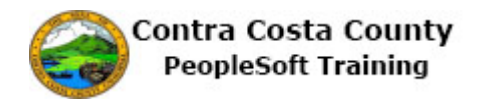

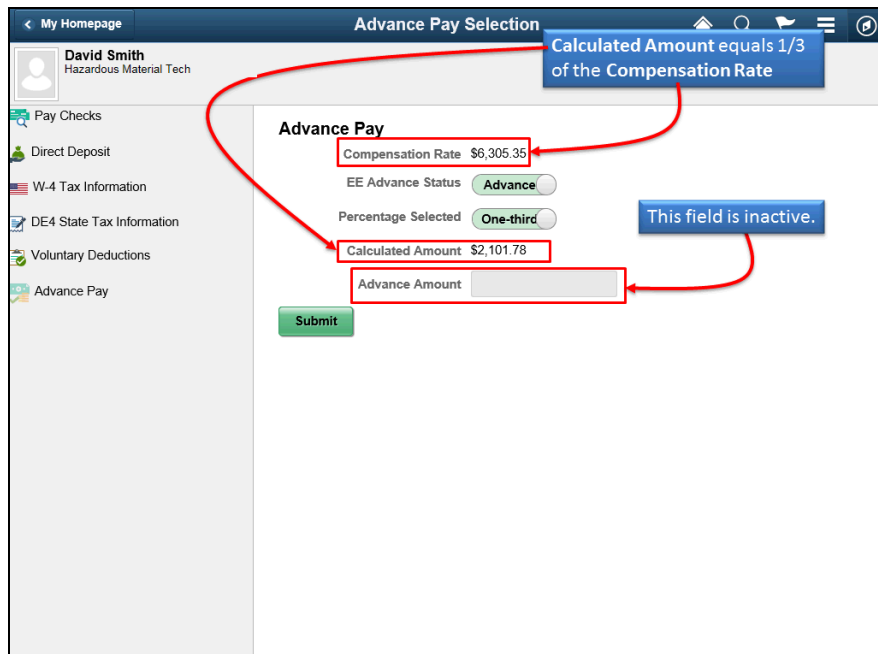

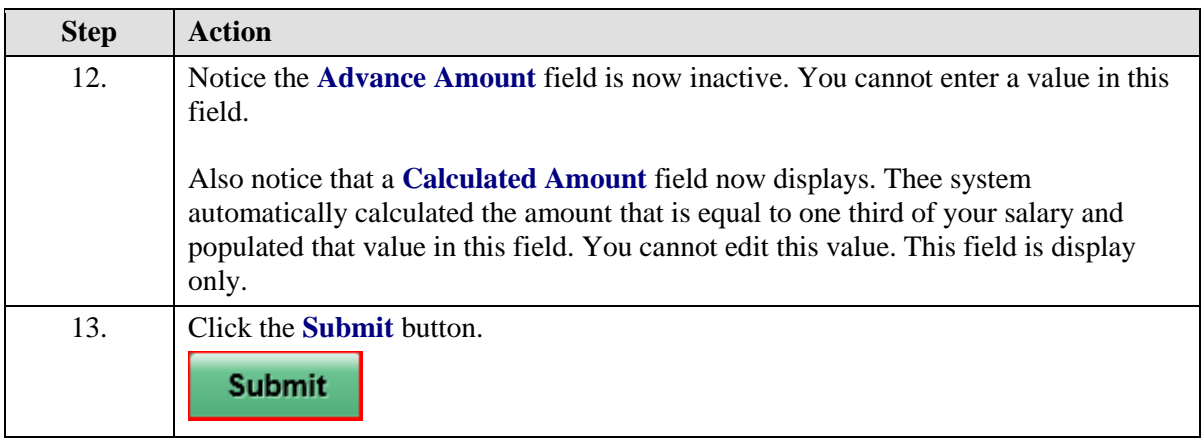

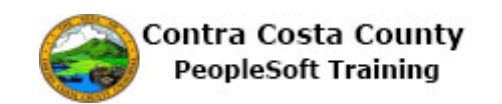

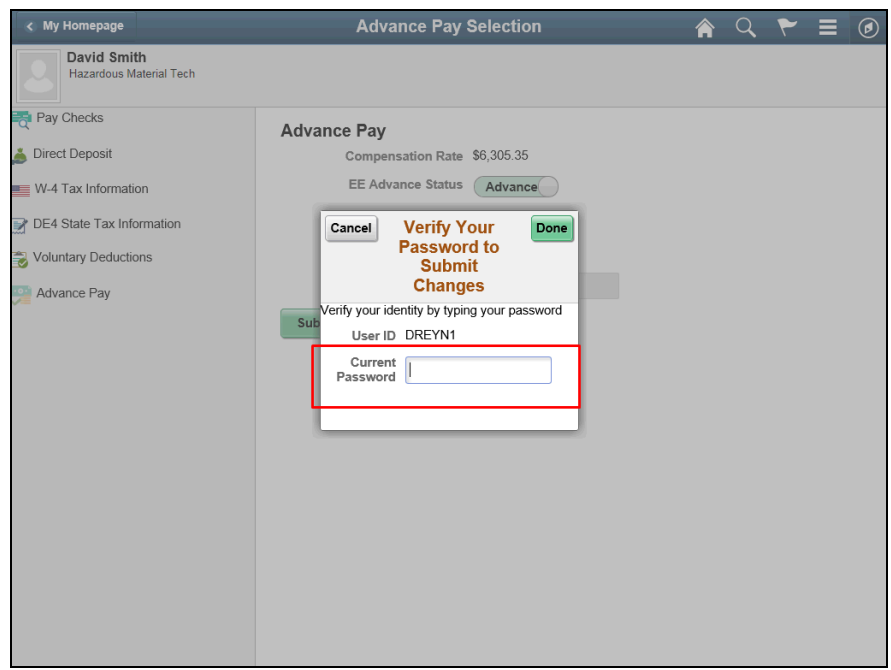

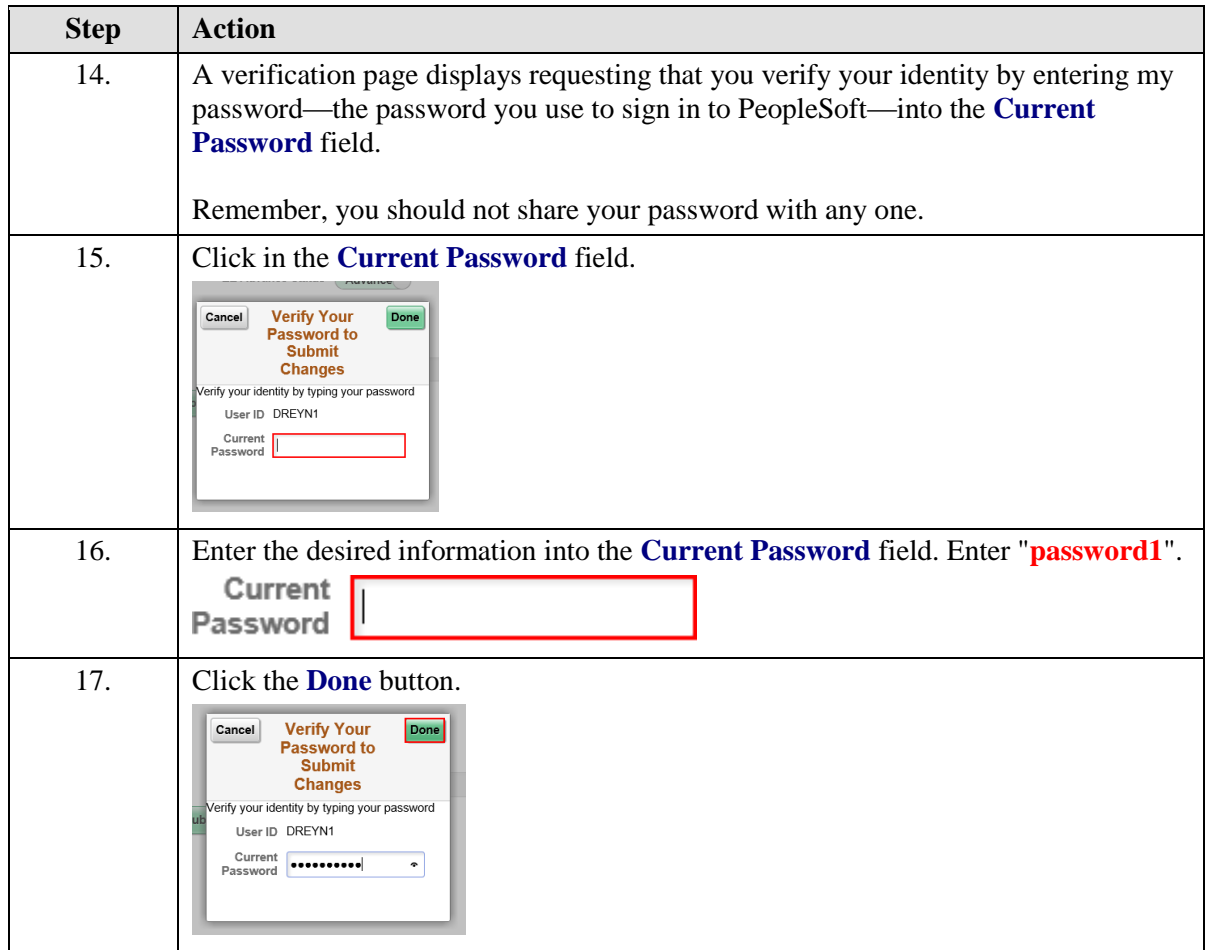

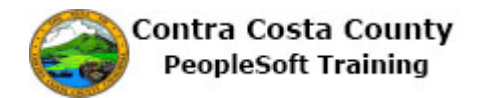

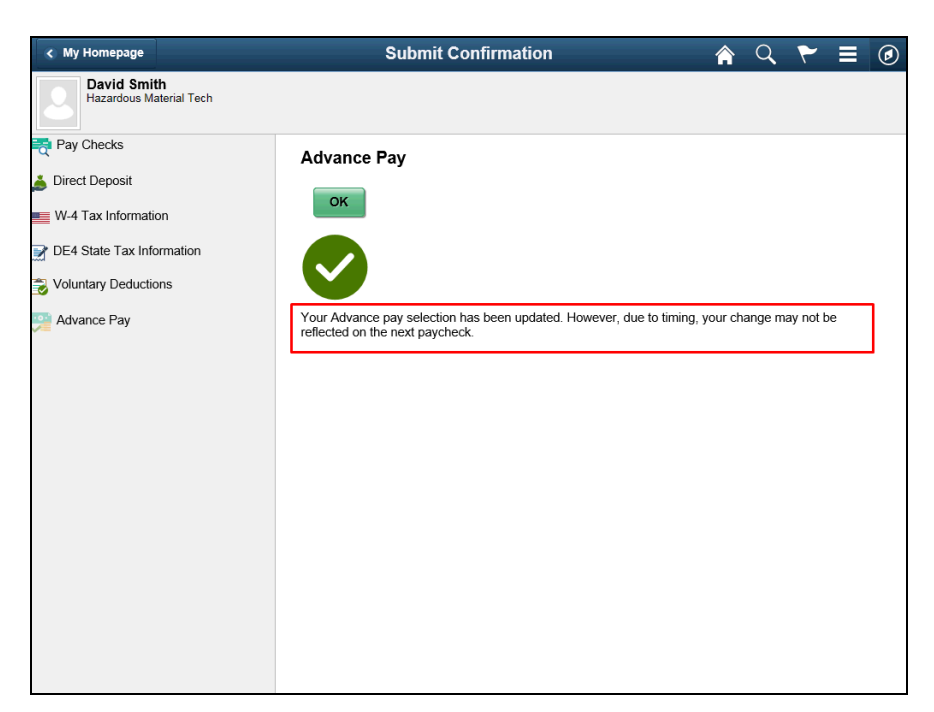

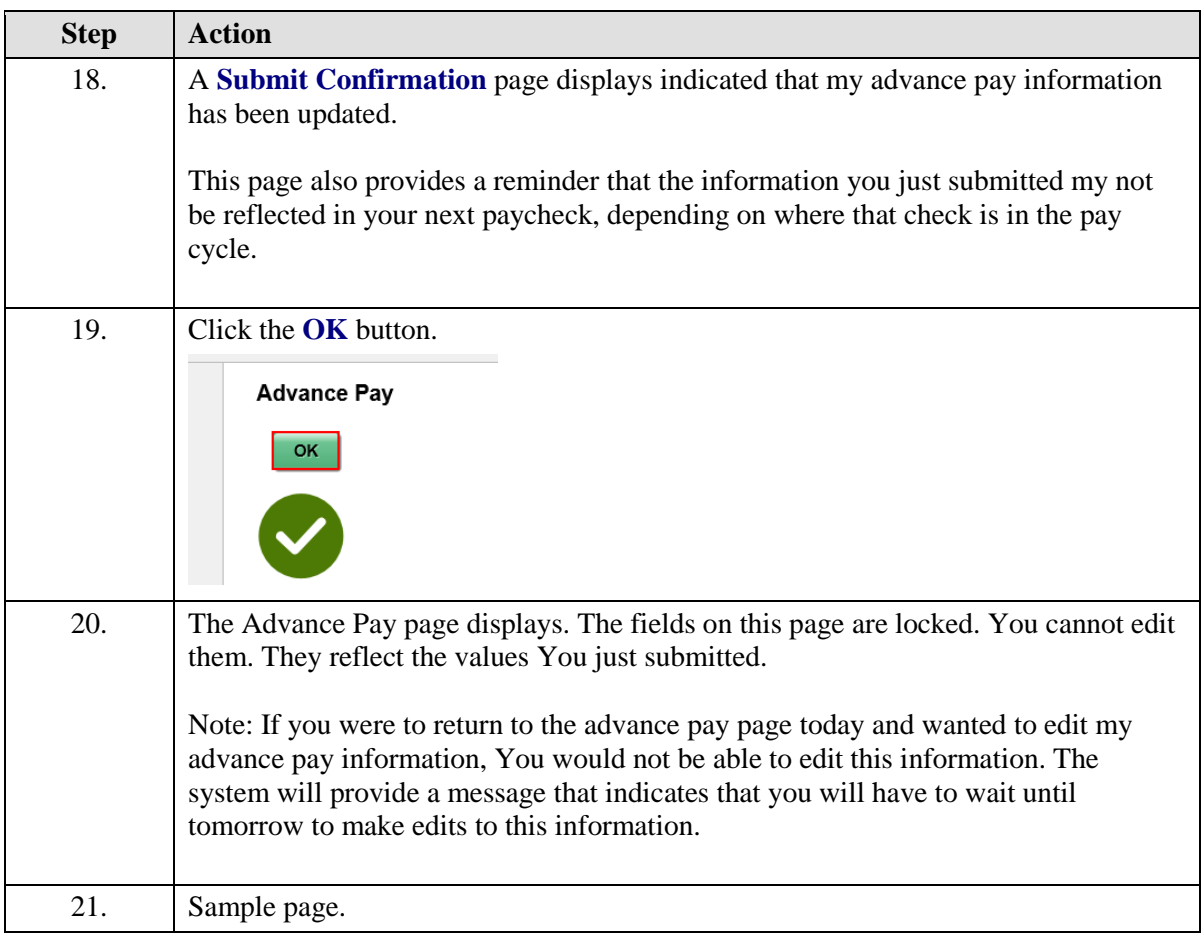

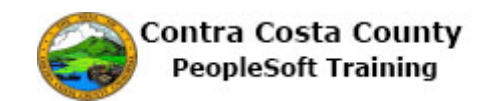

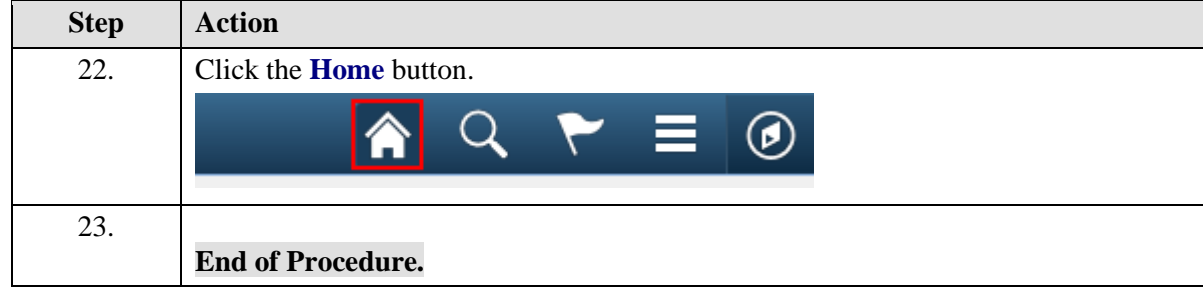

#### **Editing an Advance Pay Request**

#### **Editing and Advance Pay Request**

The basic steps to edit an advance pay request are

- 1. Navigate to the Employee Self Service home page
- 2. Click the Payroll tile
- 3. Click Advance pay in the Action panel
- 4. If the Percentage Selected field displays one third, click in that field to change it to None and then enter an amount in the Advance amount field.
- 5. Or If there is a value in the Advance Amount field either edit that value or click the Percentage Selected field to change it from None to One Third.
- 6. Click the Submit button
- 7. Enter your system password in the Current Password field on the Verification page and Click the Done button
- 8. Click OK on the Submit confirmation page.

#### **Procedure**

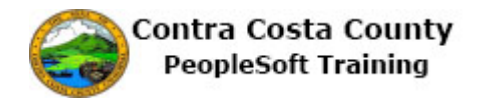

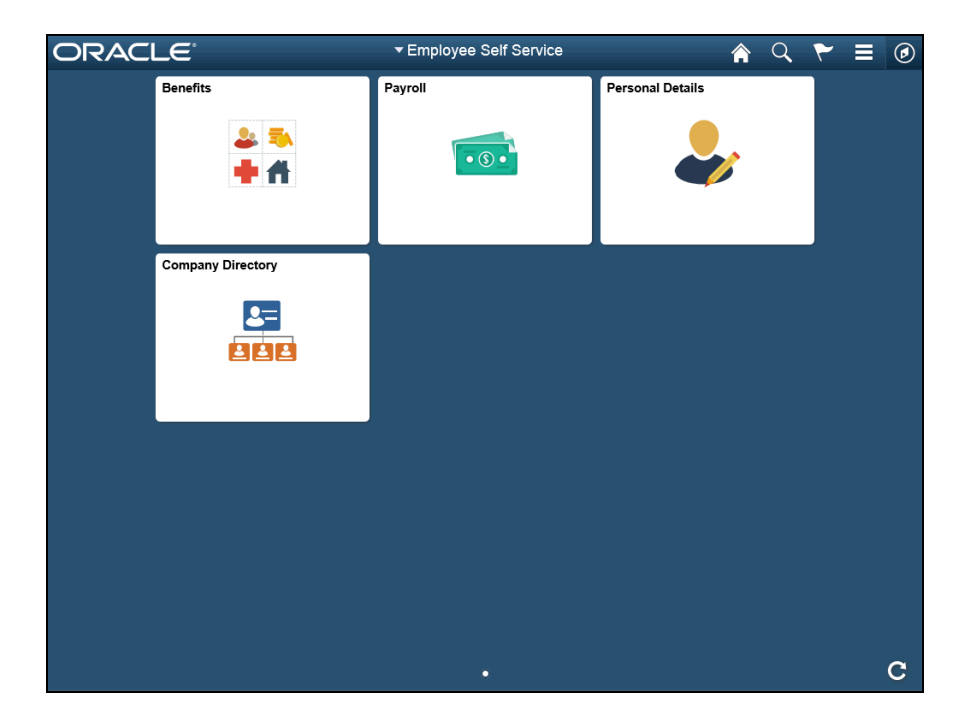

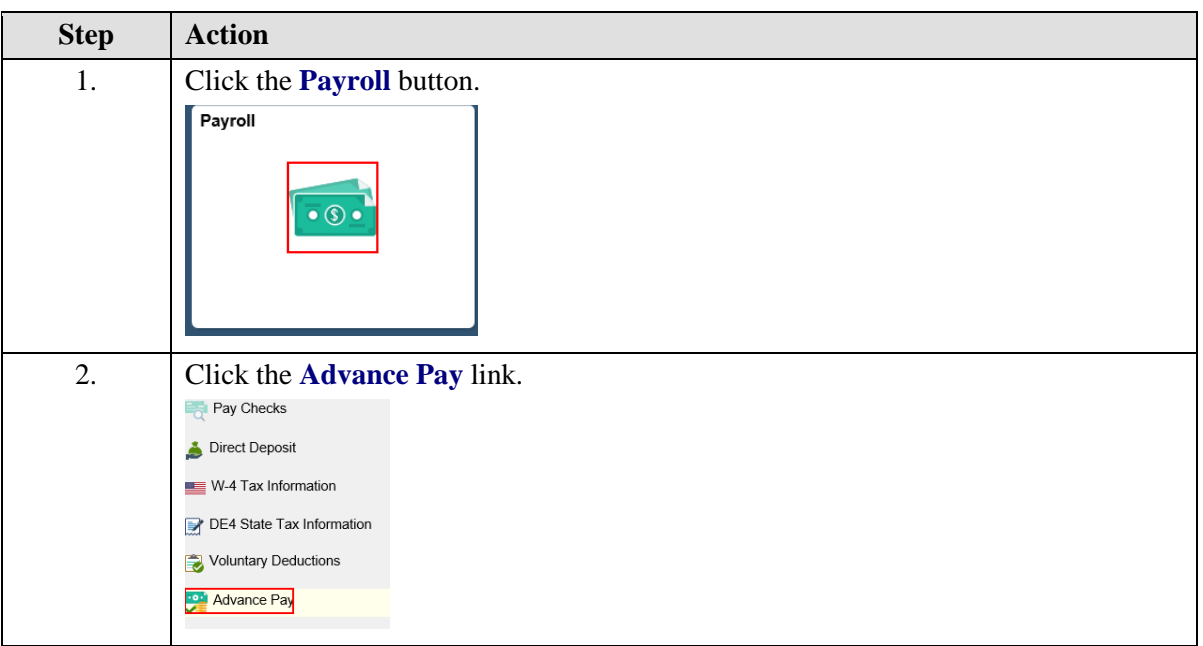

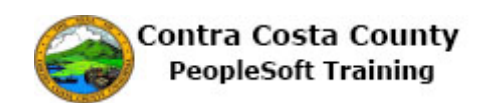

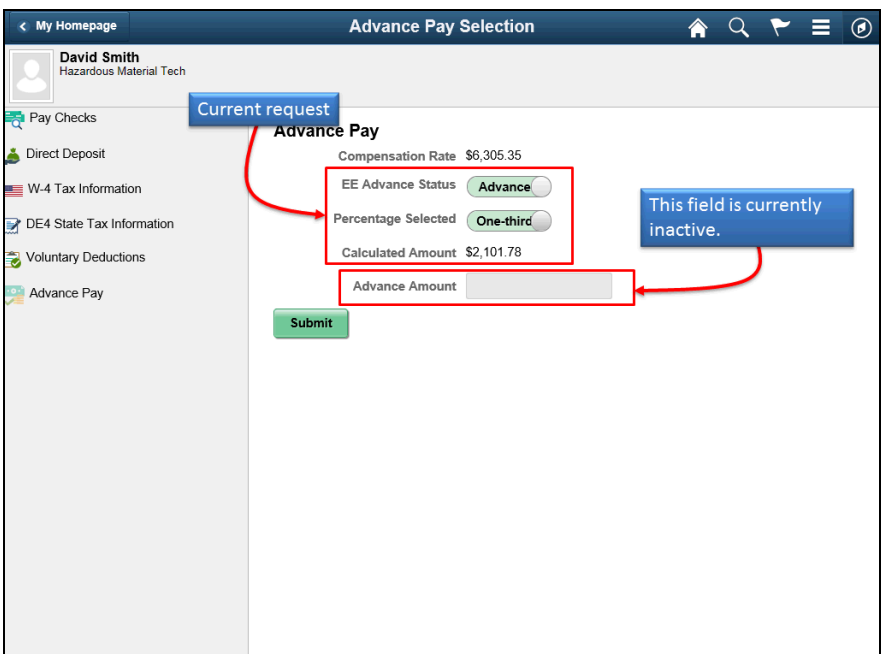

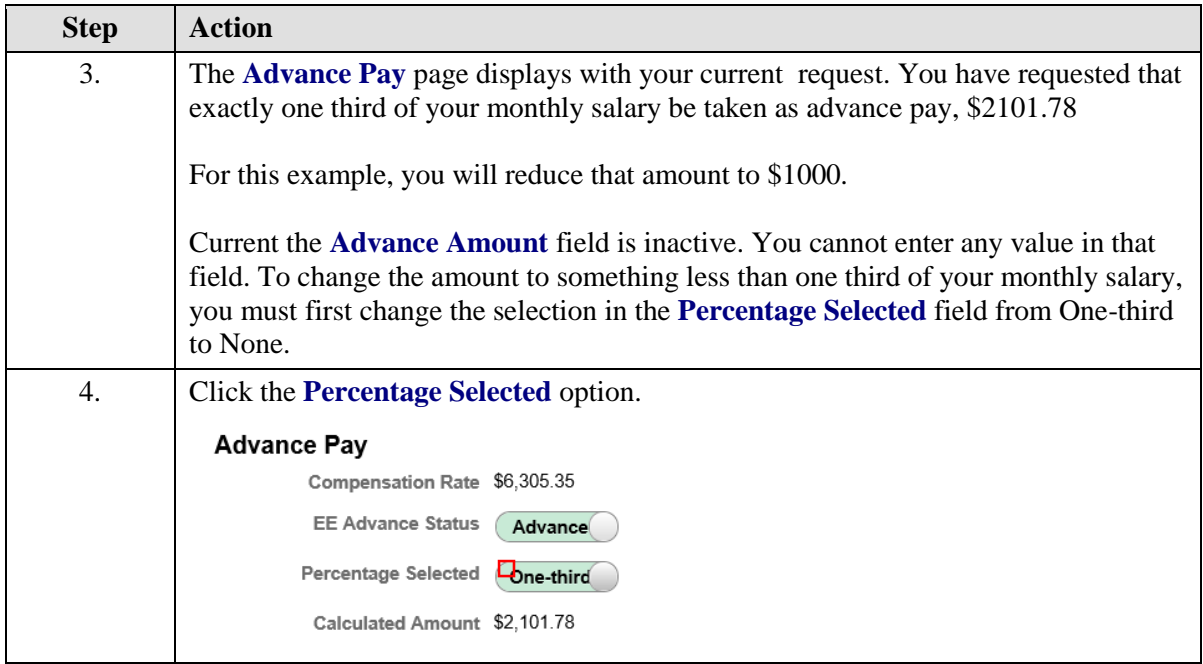

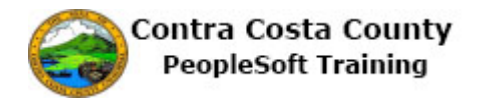

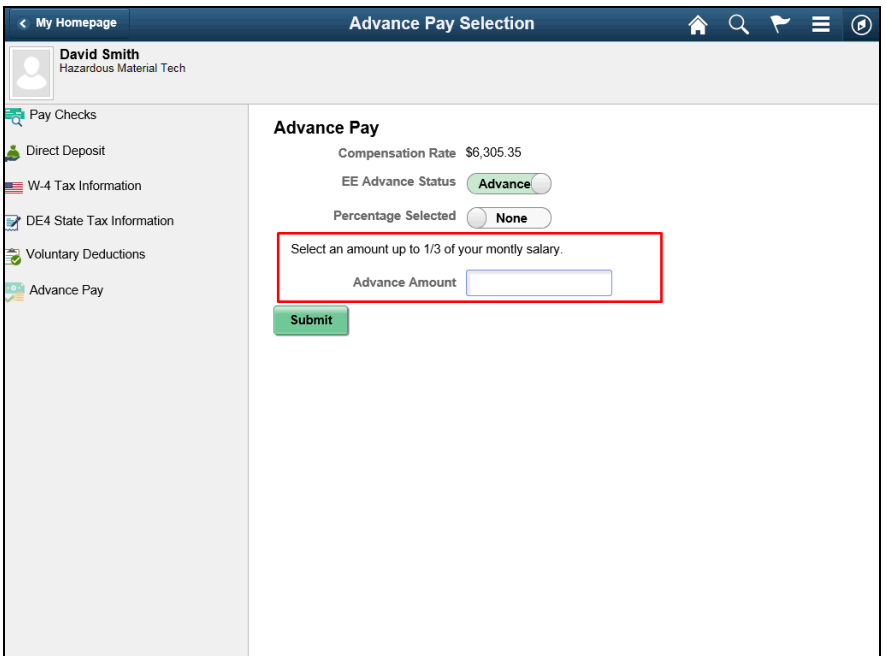

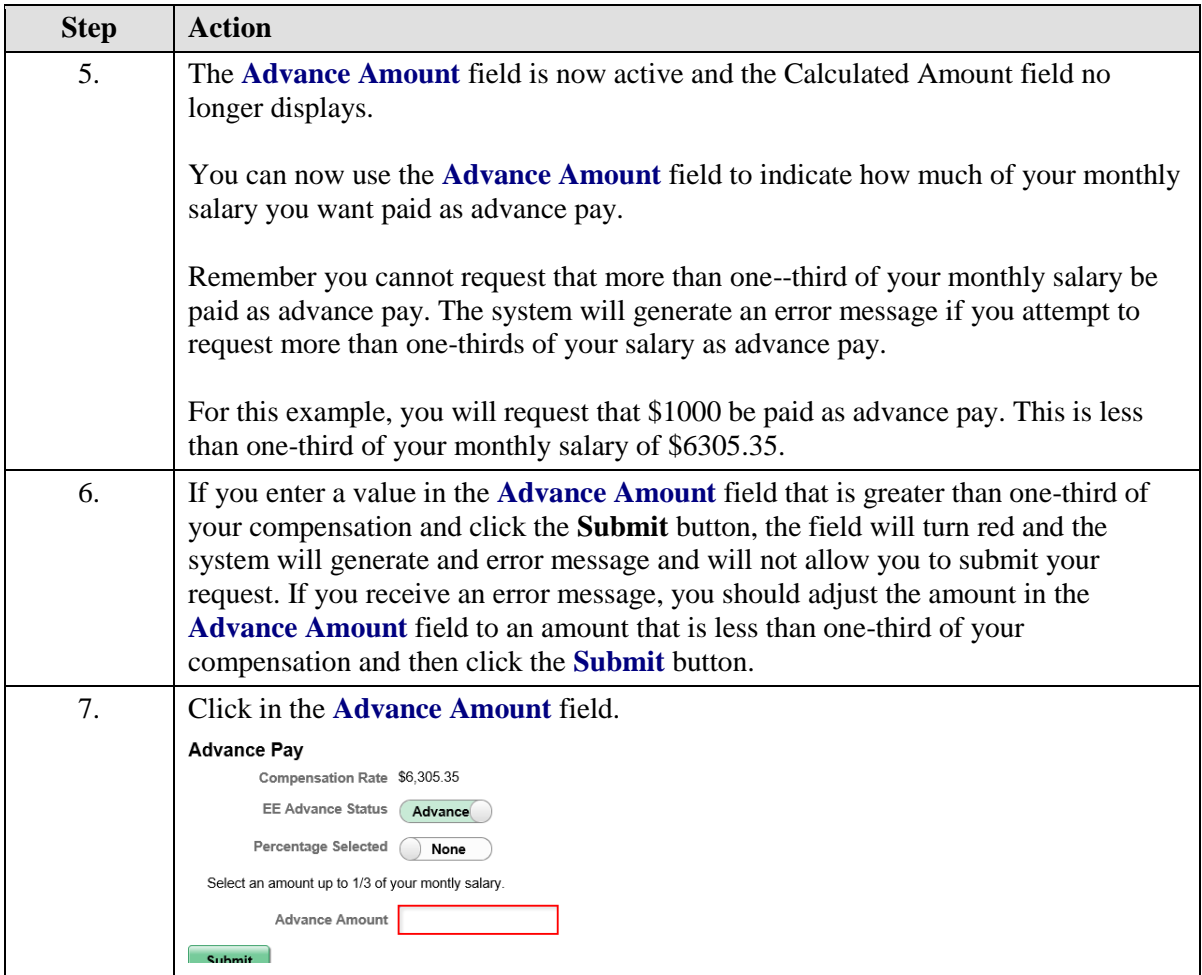

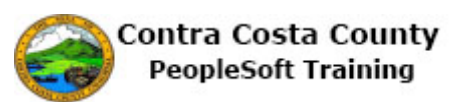

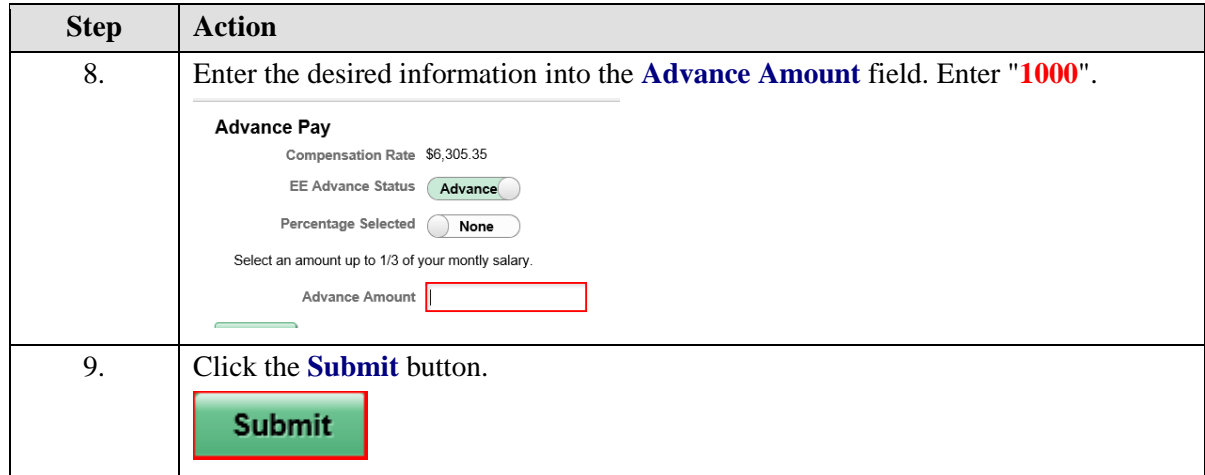

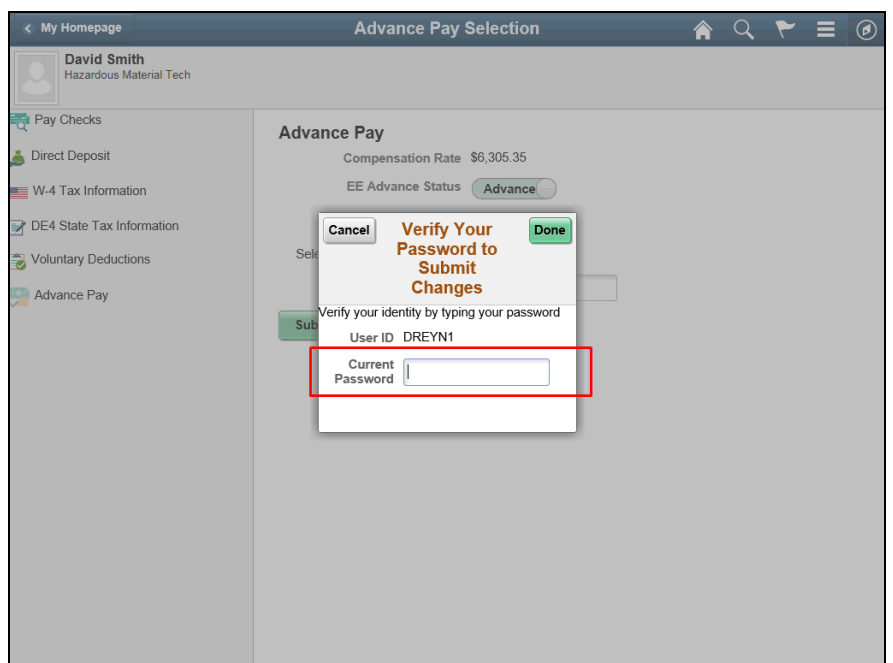

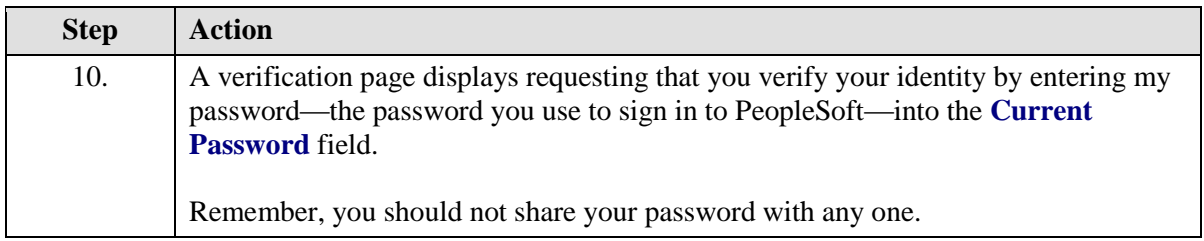

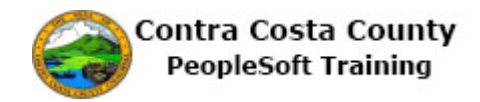

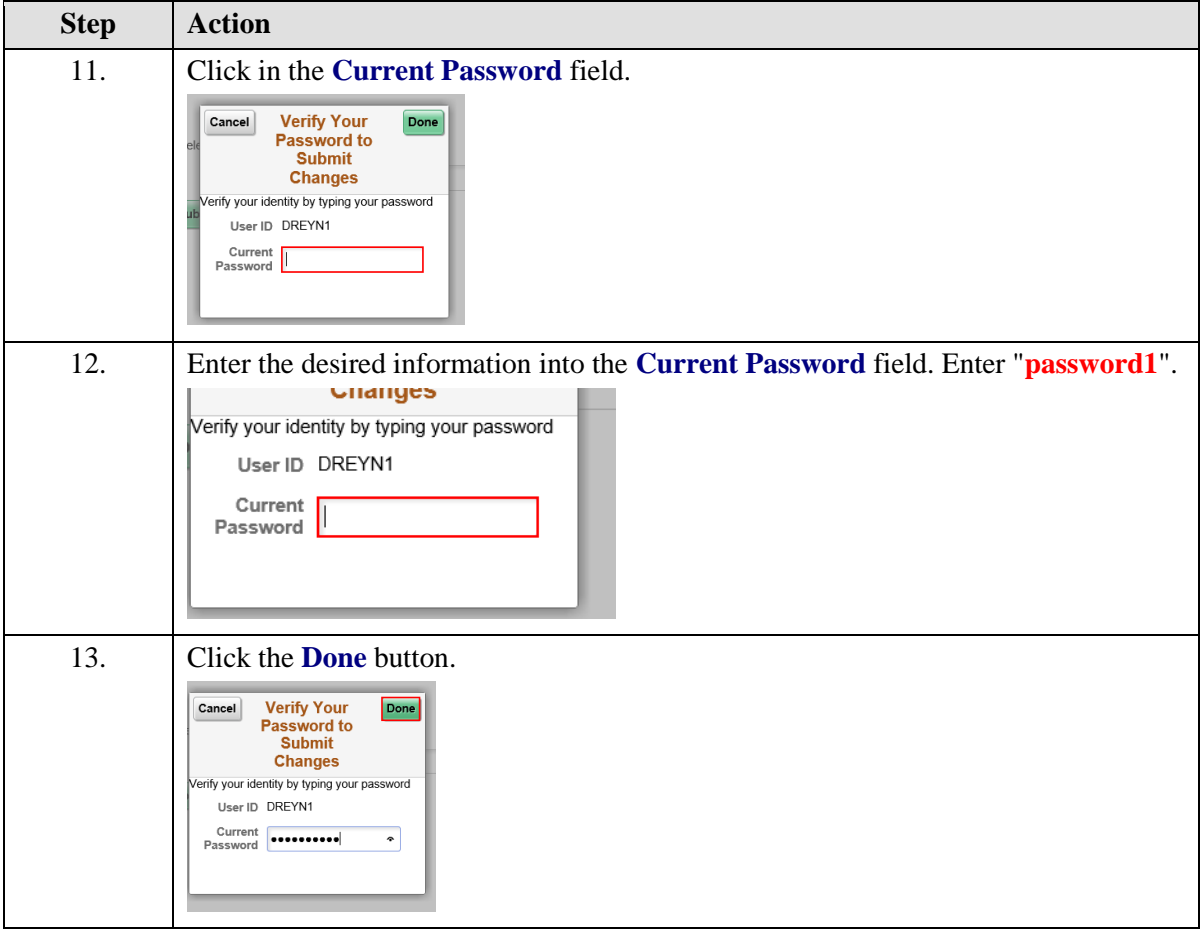

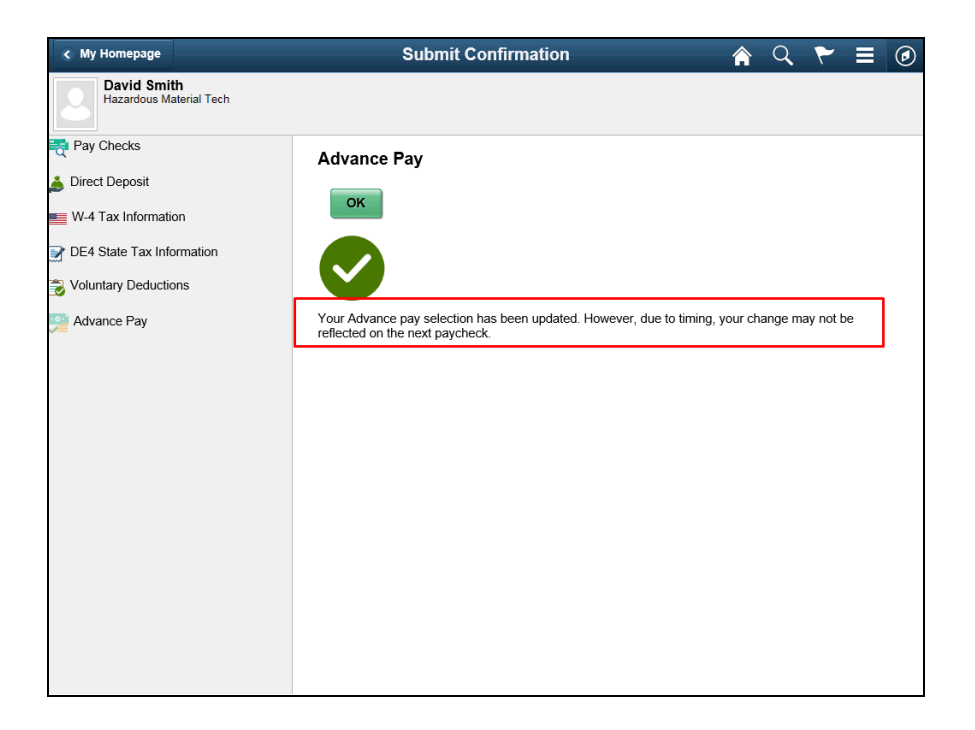

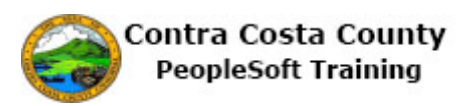

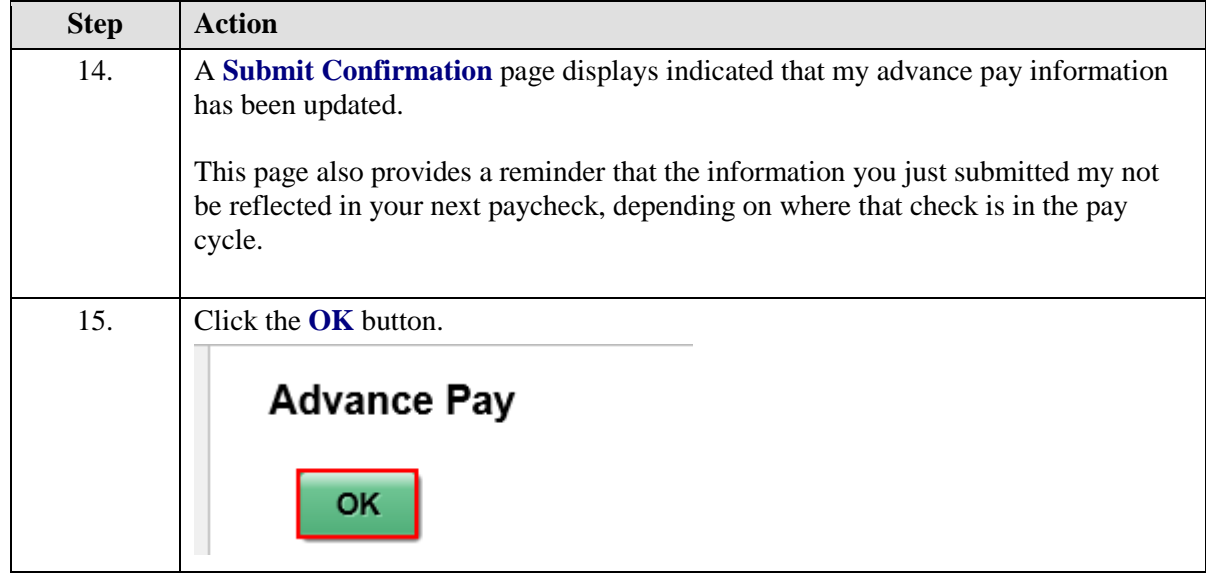

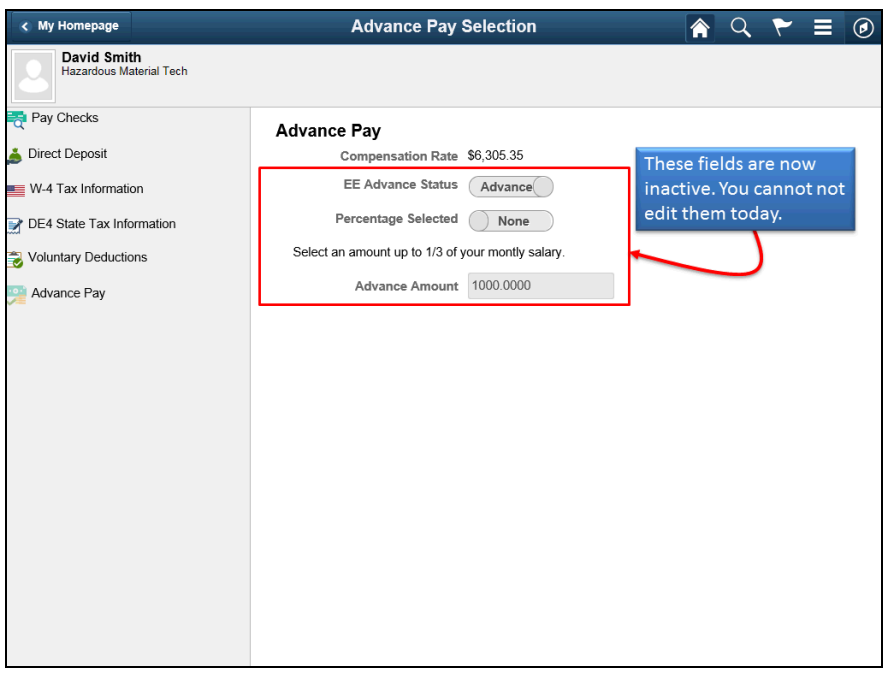

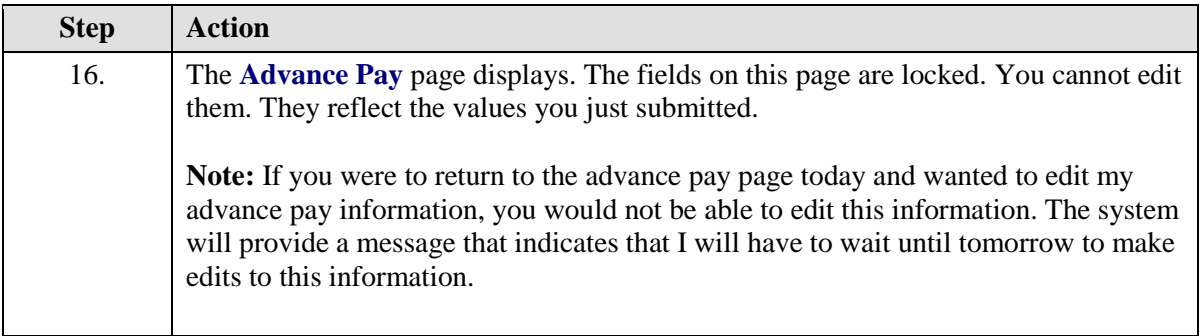

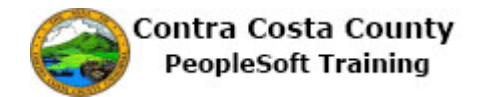

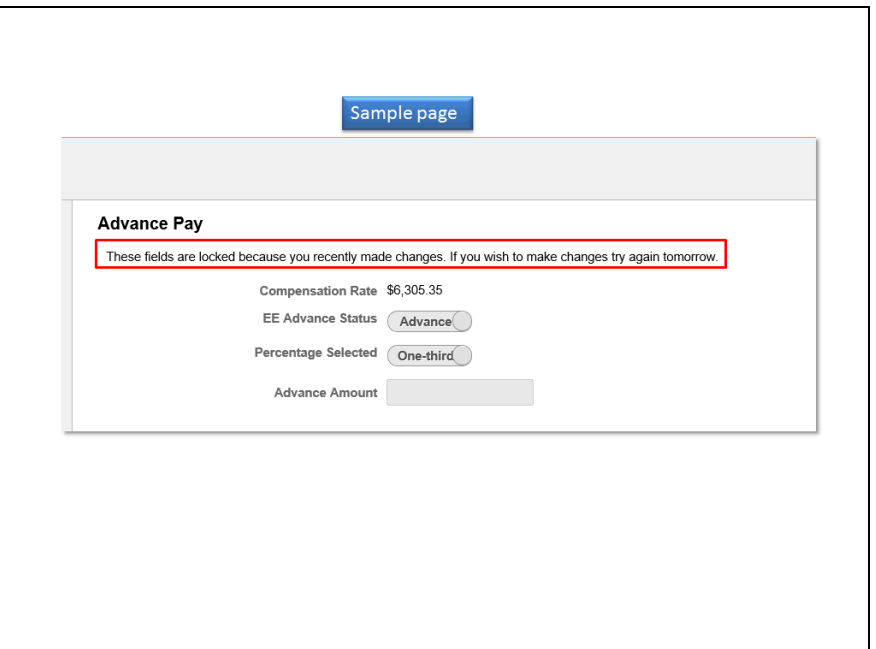

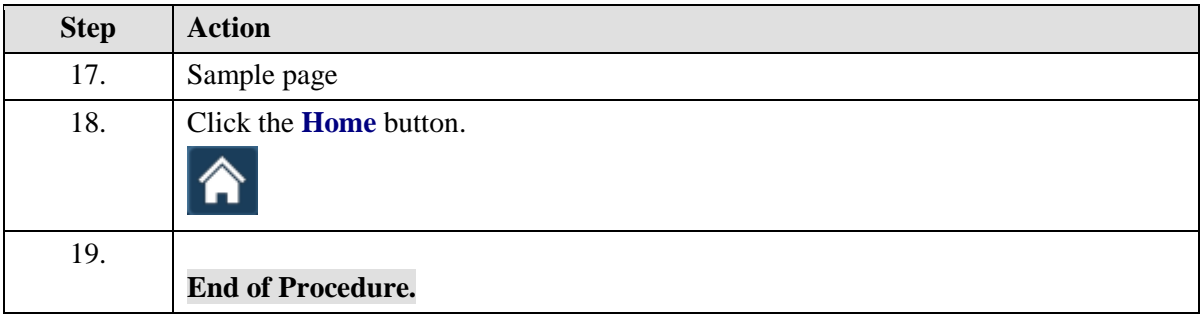

#### **Canceling an Advance Pay Request**

#### **Canceling an Advance Pay Request**

The basic steps to cancel an advance pay request are

- 1. Navigate to the Employee Self Service home page
- 2. Click the Payroll tile
- 3. Click Advance pay in the Action panel
- 4. Click in the EE Advance Status field to change the value in it from Advance to None.
- 5. Click the Submit button
- 6. Enter your system password in the Current Password field on the Verification page and Click the Done button
- 7. Click OK on the Submit confirmation page.

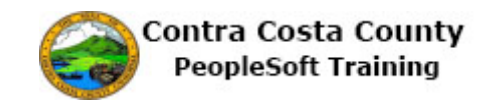

#### **Procedure**

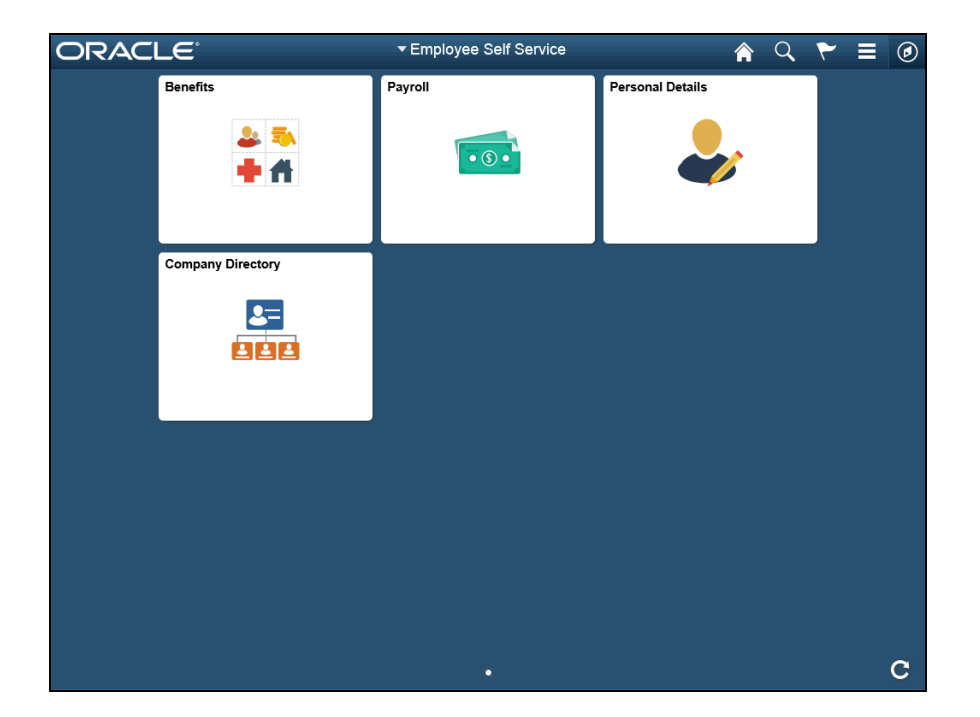

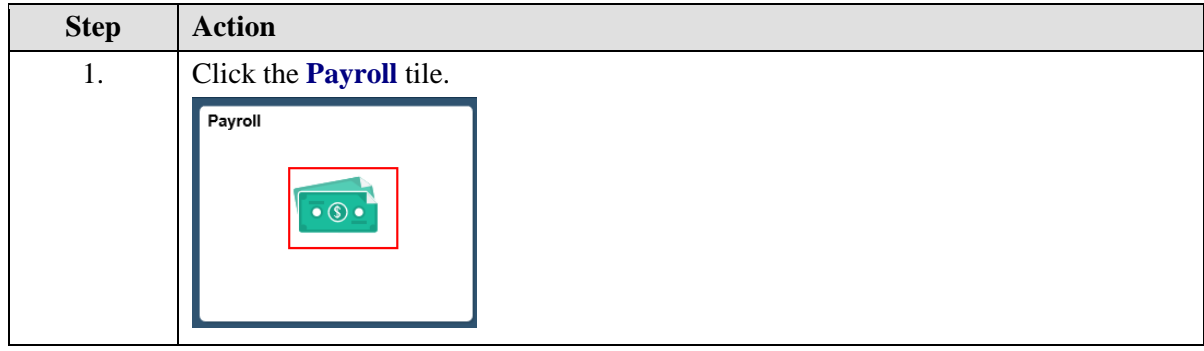

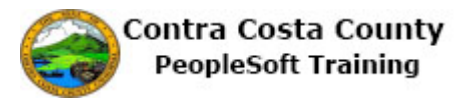

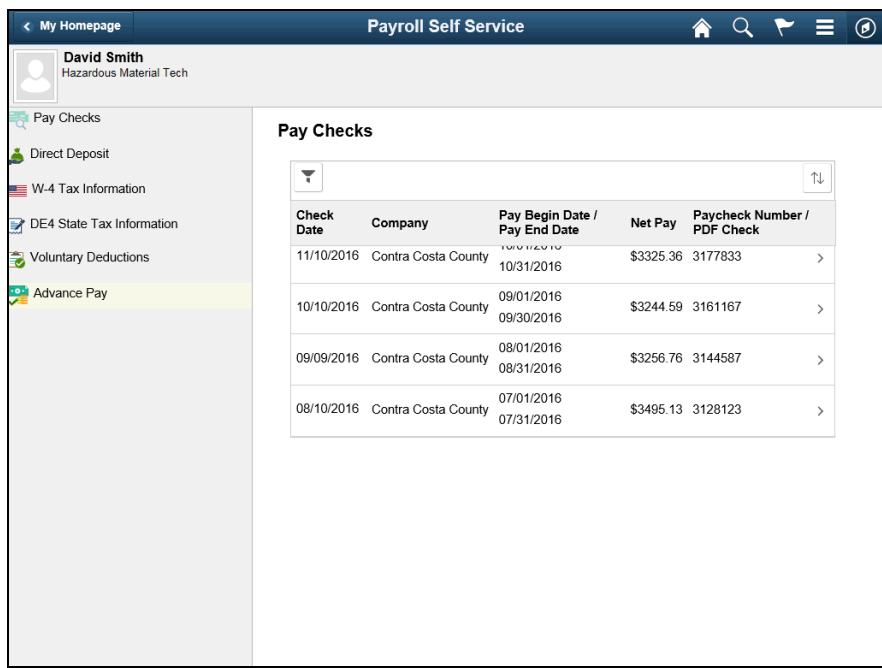

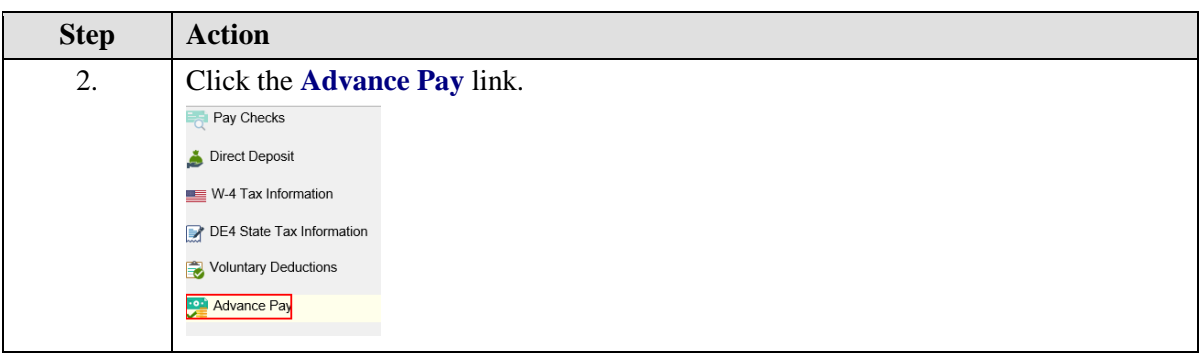

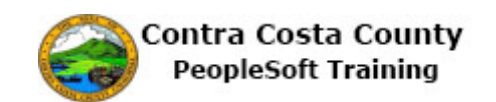

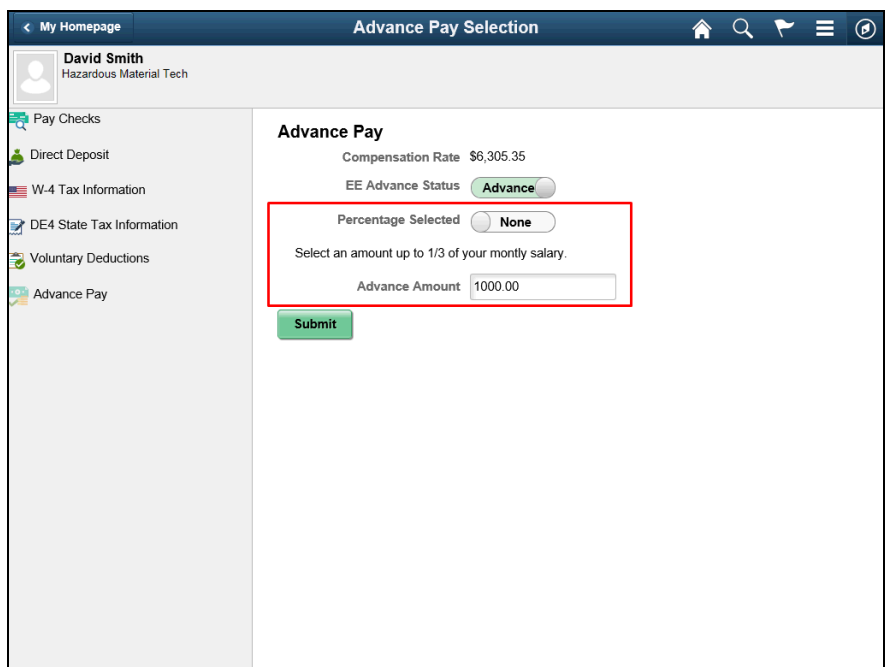

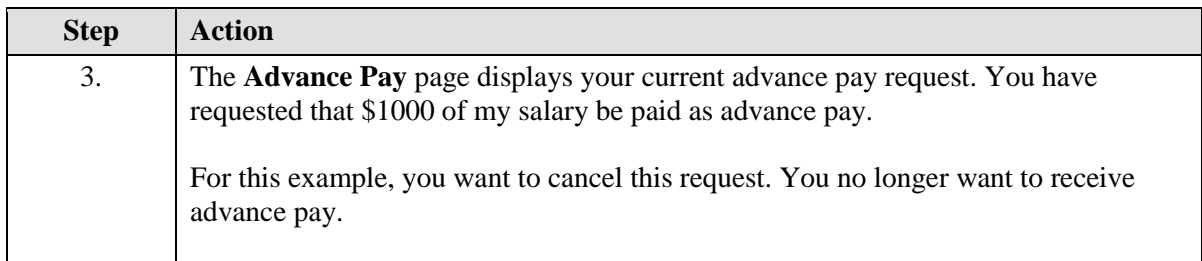

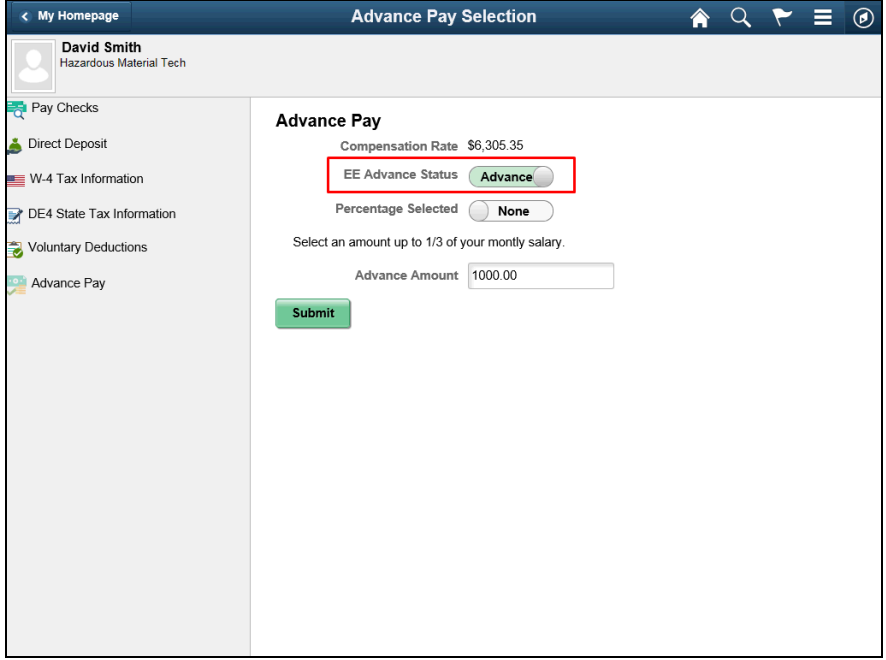

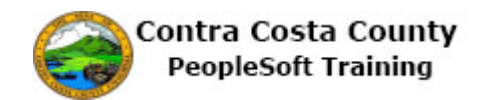

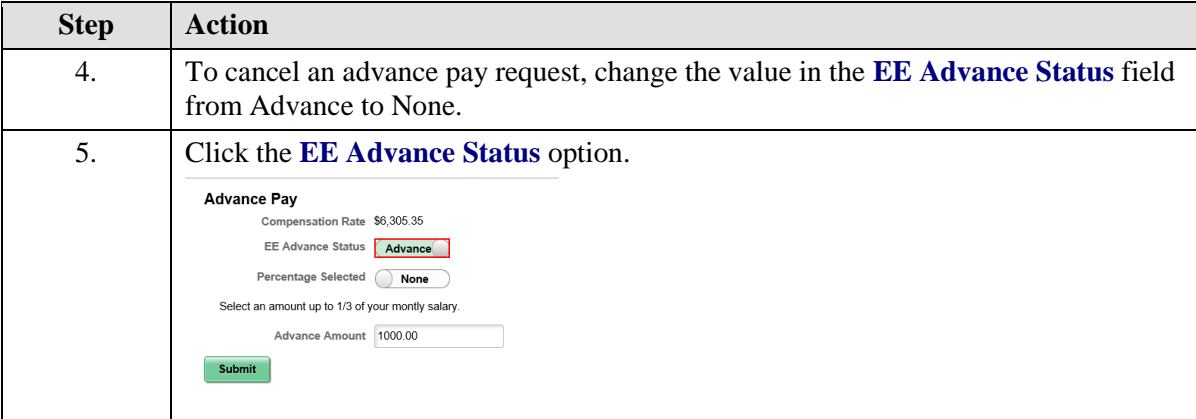

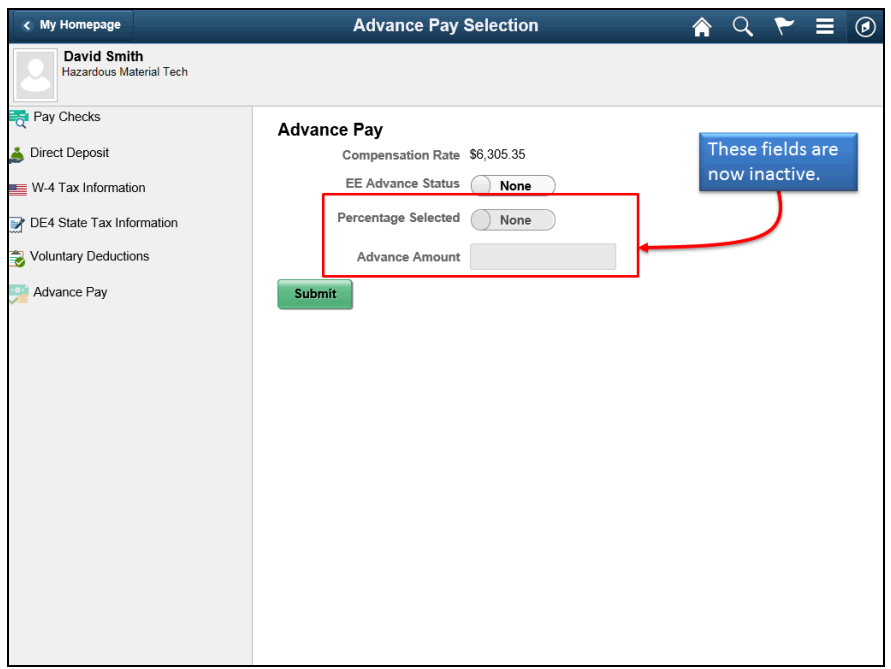

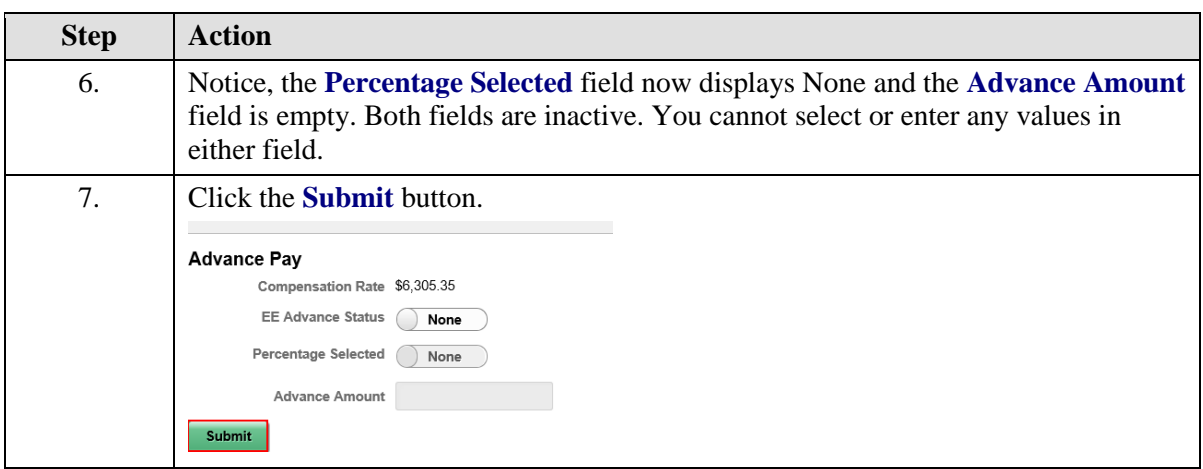

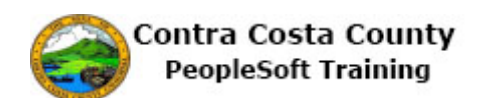

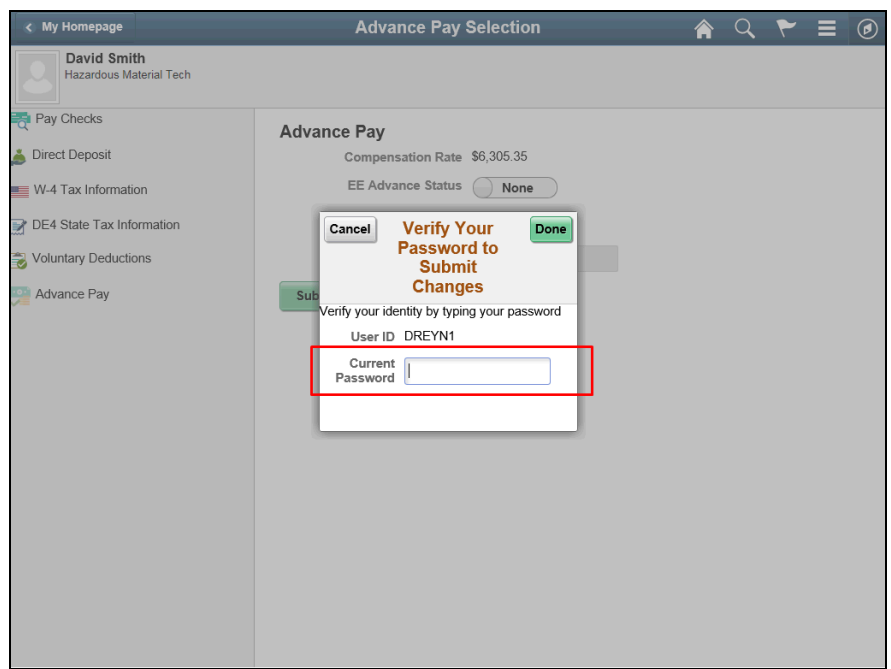

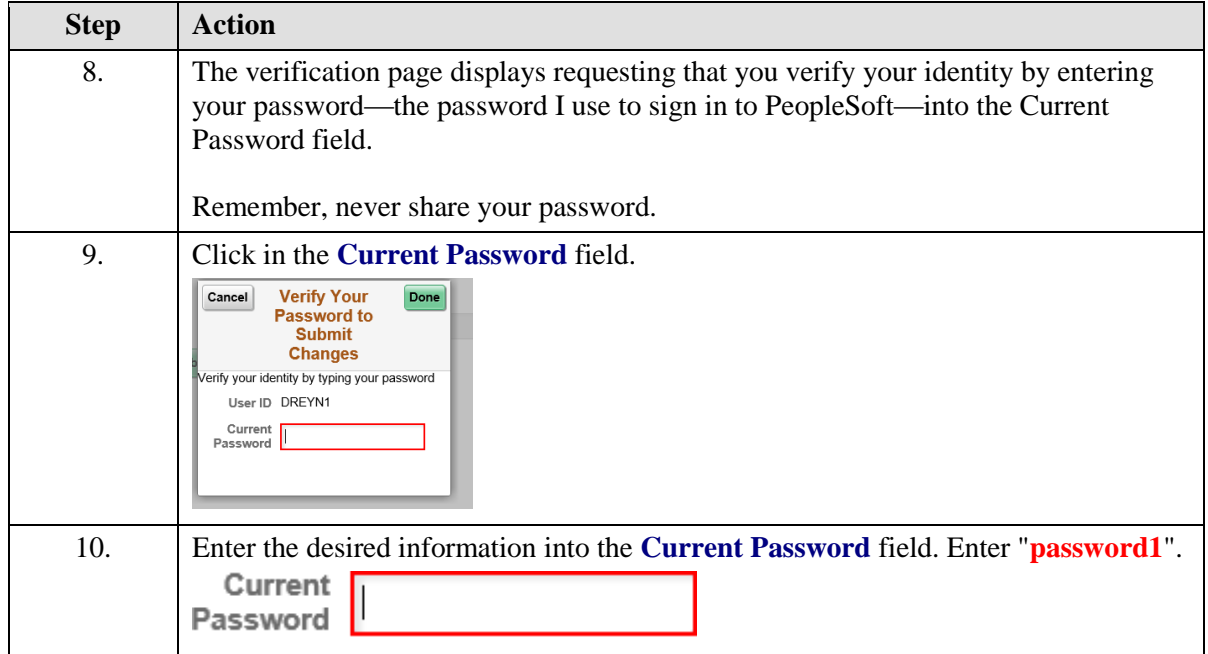

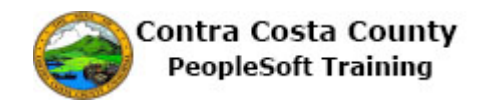

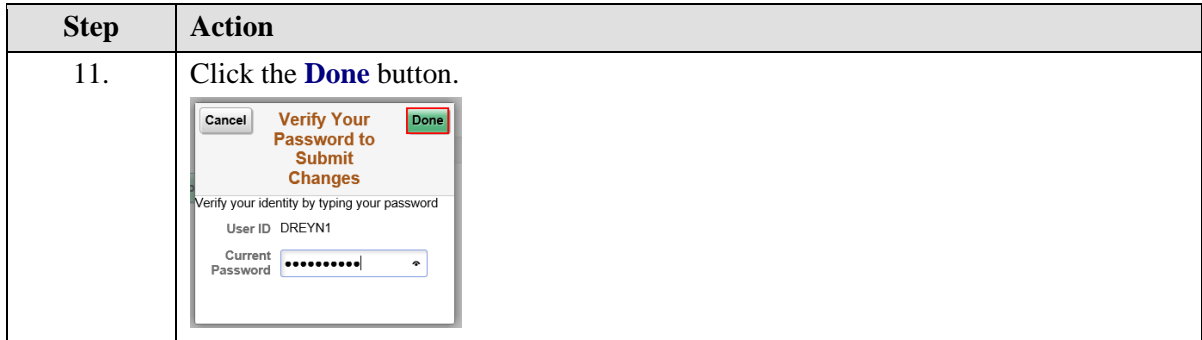

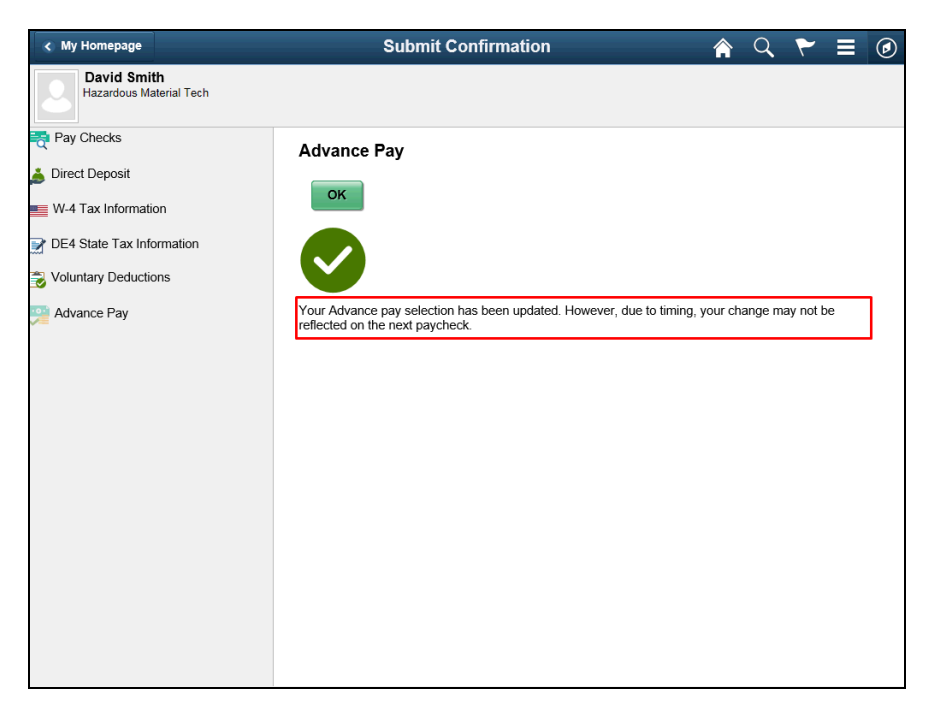

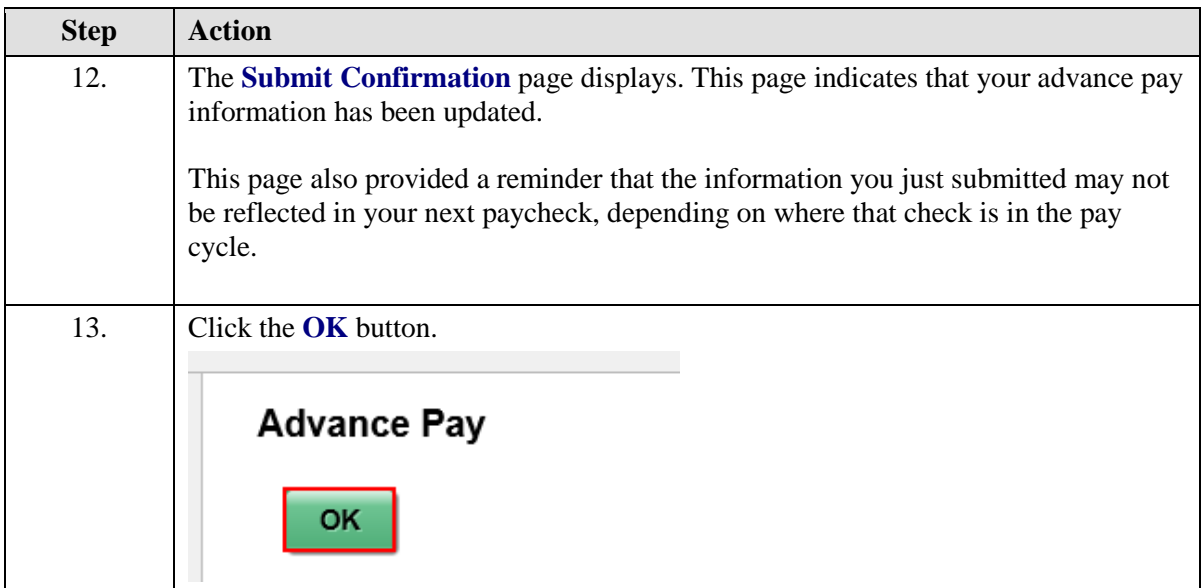

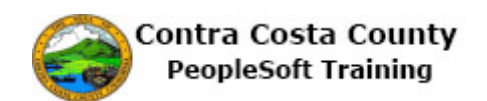

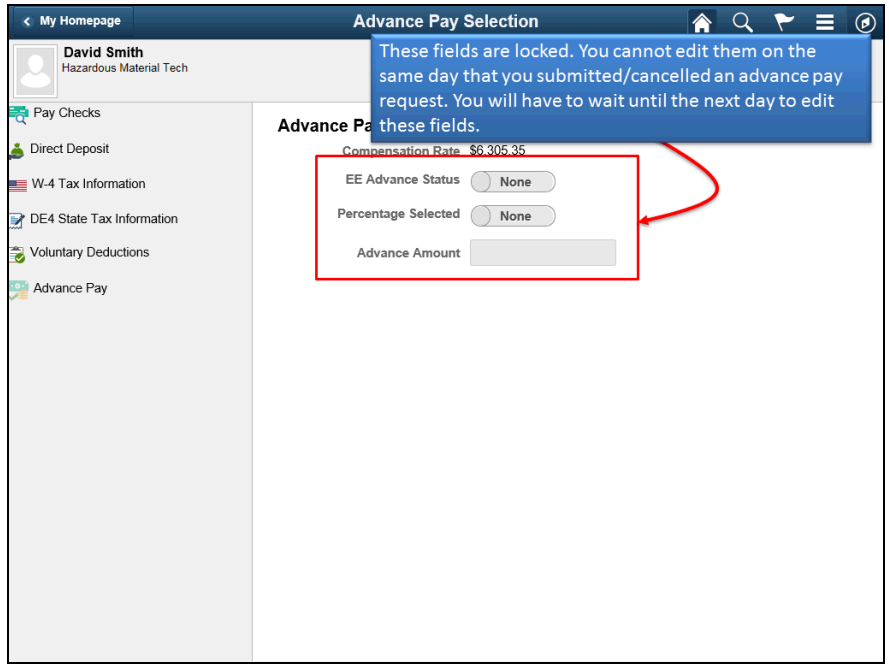

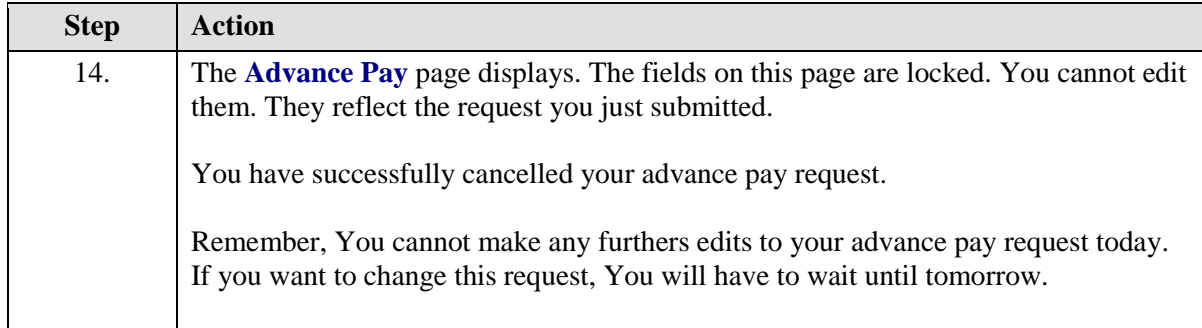

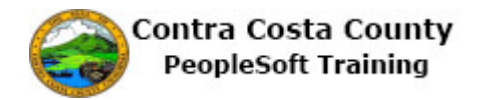

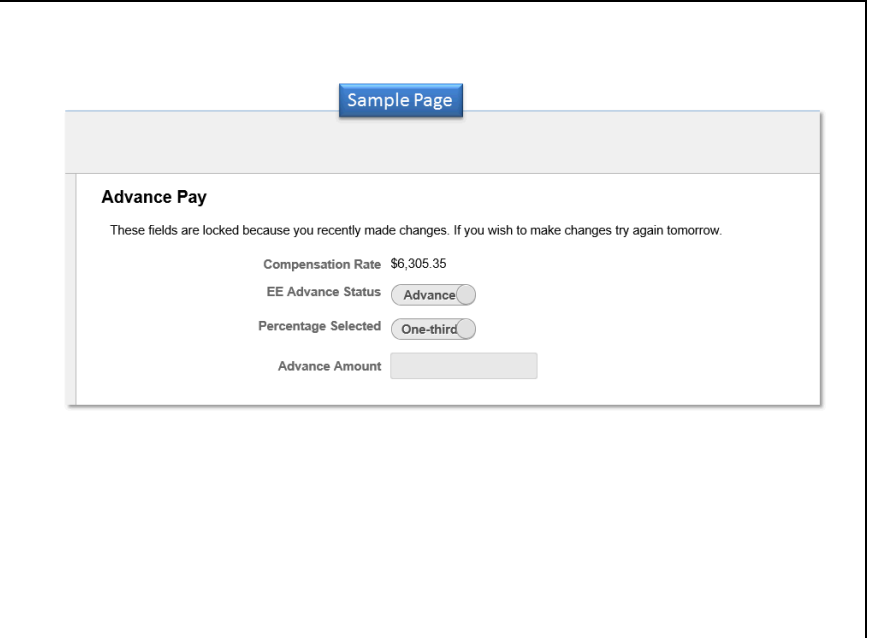

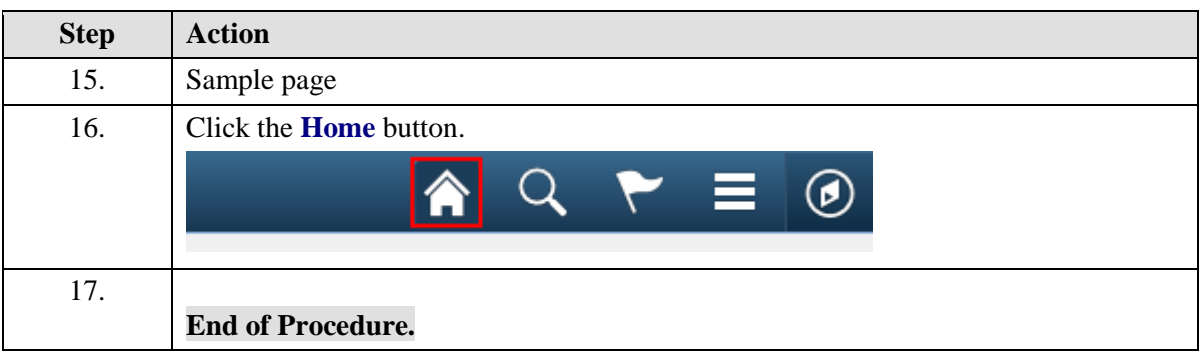